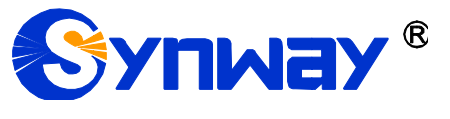

**Synway SMG Series Wireless Gateway**

**SMG4004**

**SMG4008**

**SMG4016**

**SMG4032**

**Wireless Gateway**

# User Manual

**Version 2.0.0**

**Synway Information Engineering Co., Ltd www.synway.net**

<span id="page-1-0"></span>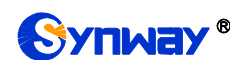

# **Content**

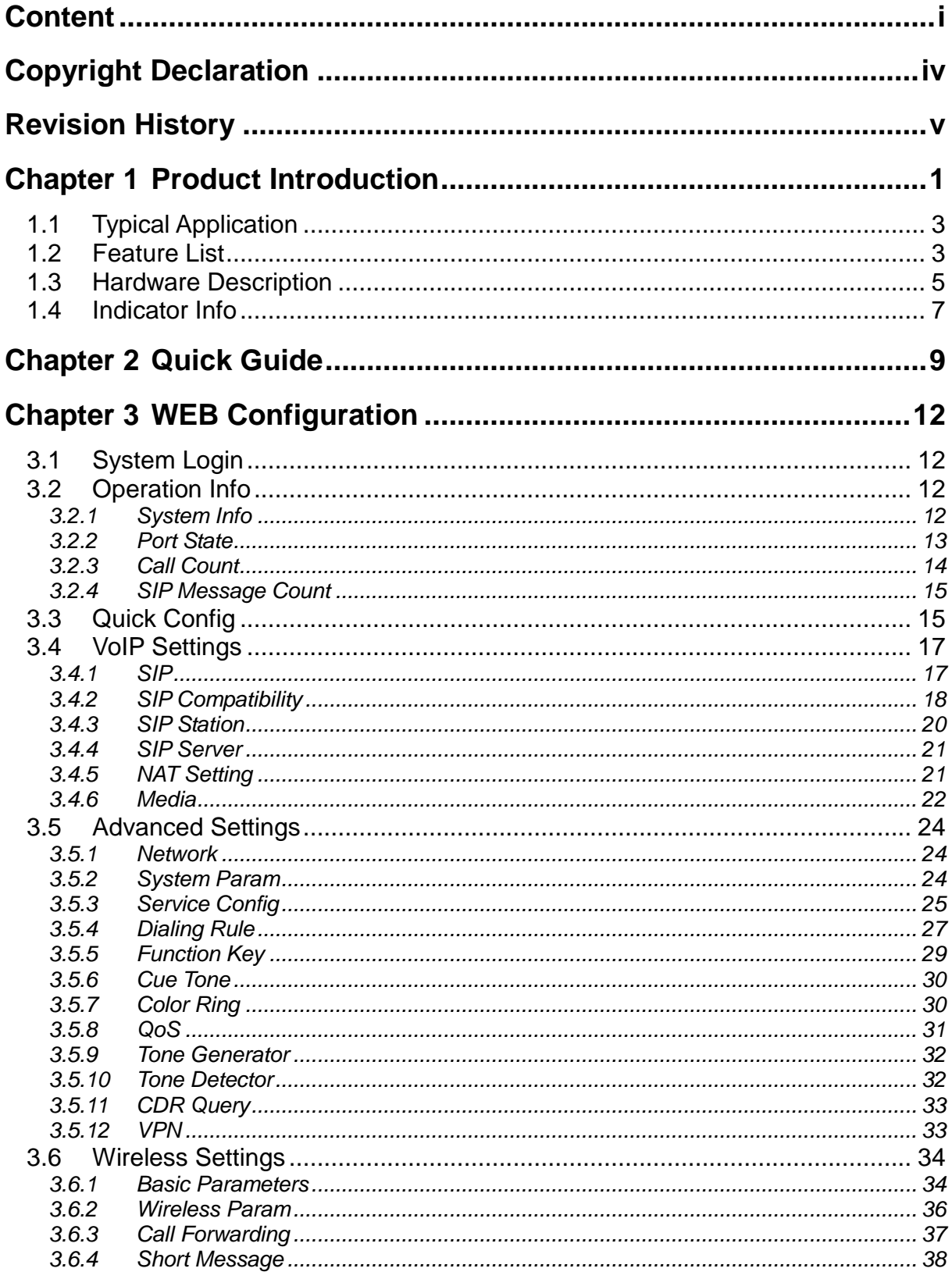

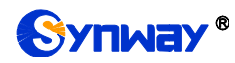

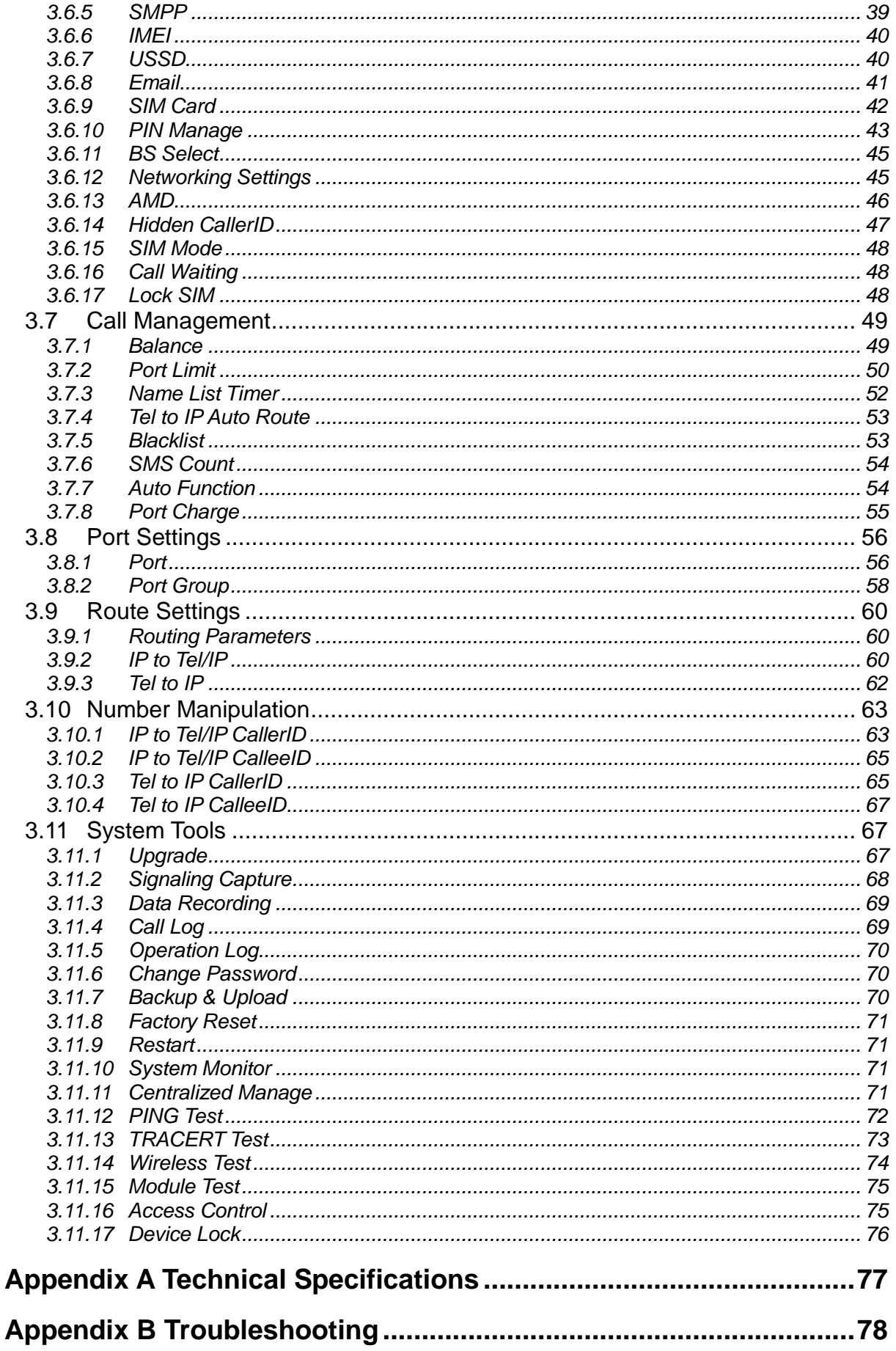

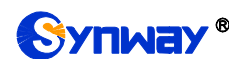

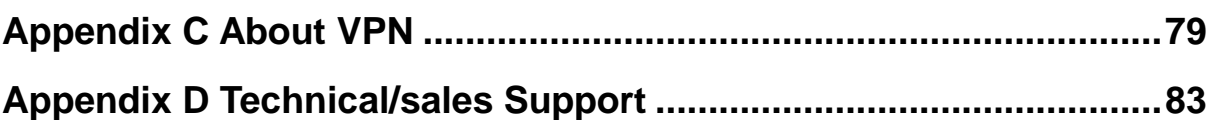

<span id="page-4-0"></span>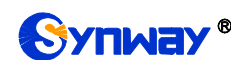

# **Copyright Declaration**

All rights reserved; no part of this document may be reproduced or transmitted in any form or by any means, electronic or mechanical, without prior written permission from Synway Information Engineering Co., Ltd (hereinafter referred to as "Synway").

Synway reserves all rights to modify this document without prior notice. Please contact Synway for the latest version of this document before placing an order.

Synway has made every effort to ensure the accuracy of this document but does not guarantee the absence of errors. Moreover, Synway assumes no responsibility in obtaining permission and authorization of any third party patent, copyright or product involved in relation to the use of this document.

# **Revision History**

<span id="page-5-0"></span>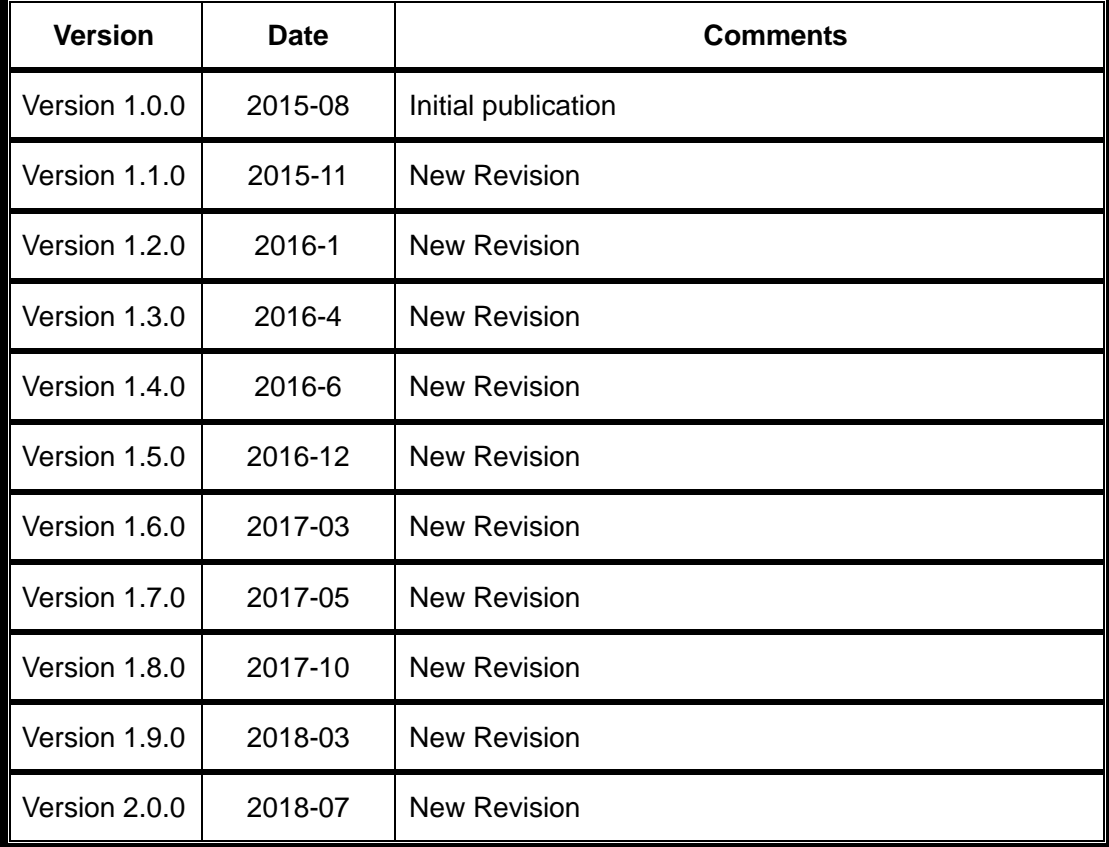

Note: Please visit our website htt[p://www.synway.net](http://www.synway.net/) to obtain the latest version of this document.

<span id="page-6-0"></span>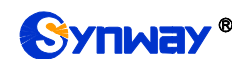

# **Chapter 1 Product Introduction**

Thank you for choosing Synway SMG Series Wireless Gateway!

The Synway SMG series wireless gateway products (hereinafter referred to as 'wireless gateway'), as a part of the Synway gateway products, works mainly for connecting the wireless network with the VoIP network. It adopts an updated VoIP processor and the wireless module, uses the push-pull SIM card socket for easy replacement of the SIM card, quite advanced in technology. So far, only SMG4008 is available.

See below table for the modules of SMG series wireless gateway:

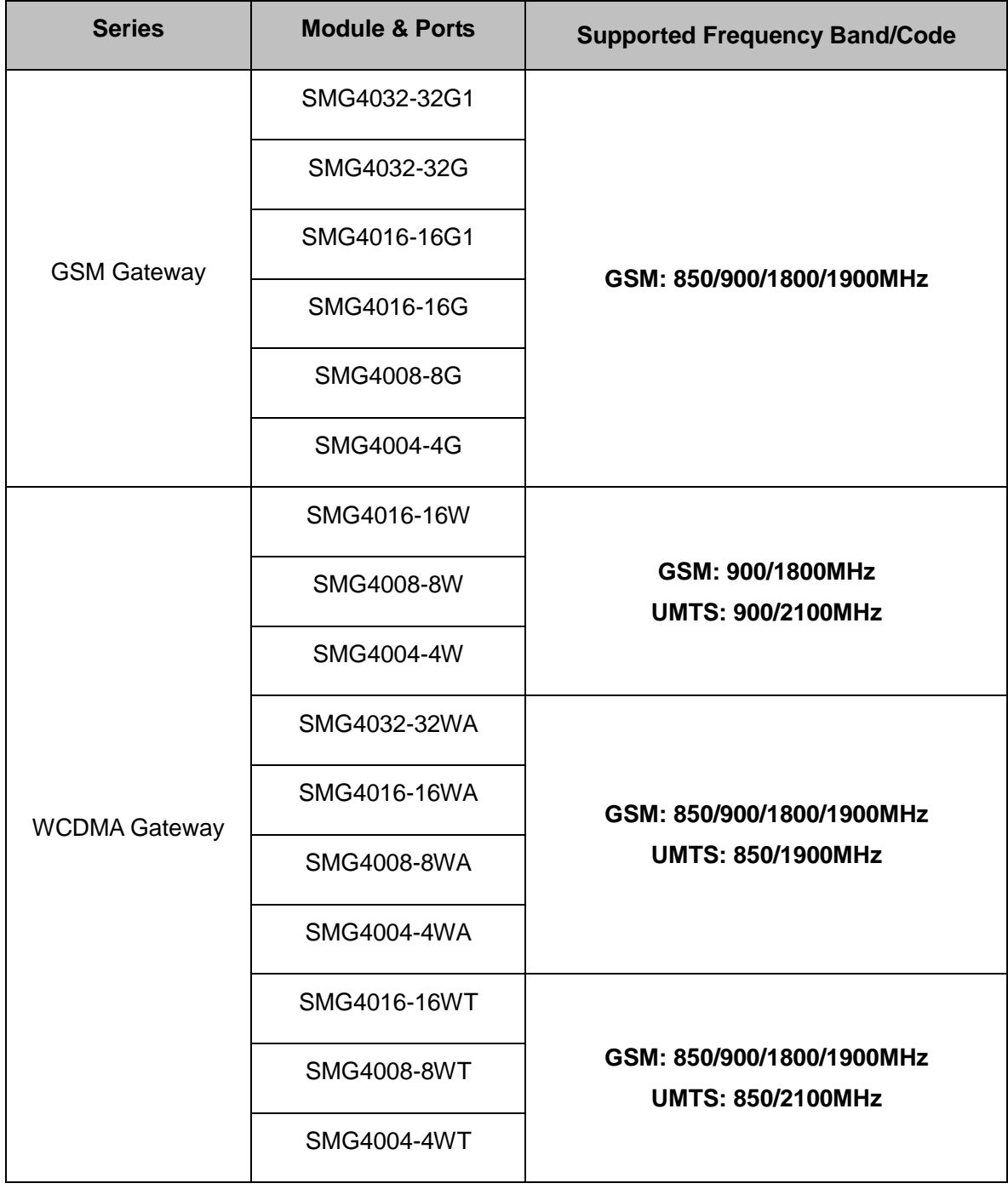

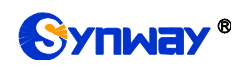

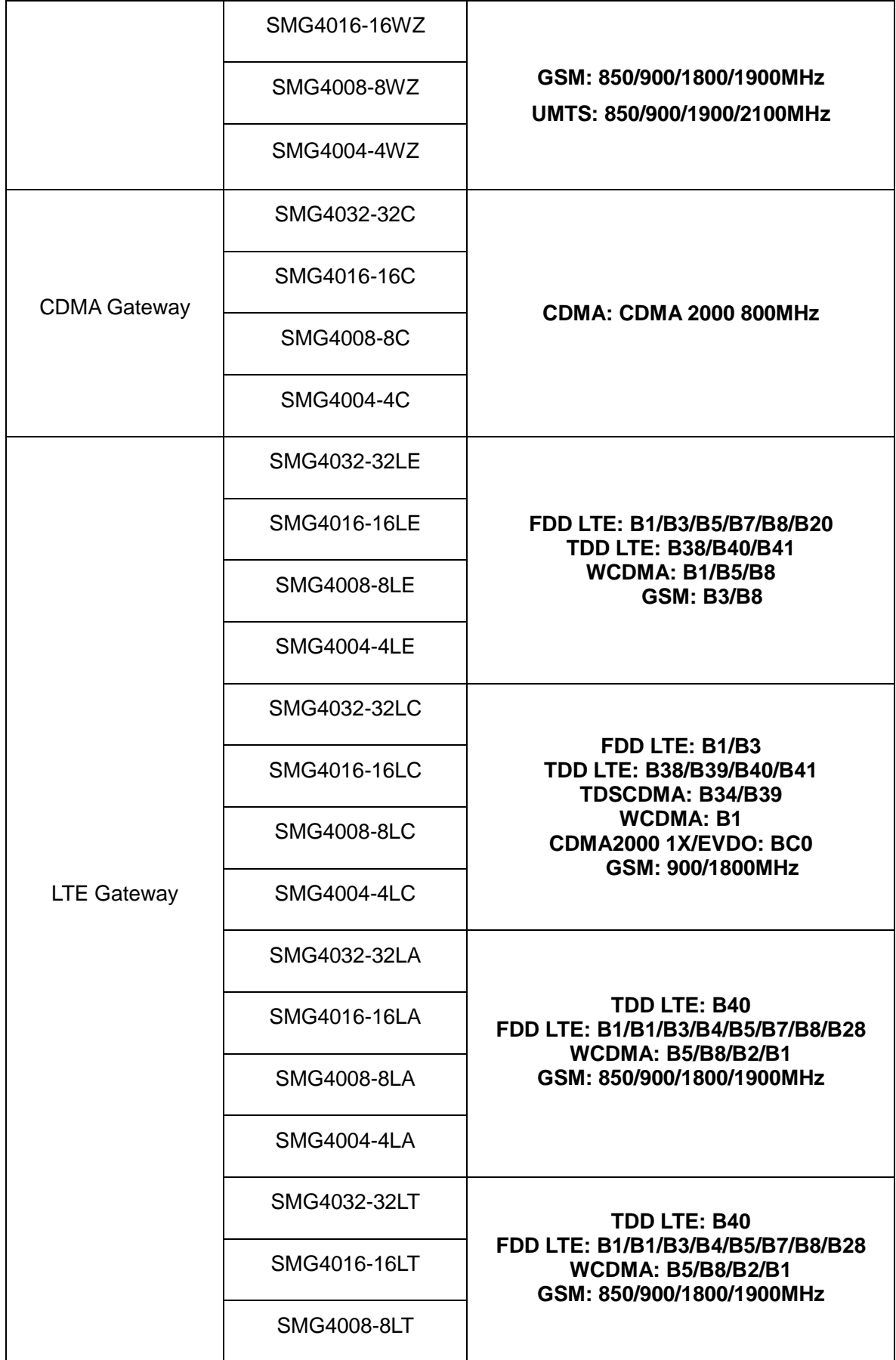

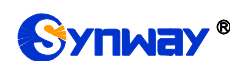

| SMG4004-4LT        |                        |
|--------------------|------------------------|
| SMG4032-32LV       |                        |
| SMG4016-16LV       | <b>FDD LTE: B4/B13</b> |
| SMG4008-8LV        |                        |
| <b>SMG4004-4LV</b> |                        |

Table 1-1 Model List

# <span id="page-8-0"></span>**1.1 Typical Application**

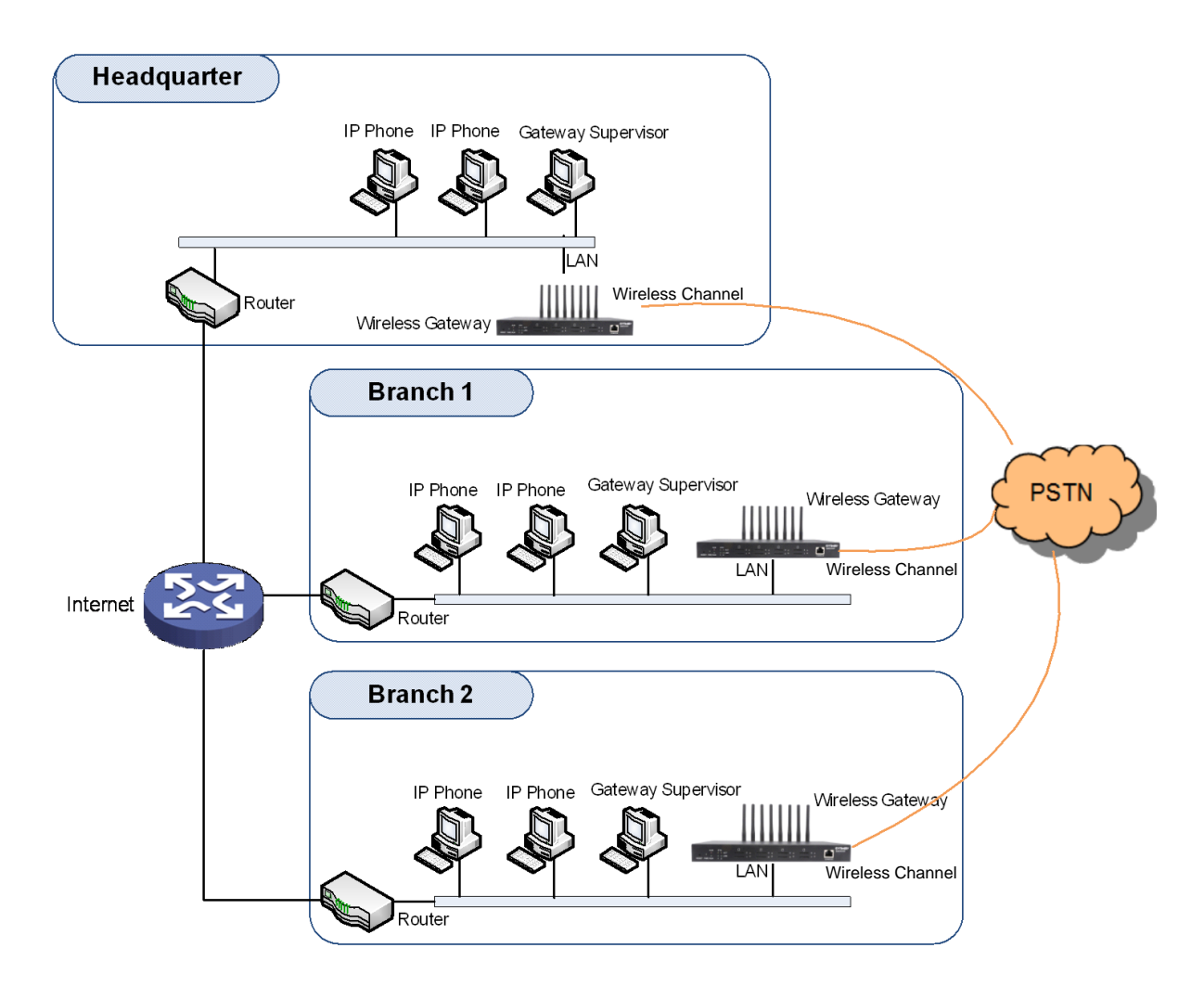

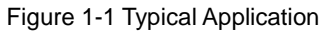

# <span id="page-8-1"></span>**1.2 Feature List**

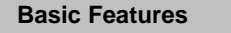

**Description** 

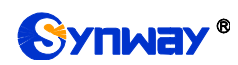

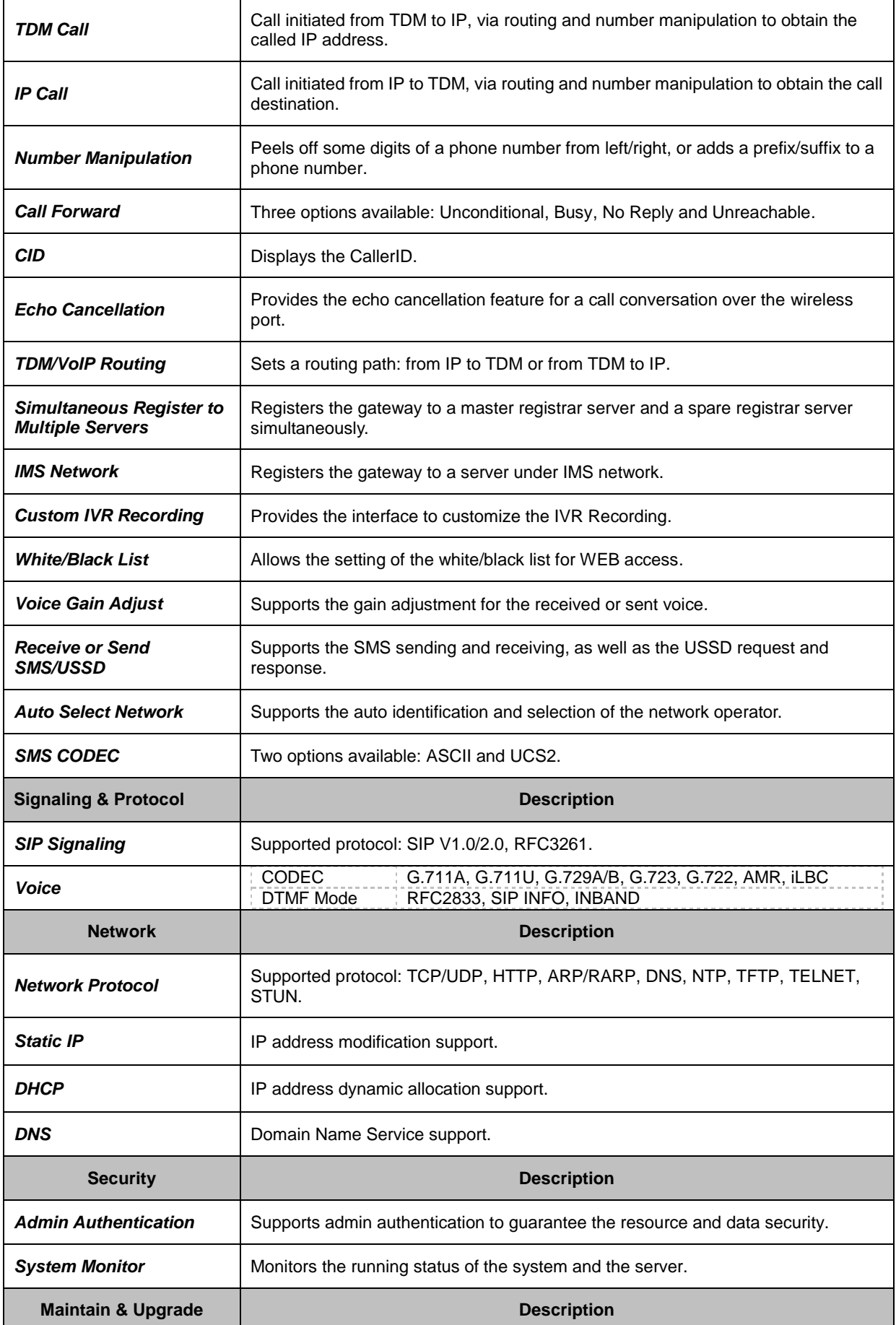

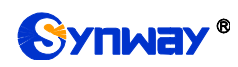

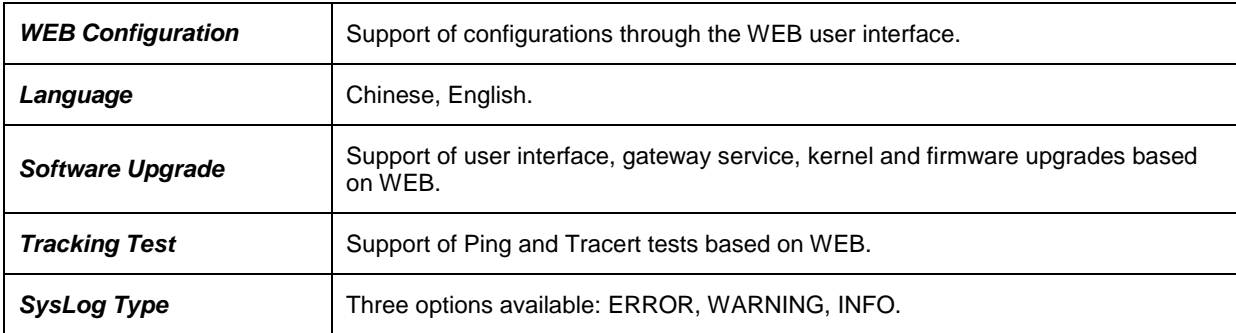

# <span id="page-10-0"></span>**1.3 Hardware Description**

The wireless gateway supports two LANs and adopts an external 12V power supply. See below for product appearance.

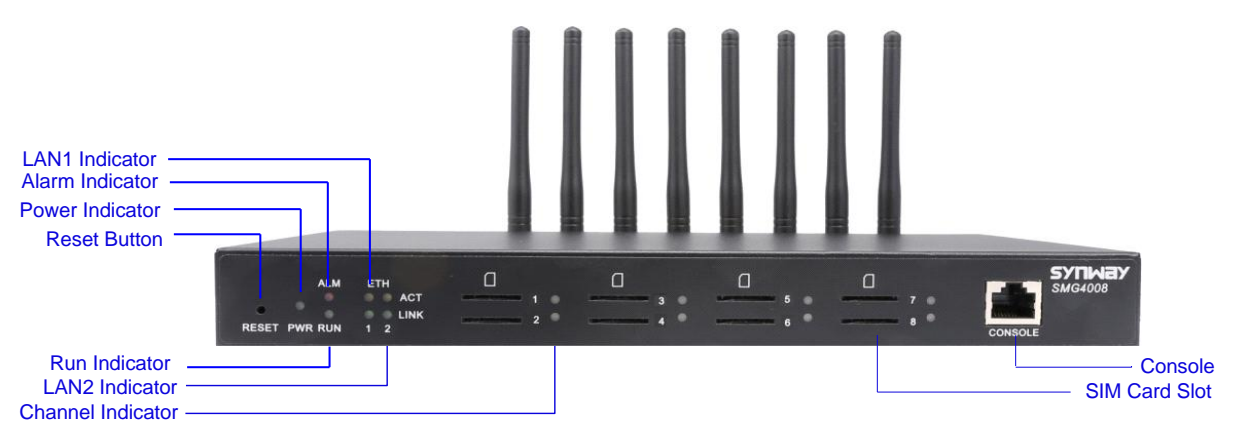

Figure 1-2 SMG4008 Front View

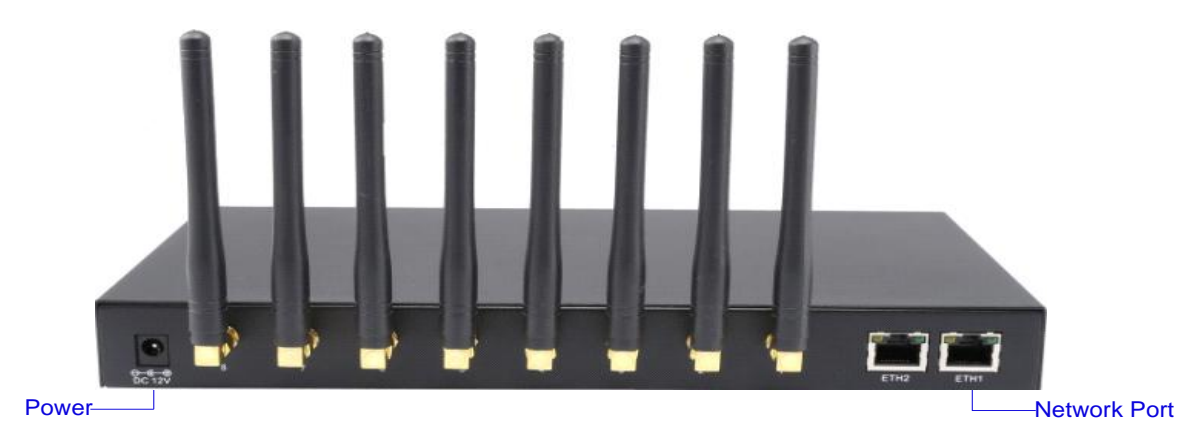

Figure 1-3 SMG4008 Rear View

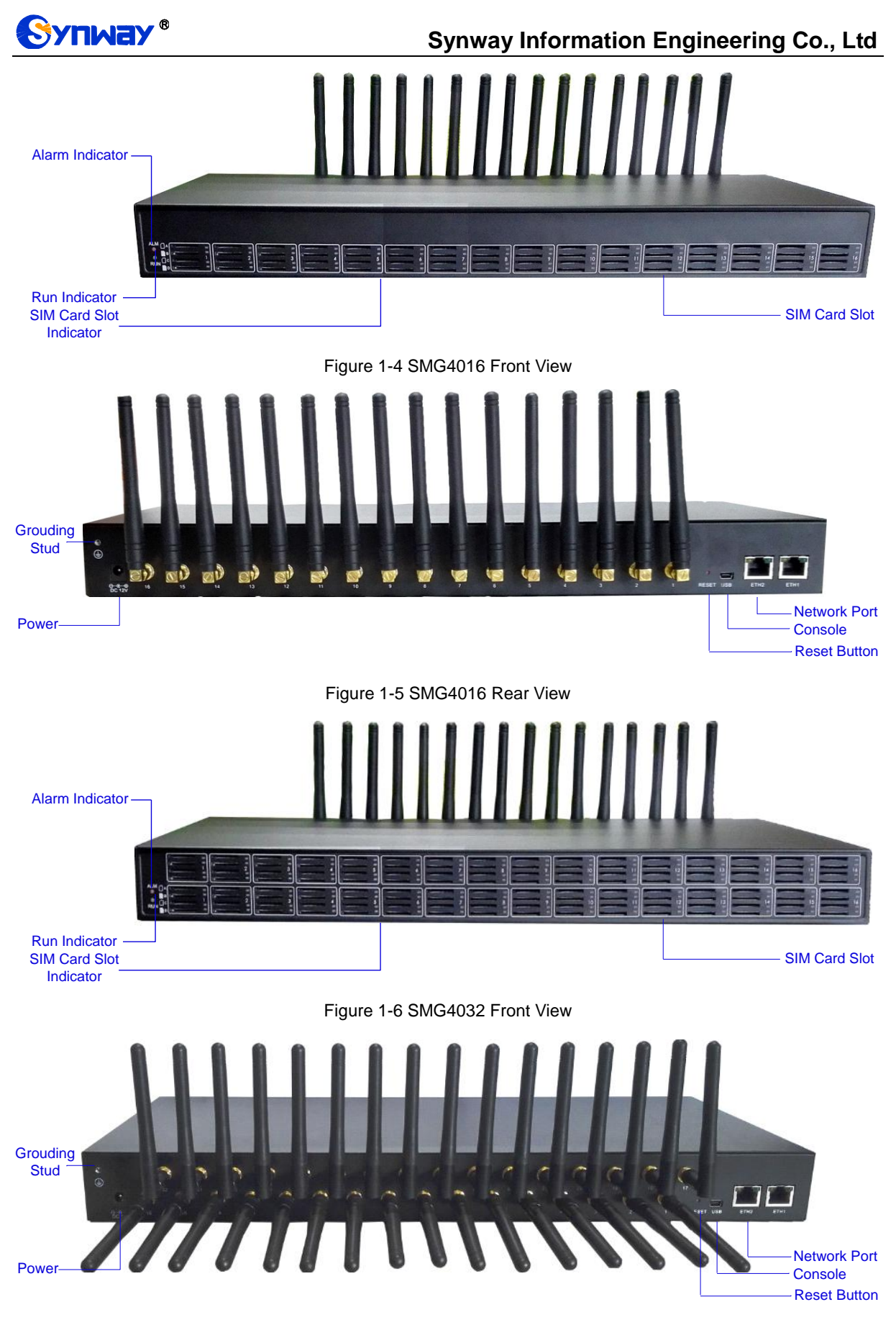

Figure 1-7 SMG4032 Rear View

The table below gives a detailed introduction to the interfaces, buttons and LEDs illustrated above:

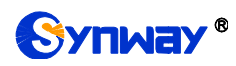

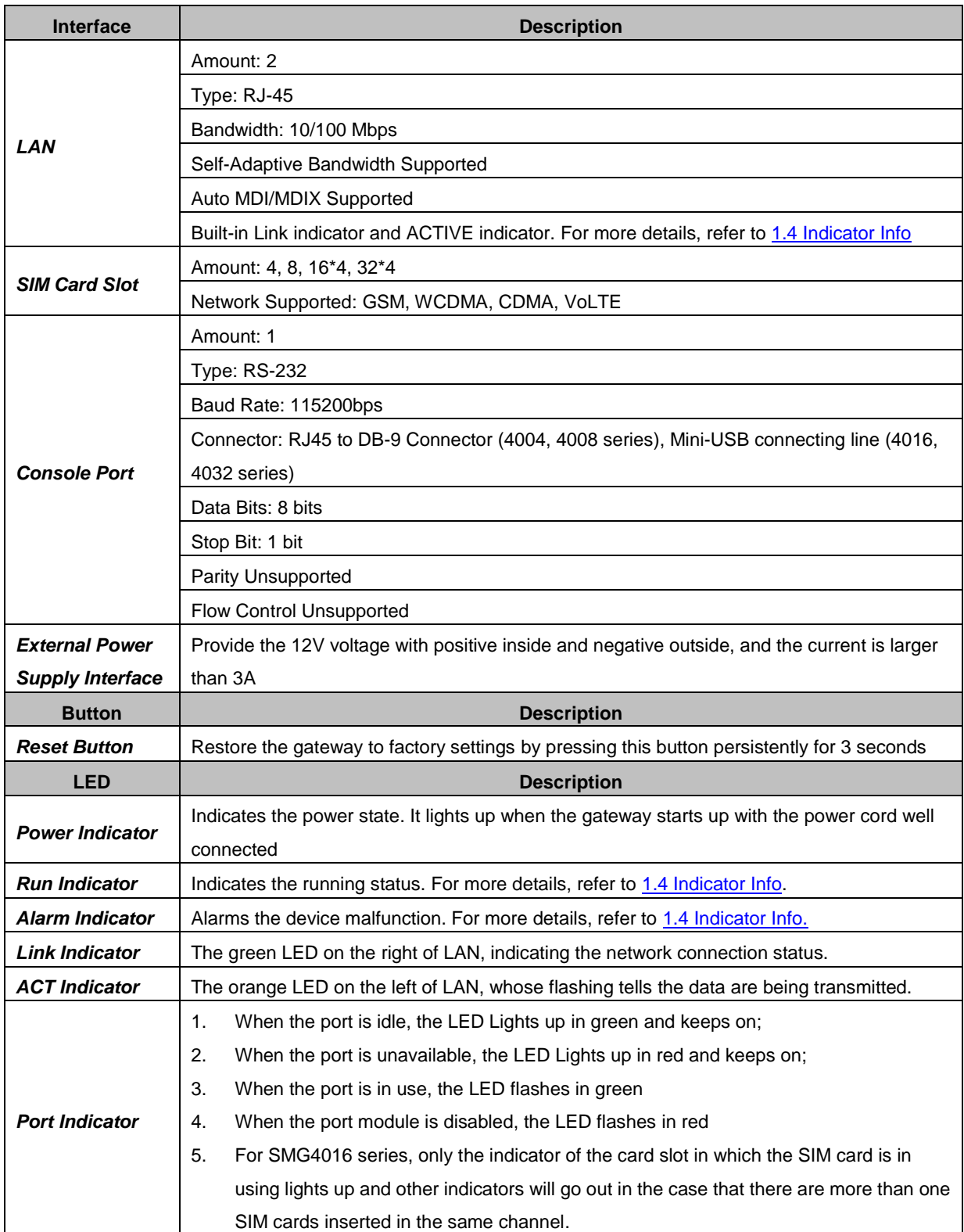

For other hardware parameters, refer to **Appendix A Technical Specifications**.

# <span id="page-12-0"></span>**1.4 Indicator Info**

The wireless gateway is equipped with two indicators denoting the system's running status: Run Indicator (green LED) and Alarm Indicator (red LED). The table below explains the states and meanings of the two indicators.

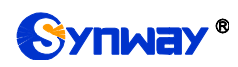

# **Synway Information Engineering Co., Ltd**

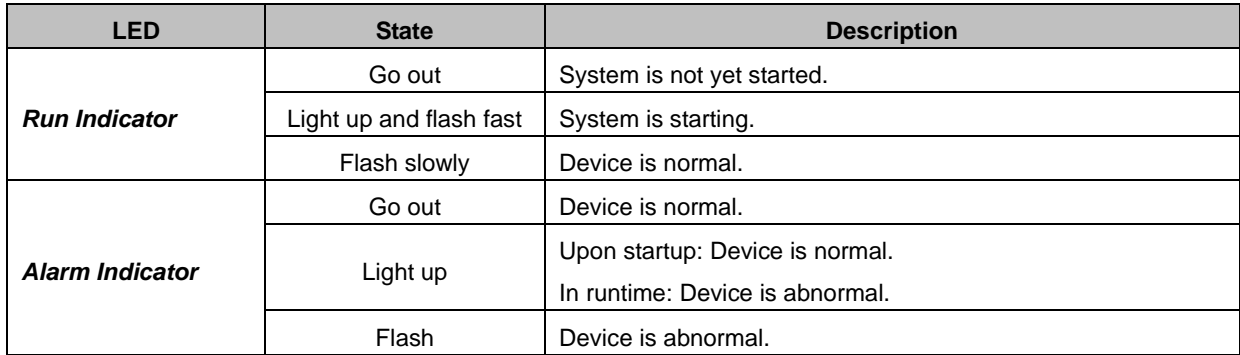

### **Note:**

- The startup process consists of two stages: System Booting and Gateway Service Startup. The system booting costs about 1 minute and once it succeeds, both the run indicator and the alarm indicator light up. Then after the gateway service is successfully started and the device begins to work normally, the run indicator flashes and the alarm indicator goes out.
- During runtime, if the alarm indicator lights up or flashes, it indicates that the device goes abnormal. If you cannot figure out and solve the problem by yourself, please contact our technicians for help. Go to Appendix D [Technical/sales Support](#page-88-0) to find the contact way.

<span id="page-14-0"></span>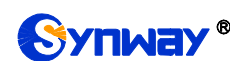

# **Chapter 2 Quick Guide**

This chapter is intended to help you grasp the basic operations of the wireless gateway in the shortest time.

### **Step 1: Confirm that your packing box contains all the following things.**

- Wireless Gateway \*1
- External 12V Power Adapter \*1
- GSM/WCDMA/CDMA/LTE Rubber Antenna \*4/8/16/32
- Standard RJ45 to DB-9 Switcher (4004/4008 series) \*1, Mini-USB connecting line (4016/4032 series) \*1
- 8mm Antenna Wrench \*1
- Rubber Foot Pad \*4
- Network Cable \*1
- Warranty Card \*1
- Installation Manual \*1

### **Step 2: Connect the network cable.**

This product provides RJ-45 interfaces.

### **Step 3: Insert the SIM card (standard size) and install the antenna.**

The wireless gateway provides a SIM card slot. You are required to insert the SIM card before using it. Take out the rubber antennae from the packing box, install them onto the wireless gateway, screw them up and evenly arrange them.

### **Step 4: Power on and start the gateway.**

To use the wireless gateway, you need an external power supply. Insert it to the power interface of the wireless gateway and power it on with 100~240V AC. See the figure below:

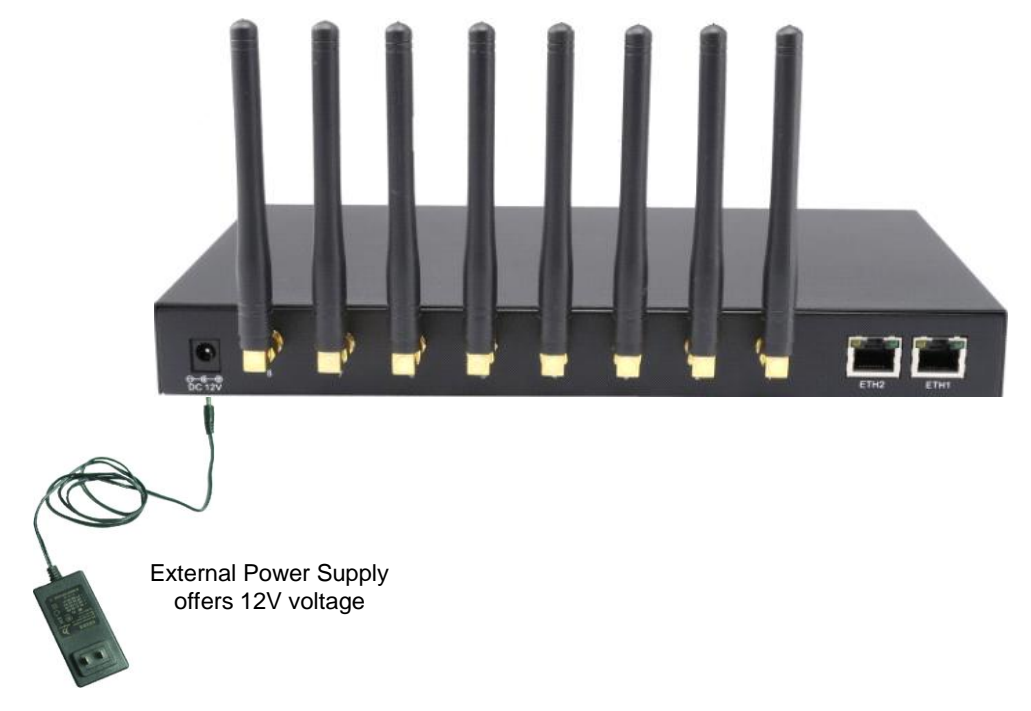

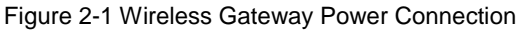

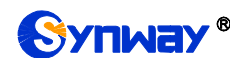

### **Step 5: Log in the gateway.**

Enter the original IP address (192.168.1.101) of the wireless gateway in the browser to go to the WEB interface of the gateway. The original username and password of the gateway are both "admin". For detailed instructions about login, refer to [3.1 System Login.](#page-17-1) We suggest you change the initial username and password via 'System Tools  $\rightarrow$  Change Password' on the WEB interface as soon as possible after your first login. For detailed instructions about changing the password, refer to 3.11.6 [Change Password.](#page-75-1) After changing the password, you are required to log in again.

### **Step 6: Modify IP address of the gateway.**

You can modify the IP address of the gateway via 'Advanced Settings  $\rightarrow$  Network' on the WEB interface to put it within your company"s LAN. Refer to 3.5.1 [Network](#page-29-1) for detailed instructions about IP modification. After changing the IP address, you shall log in the gateway again using your new IP address.

### **Step 7: Make phone calls.**

Note: For your easy understanding and manipulation, all examples given in this step do not involve registration, that is, SIP initiates calls in a point-to-point mode.

### **Situation 1: Call from a station to an IP phone (TelIP)**

1. Go to 'Advanced Settings  $\rightarrow$  Dialing Rule' on the WEB interface and click the 'Add New' button to add a new dialing rule. Refer to 3.5.4 [Dialing Rule](#page-32-0) for detailed instructions. Enter either a particular number or a string of 'x's to represent several random numbers. For example, "xxx" denotes 3 random numbers. You may use the default value of "Index" and are required not to leave "Description" empty.

**Example:** Set **Index** to **99**, fill in **Description** with **test** and configure **Dial Rule** to **123**.

2. Go to 'Port Settings  $\rightarrow$  Port Group' on the WEB interface and click the 'Add New' button to create a new port group and add the corresponding ports to it. Refer to 3.8.2 [Port Group](#page-63-0) for detailed instructions. You may use the default values of other configuration items and are required not to leave "Description" empty.

**Example:** Provided the added port is Port1, check the checkbox before **Port1**, set **Index** to **1**, fill in **Description** with **test**, and keep the default values of other configuration items.

3. Go to 'Route Settings  $\rightarrow$  Tel $\rightarrow$ IP' on the WEB interface and click the 'Add New' button to add a new routing rule. Refer to  $3.9.3$  Tel $\rightarrow$  IP for detailed instructions. Select the port group created in Step2 as "Source Port Group" and fill in "Destination IP" and "Destination Port" with the IP address and the Port number you plan to call. You may use the default values of other configuration items and are required not to leave "Description" empty.

**Example:** Provided the remote IP address intended to call is 192.168.0.111 and the port is 5060. Set **Index** to **63**, **Source Port Group** to **1**, fill in **Description** with **test**, configure **Destination IP** to **192.168.0.111**, **Destination Port** to **5060**, and keep the default values of other configuration items.

4. Use an external phone to call the number of this SIM card, and then follow the cue tone to dial the number set in Step1 to ring the remote IP phone If you have set a particular number in Step 1, only this number you can dial; if you have set a string of 'x's, how many 'x's there are, how many random numbers you can dial.

**Example:** The external phone dials the number of this SIM card, and then follows the cue tone to dial 123. Then the IP phone with the IP address 192.168.0.111 and the port 5060 will ring.

### **Situation 2: Call from an IP phone to a station (IP Tel)**

1. Go to 'Port Settings  $\rightarrow$  Port Group' on the WEB interface and click the 'Add New' button to create a new port group and add the corresponding ports which are connected with stations to it. Refer to 3.8.2 [Port Group](#page-63-0) for detailed instructions. You may use the default values of other configuration items and are required not to leave "Description" empty.

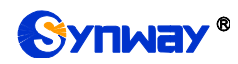

**Example:** Provided the added port is Port1, check the checkbox before **Port1**, set **Index** to **1**, fill in **Description** with **test**, and keep the default values of other configuration items.

2. Go to 'Route Settings  $\rightarrow$  IP $\rightarrow$ Tel/IP' on the WEB interface and click the 'Add New' button to add a new routing rule. Refer to  $3.9.2$  IP $\rightarrow$ Tel/IP for detailed instructions. Fill in 'Source IP' with the IP address which initiates the call and select the port group created in Step1 as "Destination Port Group". You may use the default values of other configuration items and required not to leave "Description" empty.

**Example:** Provided the IP address of the IP phone which initiates the call is 192.168.0.111. Set **Index** to **63**, **Destination Port Group** to **1**, fill in **Description** with **test**, configure **Source IP** to **192.168.0.111**, and keep the default values of other configuration items.

3. Pick up the IP phone and call the IP address and port of the wireless gateway to make outgoing calls from the wireless channel.

**Example:** Provided the IP address of the wireless gateway is 192.168.0.101, the port is 5060, use the IP phone to call the IP address 13529101232@192.168.0.101 and then the first idle wireless port in the port group of step 2 will make an outgoing call to 13529101232.

### **Special Instructions:**

- As the device will gradually heat up while being used, please maintain good ventilation to prevent sudden failure, ensuring that the ventilation holes are never jammed.
- During runtime, if the alarm indicator lights up or flashes, it indicates that the device goes abnormal. If you cannot figure out and solve the problem by yourself, please contact our technicians for help. Otherwise it may lead to a drop in performance or unexpected errors.

<span id="page-17-0"></span>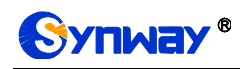

# **Chapter 3 WEB Configuration**

# <span id="page-17-1"></span>**3.1 System Login**

Type the IP address into the browser and enter the login interface. See [Figure 3-1.](#page-17-4)

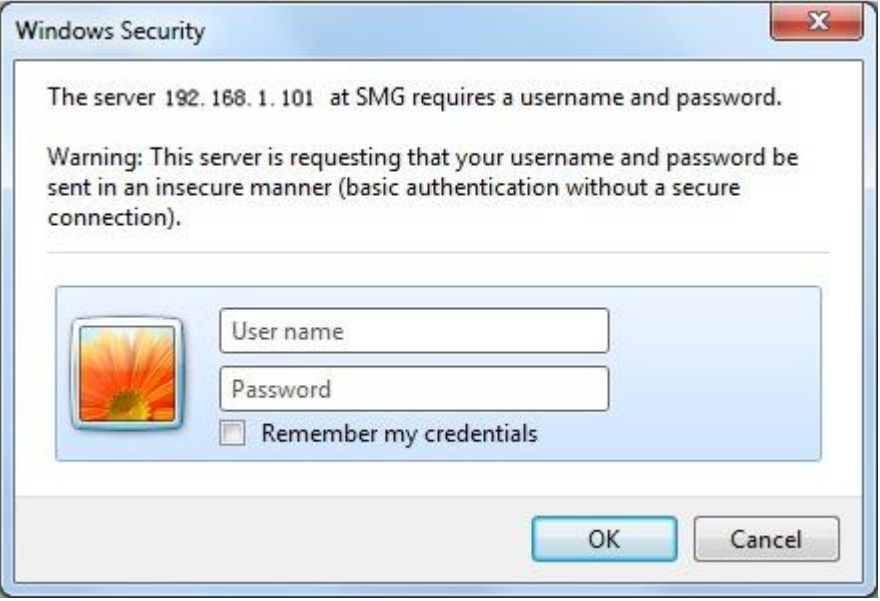

Figure 3-1 Login Interface

<span id="page-17-4"></span>The gateway only serves one user, whose original username and password are both "admin". You can change the username and the password via 'System Tools  $\rightarrow$  Change Password' on the WEB interface. For detailed instructions, refer to 3.11.6 [Change Password.](#page-75-1)

After login, you can see the Synstem Info interface.

# <span id="page-17-2"></span>**3.2 Operation Info**

Operation Info includes four parts: *System Info*, *Port State*, *Call Count* and *SIP Message Count*, showing the current running status of the gateway. You can press the following button to unfold or fold them.

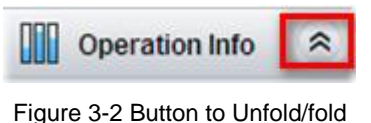

# <span id="page-17-3"></span>**3.2.1 System Info**

On the system info interface, you can click *Refresh* to obtain the latest system information. See the table below for details.

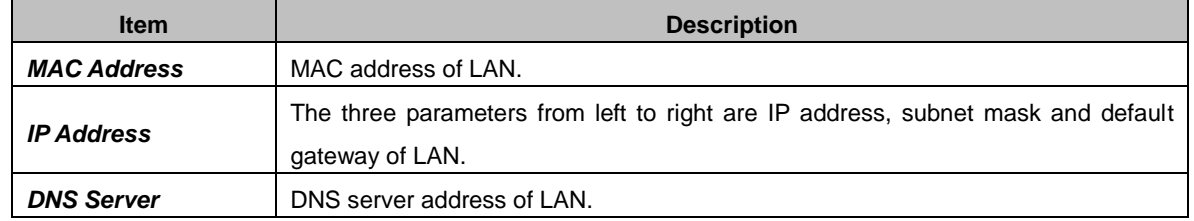

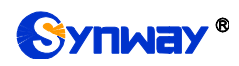

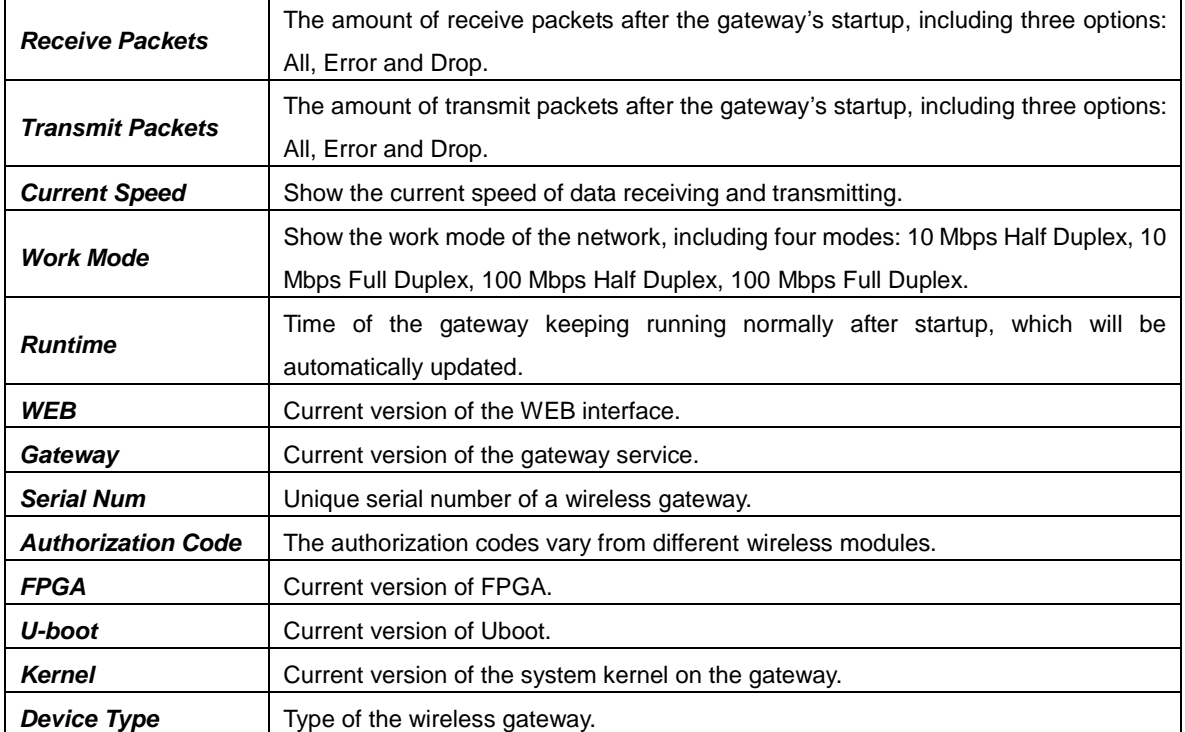

# <span id="page-18-0"></span>**3.2.2 Port State**

The Port State interface shows such information as the port type, the port state, etc. See the table below for details.

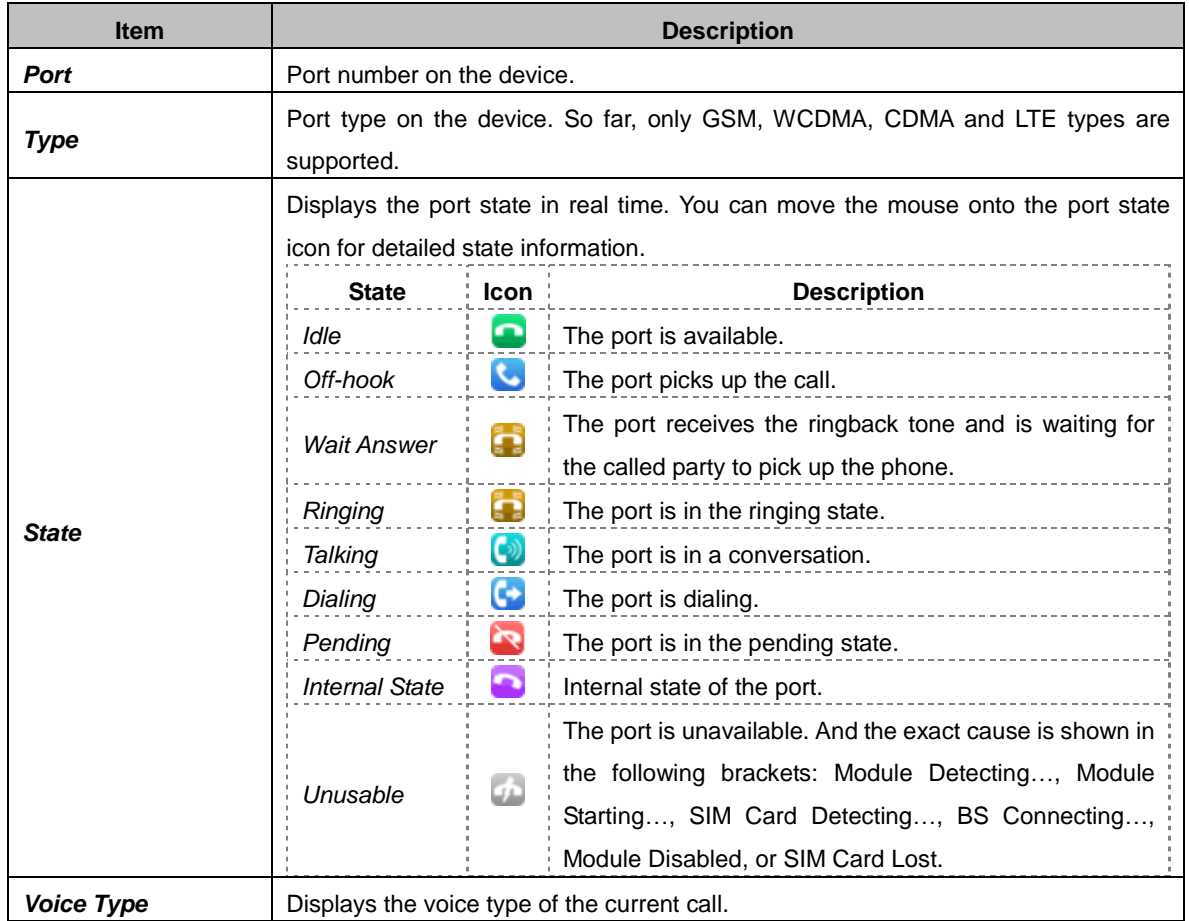

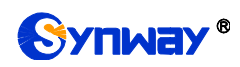

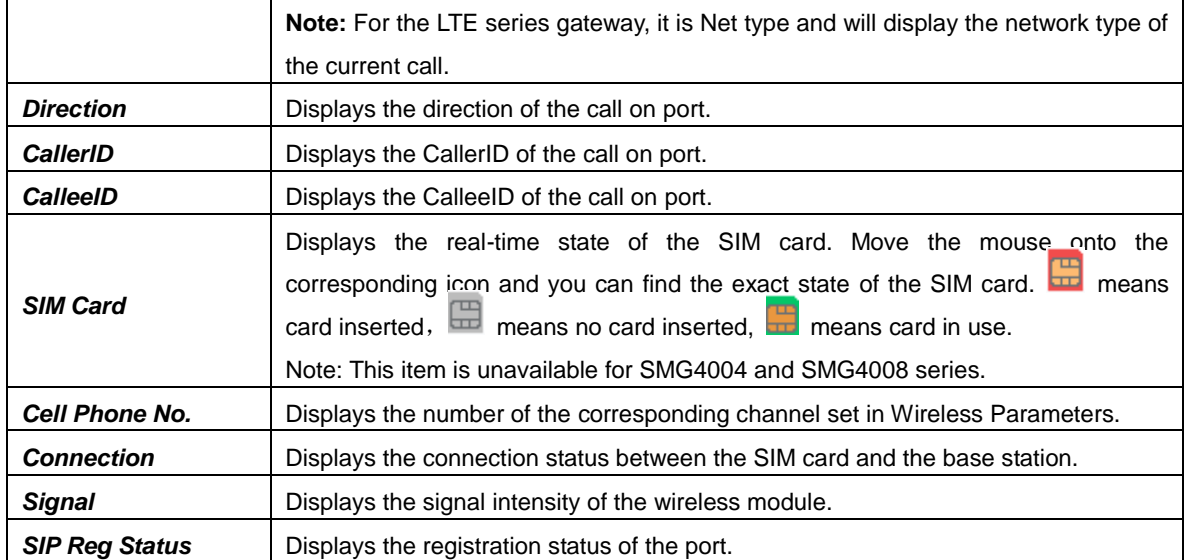

# <span id="page-19-0"></span>**3.2.3 Call Count**

The Call Count Interface shows the detailed information about all the calls counted from the startup of the gateway service to the latest open or refresh of this interface. You can click *Refresh* to obtain the current call count information. See the table below for details.

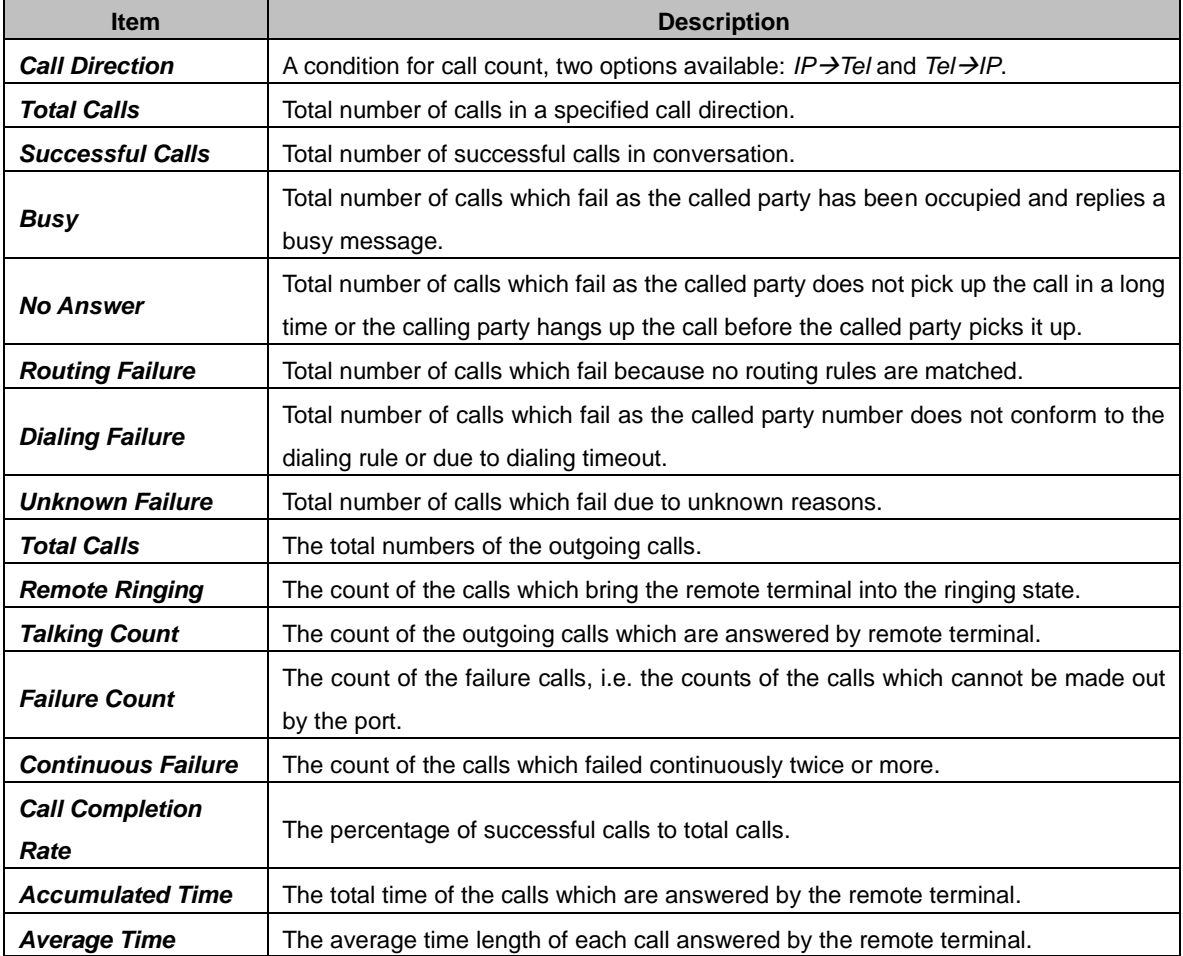

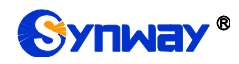

### <span id="page-20-0"></span>**3.2.4 SIP Message Count**

The SIP Message Count interface. records the amount of the normal SIP messages that are sent/received or repeatedly sent/received during the period from the startup of the gateway service to the latest open or refresh of the interface. Click *Refresh* to refresh the count of SIP messages, or click *Clear* to clear the current count of SIP messages.

# <span id="page-20-1"></span>**3.3 Quick Config**

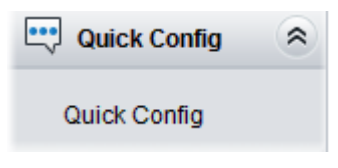

Figure 3-3 Quick Config Interface

<span id="page-20-2"></span>See [Figure 3-3](#page-20-2) for the Quick Config interface. Follow the gateway Quick Configuration wizard and you can easily complete the settings on network, SIP and Port. The gateway can work normally after configuration.

Refer to [3.5.1 Network](#page-29-1) for detailed settings. After configuration, click *Next* to enter the SIP Settings interface.

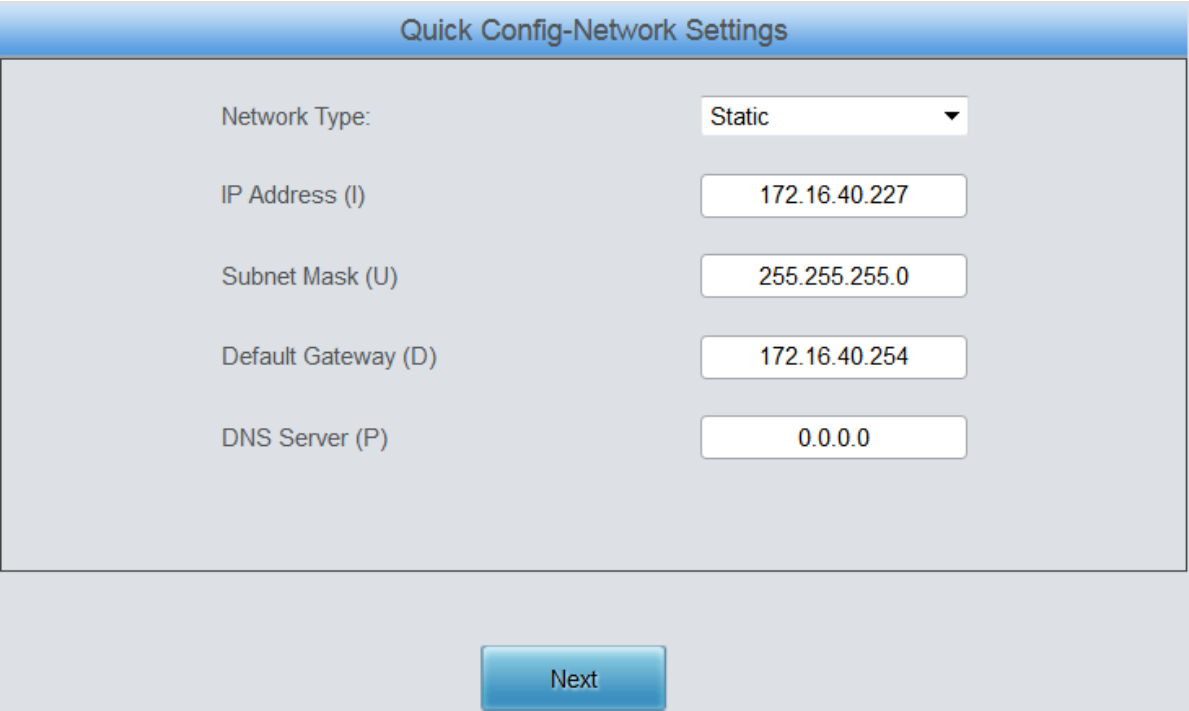

Figure 3-4 Quick Config-Network Settings Interface

The configuration items on the Quick Config-SIP Settings interface are the same as those on [the](#page-22-1) [SIP](#page-22-1) interface. Refer to [3.4.1 SIP](#page-22-1) for detailed settings. You are required to fill with the information about the registrar if the gateway must be registered. After configuration, click *Back* to go back to the Network Settings interface; click *Next* to enter the Port Settings interface.

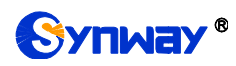

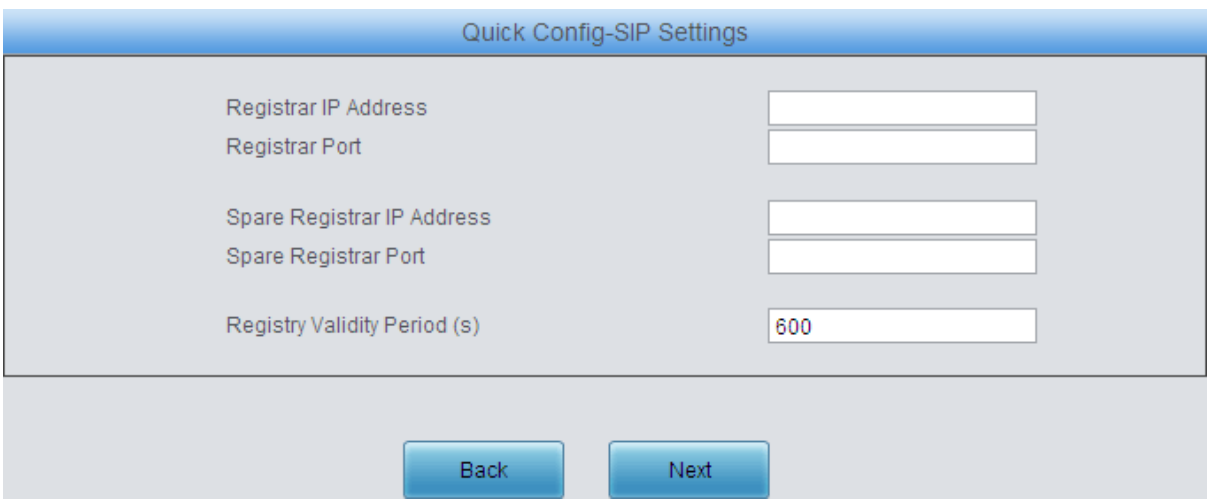

Figure 3-5 Quick Config-SIP Settings Interface

The configuration items on the Port Settings interface are the same as those on the [Port](#page-61-1) interface. Refer to [3.8.1 Port](#page-61-1) for detailed settings. After configuration, click *Back* to go back to the SIP Settings interface; click **Next** to enter the Quick Config-Completion interface.

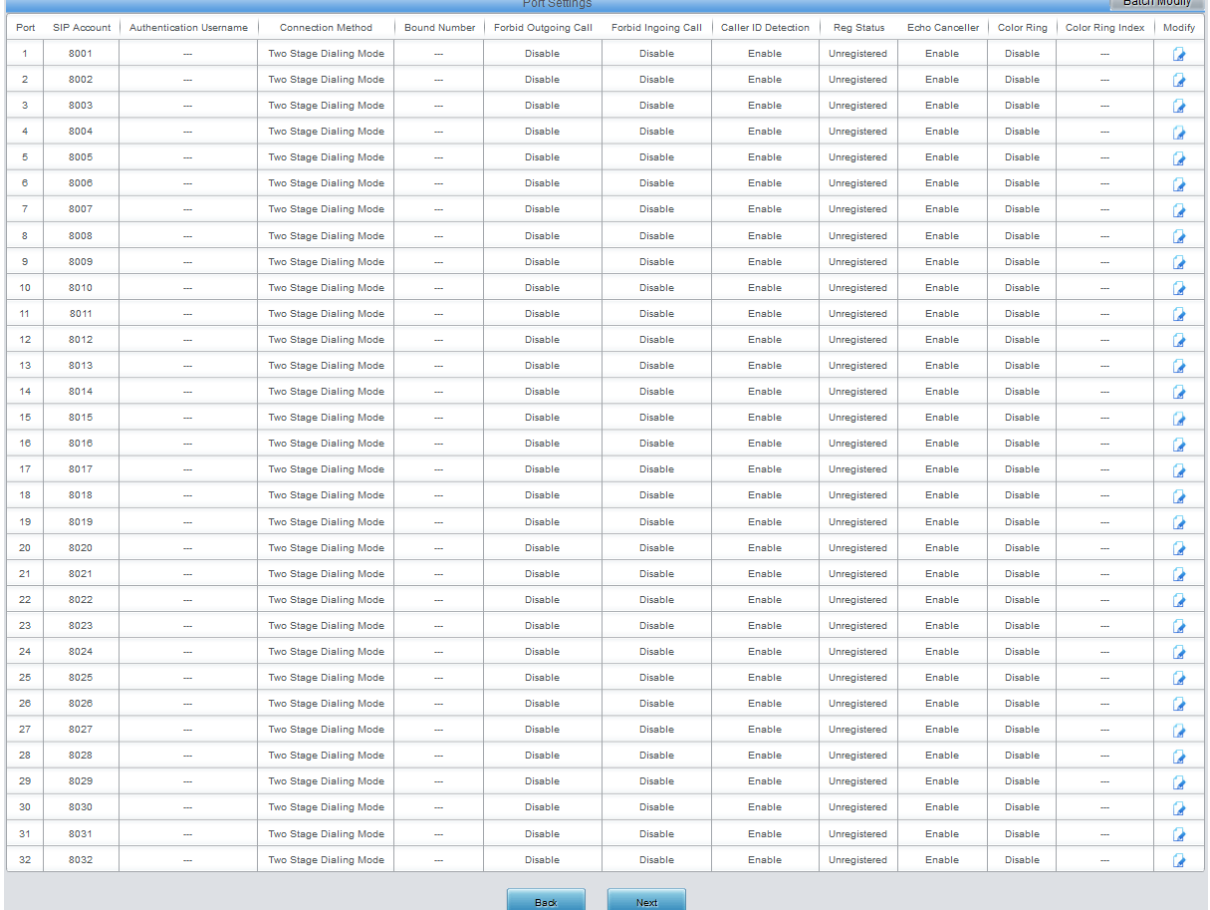

Figure 3-6 Port Settings Interface

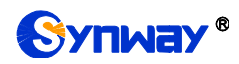

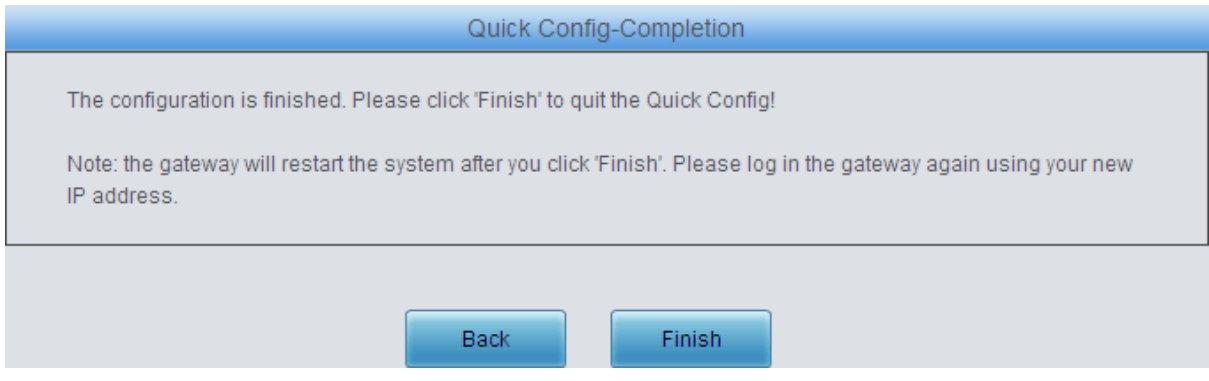

Figure 3-7 Quick Config-Completion Interface

Click *Back* to go back to the Port Settings interface; click *Finish* to finish the Quick Config wizard and now the gateway can work normally with basic configuration.

# <span id="page-22-0"></span>**3.4 VoIP Settings**

VoIP Settings includes six parts: *SIP*, *SIP Compatibility*, *SIP Station*, **SIP Server**, *NAT Setting* and *Media*. *SIP Settings* is used to configure the general SIP parameters, *SIP Compatibility* is used to set which SIP servers and SIP messages will the gateway be compatible with, *SIP Station* is to set the basic information of the SIP station, *SIP Server* is to set the basic information of the SIP server, *NAT Setting* is used to configure the parameters for NAT, and *Media Settings* is to set the RTP port and the payload type.

# <span id="page-22-1"></span>**3.4.1 SIP**

On the SIP Settings interface you can configure the general SIP parameters. After configuration, click *Save* to save your settings into the gateway or click *Reset* to restore the configurations. If a dialog box pops up after you save your settings asking you to restart the system, do it immediately to apply the changes. Refer to 3.11.9 [Restart](#page-76-1) for detailed instructions. See the table below for details.

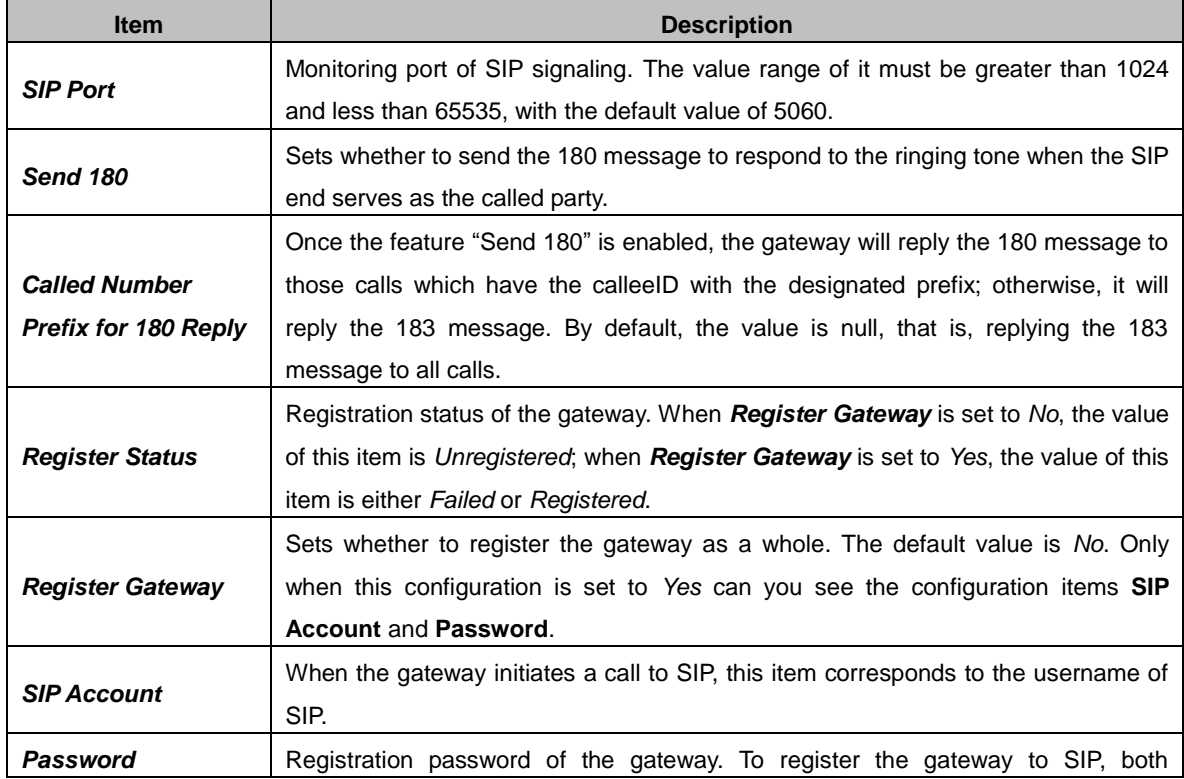

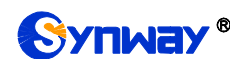

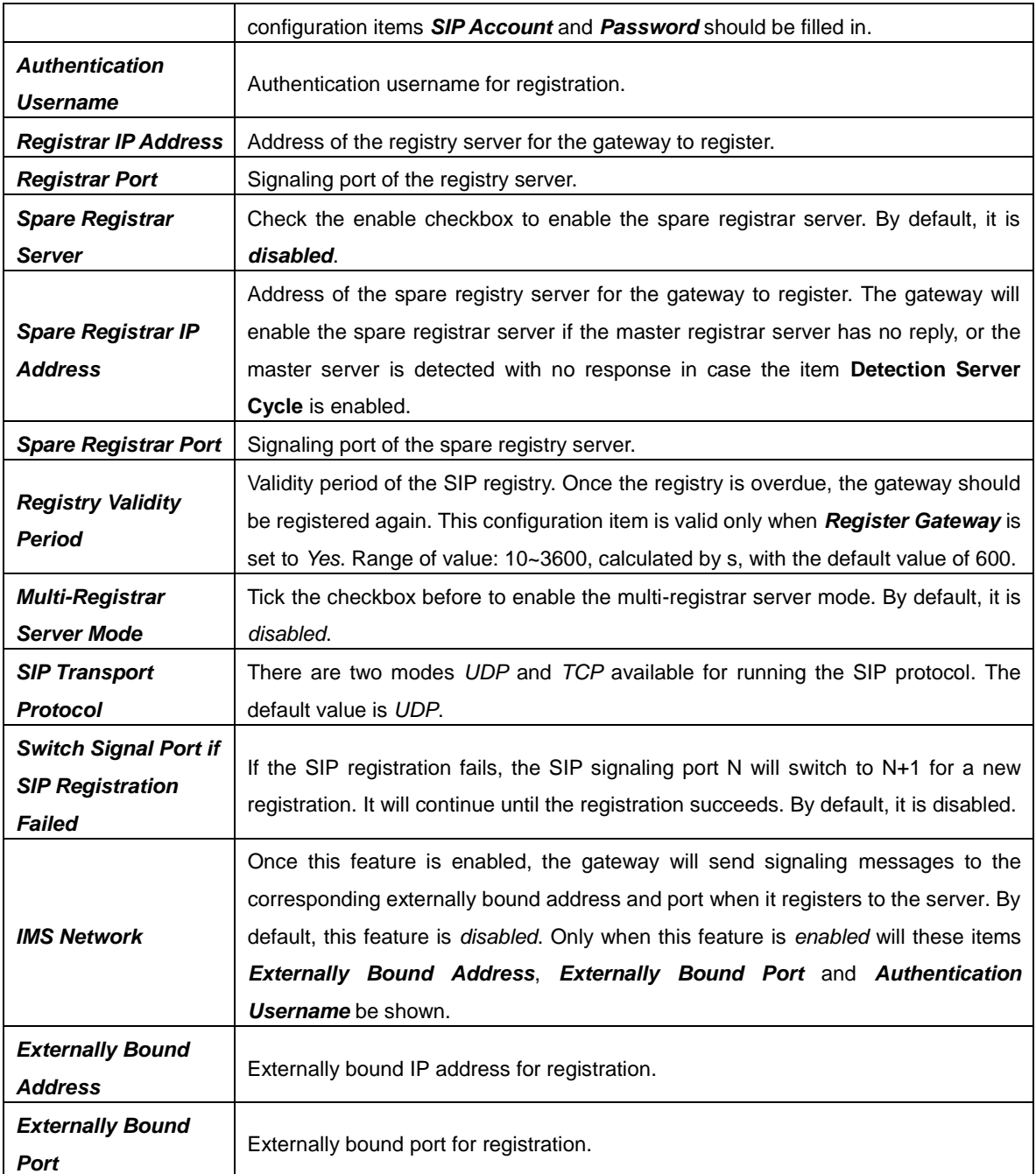

# <span id="page-23-0"></span>**3.4.2 SIP Compatibility**

On the SIP Compatibility interface you can configure the SIP parameters to determine which SIP servers and SIP messages will the gateway be compatible with. After configuration, click *Save* to save your settings into the gateway or click *Reset* to restore the configurations.

See the table below for details.

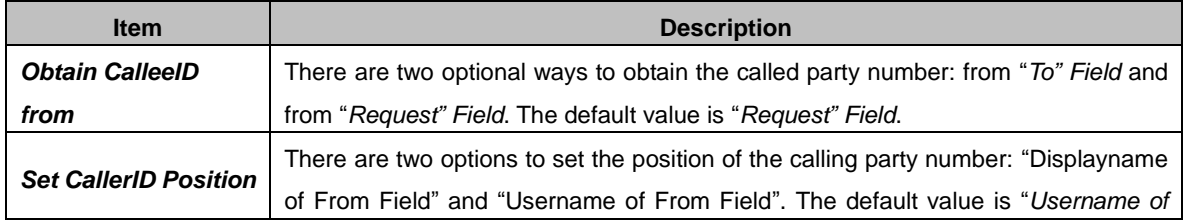

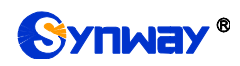

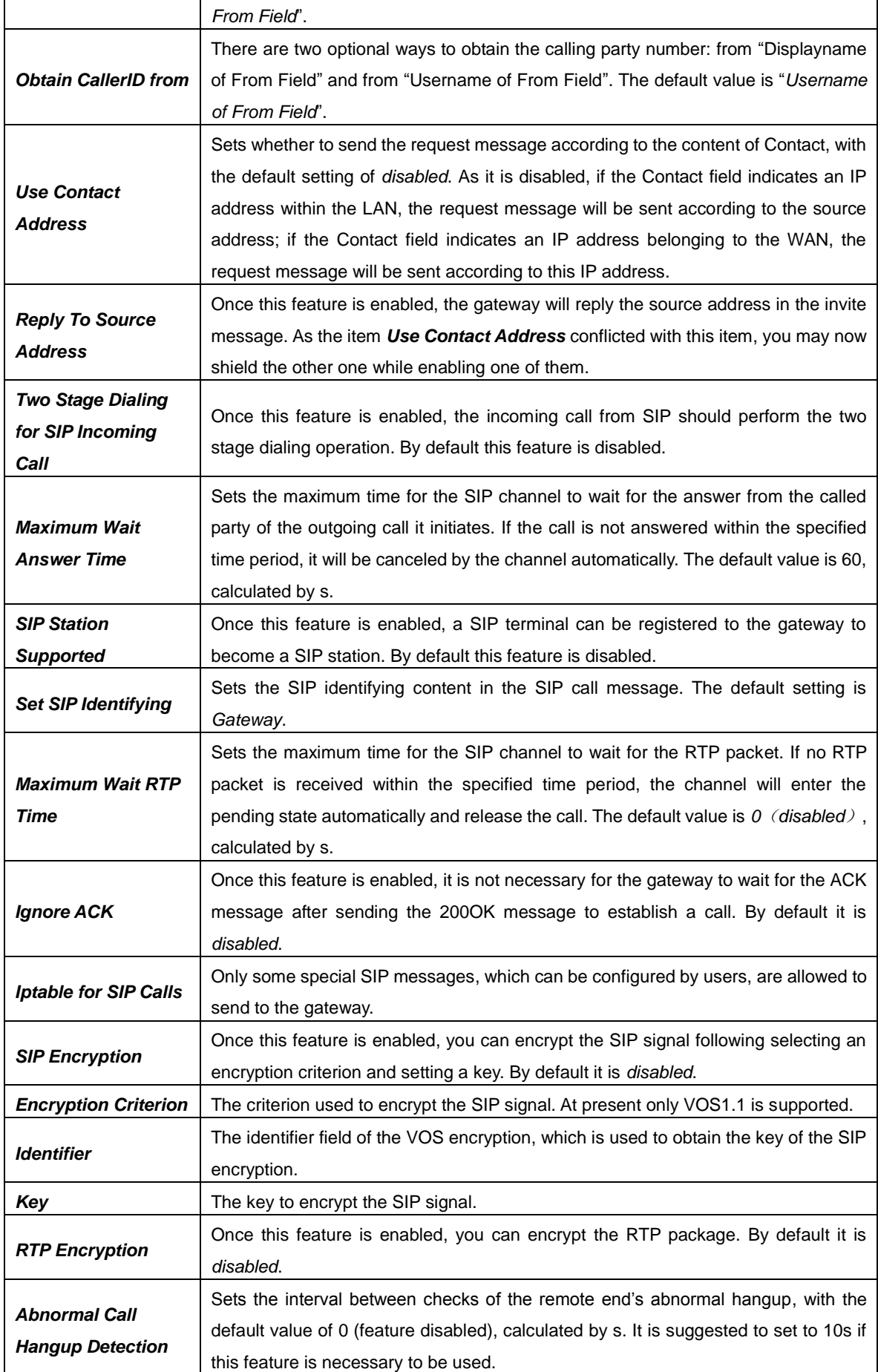

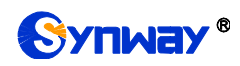

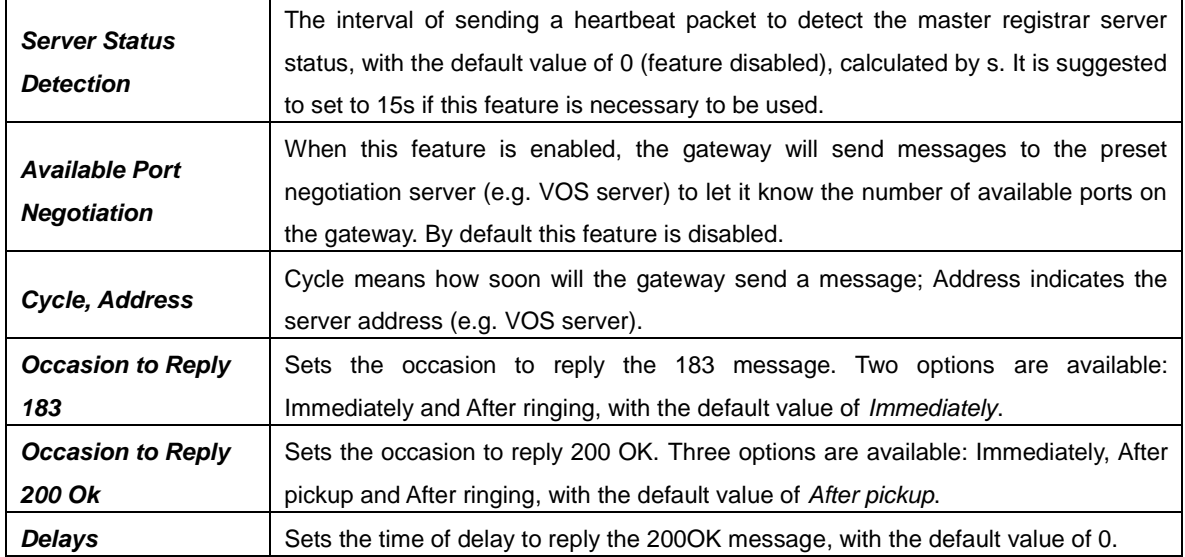

# <span id="page-25-0"></span>**3.4.3 SIP Station**

A SIP terminal can be registered to the gateway to become a SIP station. Tick the option of "*SIP*  **Station Supported** on [3.4.2 SIP Compatibility](#page-23-0) interface, and you will see the item SIP Station on the VoIP Settings menu. Click "*SIP Station*" to go into the SIP Station interface. By default, there is no available SIP station.

Click  $\blacksquare$  Add New to go into the SIP Station interface. You can configure basic SIP station information on this interface. The bound port to a SIP station must be a wireless port and unique. The username must be the same as that used to register the SIP terminal to the gateway.

See the table below for details:

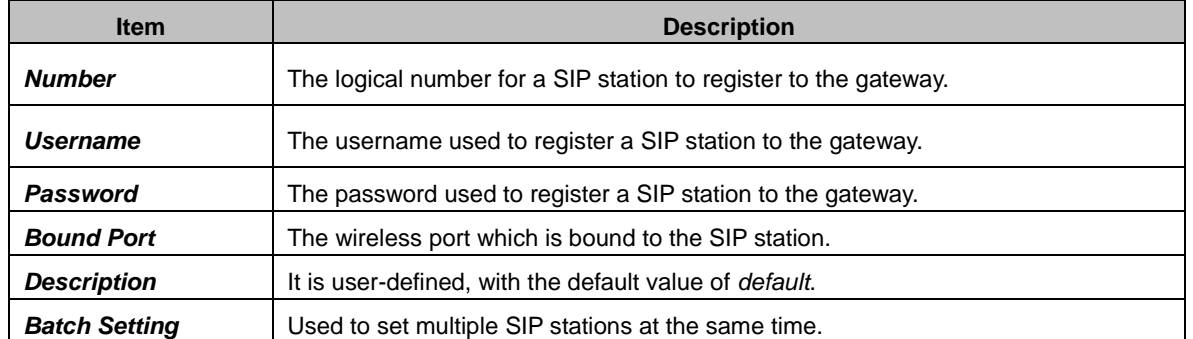

After configuration, click *Save* to save the settings into the gateway or click *Close* to cancel the settings. See [Figure 3-8](#page-25-1) for the applied SIP station information.

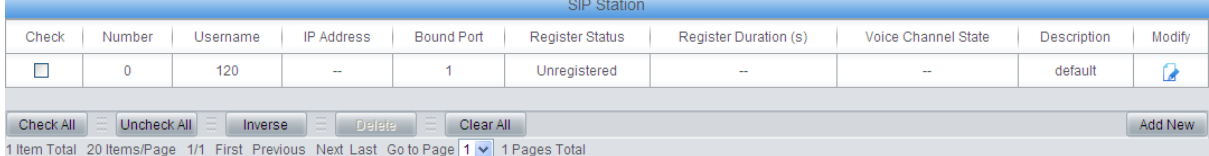

Figure 3-8 SIP Station Interface

<span id="page-25-1"></span>Click *Modify* in the above figure to modify the configuration of the SIP station.

To delete a SIP station, check the checkbox before the corresponding index in [Figure 3-8](#page-25-1) and click the *Delete* button. *Check All* means to select all available items on the current page; *Uncheck All* means to cancel all selections on the current page; *Inverse* means to uncheck the selected items and check the unselected. To clear all SIP stations at a time, click the *Clear All*

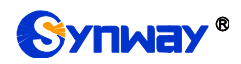

<span id="page-26-0"></span>button in [Figure 3-8.](#page-25-1)

### **3.4.4 SIP Server**

The gateway supports the multi-registrar server feature. Enable the feature of "*Multi-Registrar*  **Server Mode**' on the [SIP](#page-22-1) interface (see [3.4.1 SIP\)](#page-22-1) and you will see the item SIP Server under the VoIP Settings menu. Click "*SIP Server*" to go into the SIP Server interface. By default, there is no available SIP server.

Click **Add New** to add SIP servers manually. You can configure basic SIP server information on this interface.

All the items except Index and Description are the same as those on [the SIP](#page-22-1) interface [\(3.4.1 SIP\)](#page-22-1).

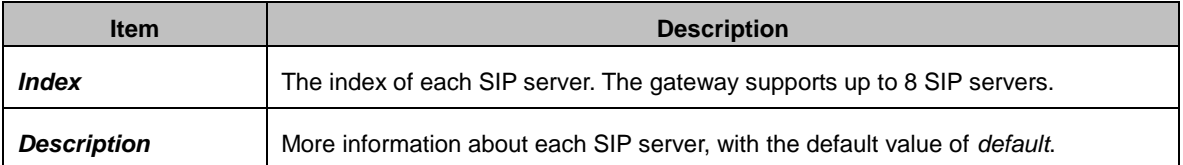

After configuration, click *Save* to save the settings into the gateway or click *Cancel* to cancel the settings. See [Figure 3-9](#page-26-2) for the SIP server management interface.

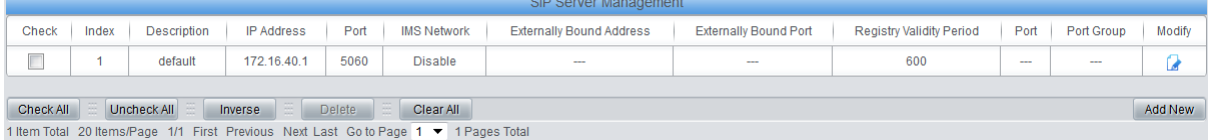

Figure 3-9 SIP Server Management

<span id="page-26-2"></span>Click *Modify* in the above figure to modify the configuration of the SIP server.

To delete a SIP server, check the checkbox before the corresponding index in [Figure 3-9](#page-26-2) and click the *Delete* button. *Check All* means to select all available items on the current page; *Uncheck All* means to cancel all selections on the current page; *Inverse* means to uncheck the selected items and check the unselected. To clear all SIP servers at a time, click the *Clear All* button in [Figure 3-9.](#page-26-2)

# <span id="page-26-1"></span>**3.4.5 NAT Setting**

On the NAT Setting interface you can configure the parameters for NAT. After configuration, click *Save* to save your settings into the gateway or click *Reset* to restore the configurations.

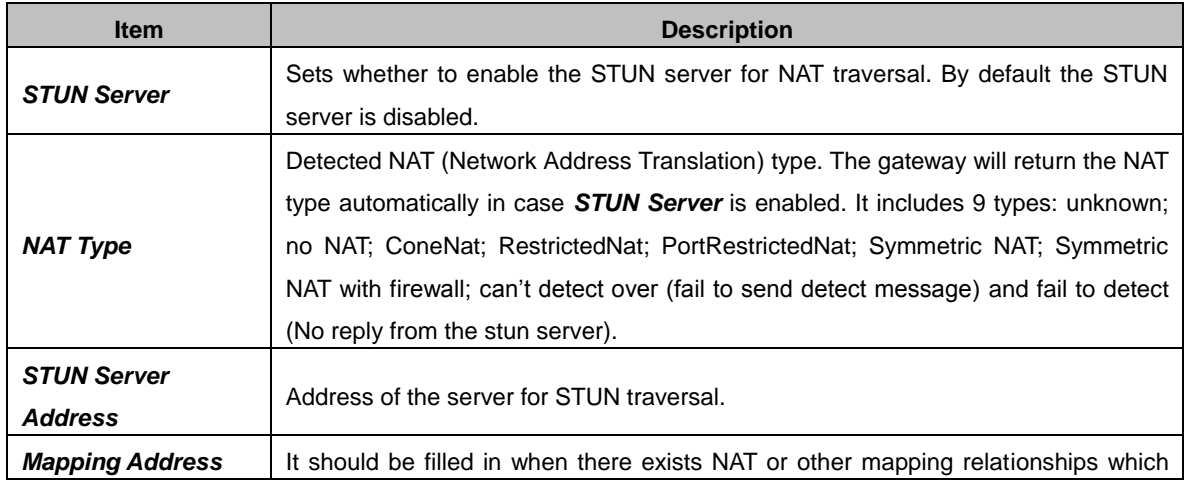

The table below explains the items shown on the interface.

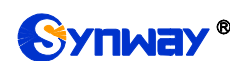

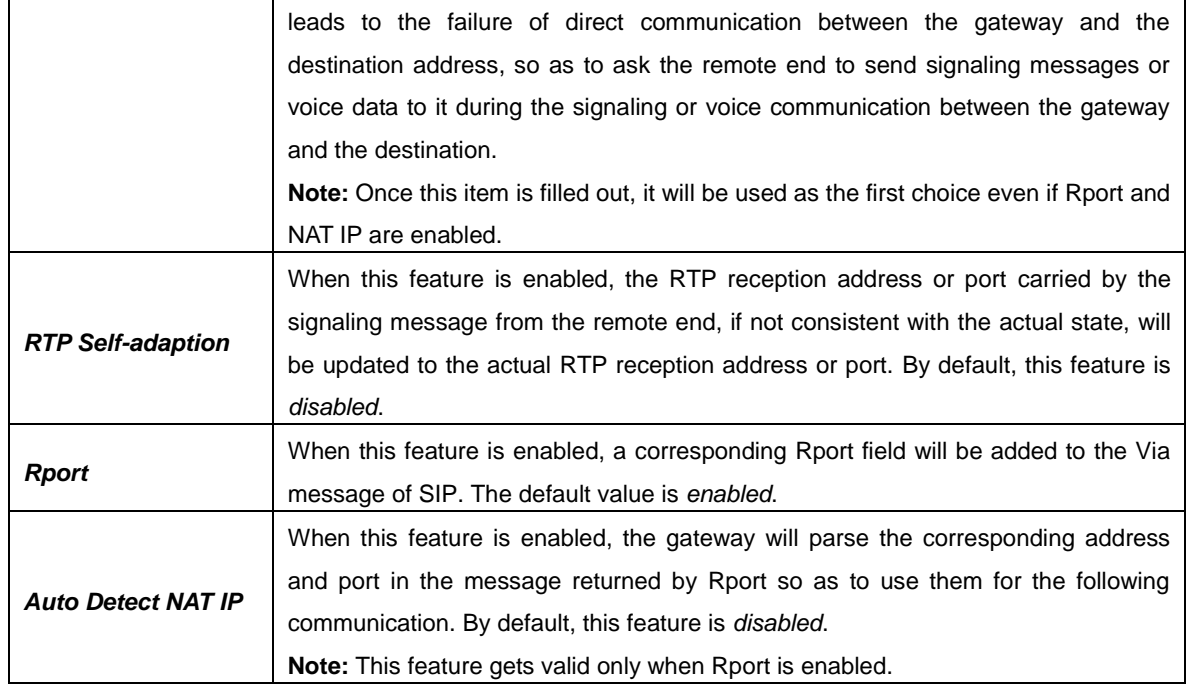

# <span id="page-27-0"></span>**3.4.6 Media**

On the Media Settings interface you can configure the RTP port and payload type depending on your requirements. After configuration, click *Save* to save your settings into the gateway or click *Reset* to restore the configurations. If a dialog box pops up after you save your settings asking you to restart the system, do it immediately to apply the changes. Refer to 3.11.9 [Restart](#page-76-1) for detailed instructions. The table below explains the items shown on the interface.

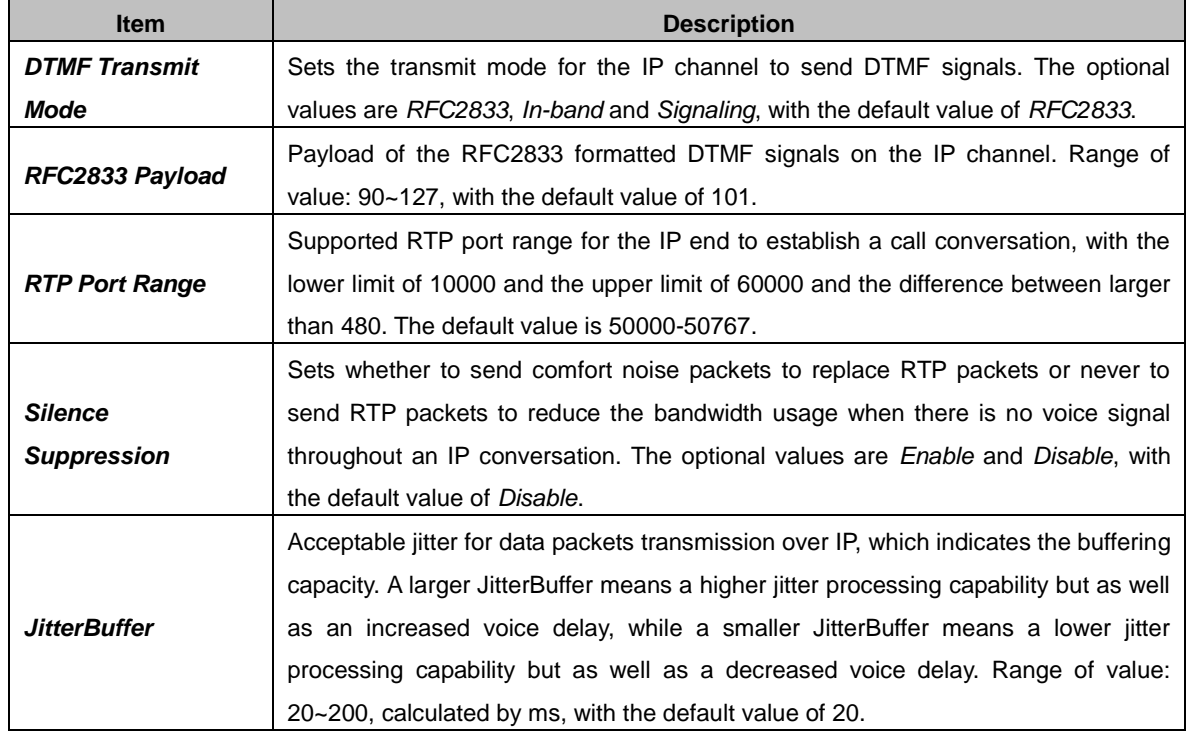

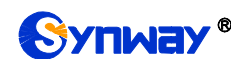

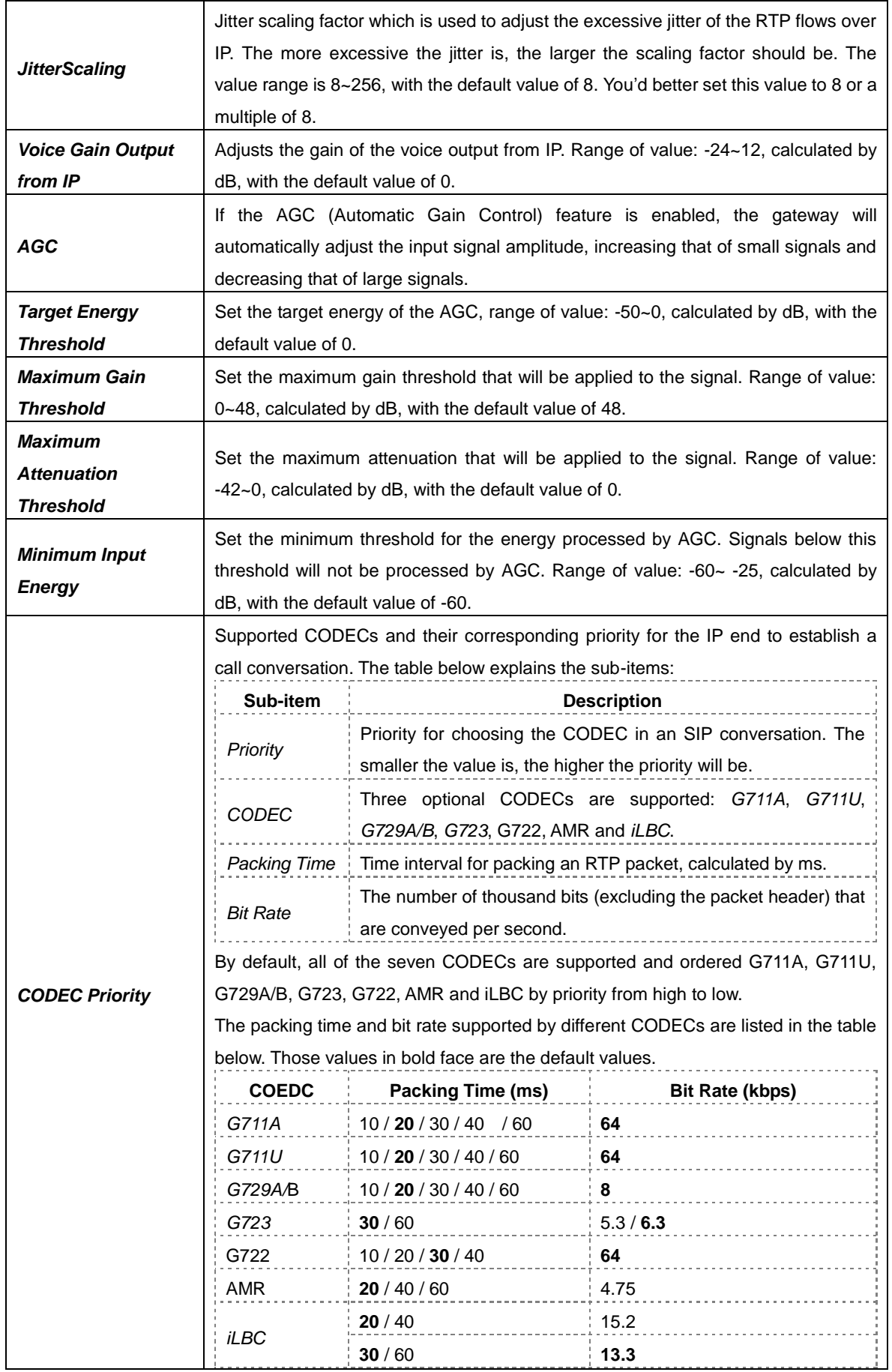

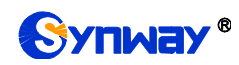

# <span id="page-29-0"></span>**3.5 Advanced Settings**

Advanced Settings includes twelve parts: *Network*, *System Param*, *Service Config*, *Dialing Rule*, *Function Key*, *Cue Tone*, *Color Ring*, *QoS*, *Tone Generator*, *Tone Detector***,** *CDR Query* and *VPN*. *Network* is used to configure the general properties of the network port; *System Param* is used to configure some properties of the system; *Service Config* is used to configure some properties which corresponds to the service; *Dialing Rule* is used to set the judging conditions for dialing; *Function Key* is used to set a cluster of combination keys for you to query or set the network port; *Cue Tone* is used to set the gateway language for playing voice and the voice file used for the two-stage dialing; *Color Ring* is used to upload the color ring file which can be set as a ringback tone for an incoming call from IP to wireless port; *QoS* uses the differentiated services technology to increase the gateway"s service quality; *Tone Generator* is used to configure some properties of tones sent from the gateway; *Tone Detector* is used to configure some properties of tones received by the gateway; *CDR Query* is used to inquire the detailed call record; **VPN** makes use of the tunnel technology to transport the data, and the methods of user authentication and data encryption to prevent the data being read and distorted when they are transported on the public network.

### <span id="page-29-1"></span>**3.5.1 Network**

On the Network Settings interface you can configure network parameters. A gateway has two LANs which can be configured with the same network type, IP address, subnet mask, default gateway and DNS server to realize the feature of hot backup. There are three options in type: Static, DHCP and PPPoE.

After configuration, click *Save* to save the above settings into the gateway or click *Reset* to restore the configurations. After changing the IP address, you shall log in the gateway again using your new IP address.

# <span id="page-29-2"></span>**3.5.2 System Param**

See the table below for the configuration items on the System Parameters Setting interface.

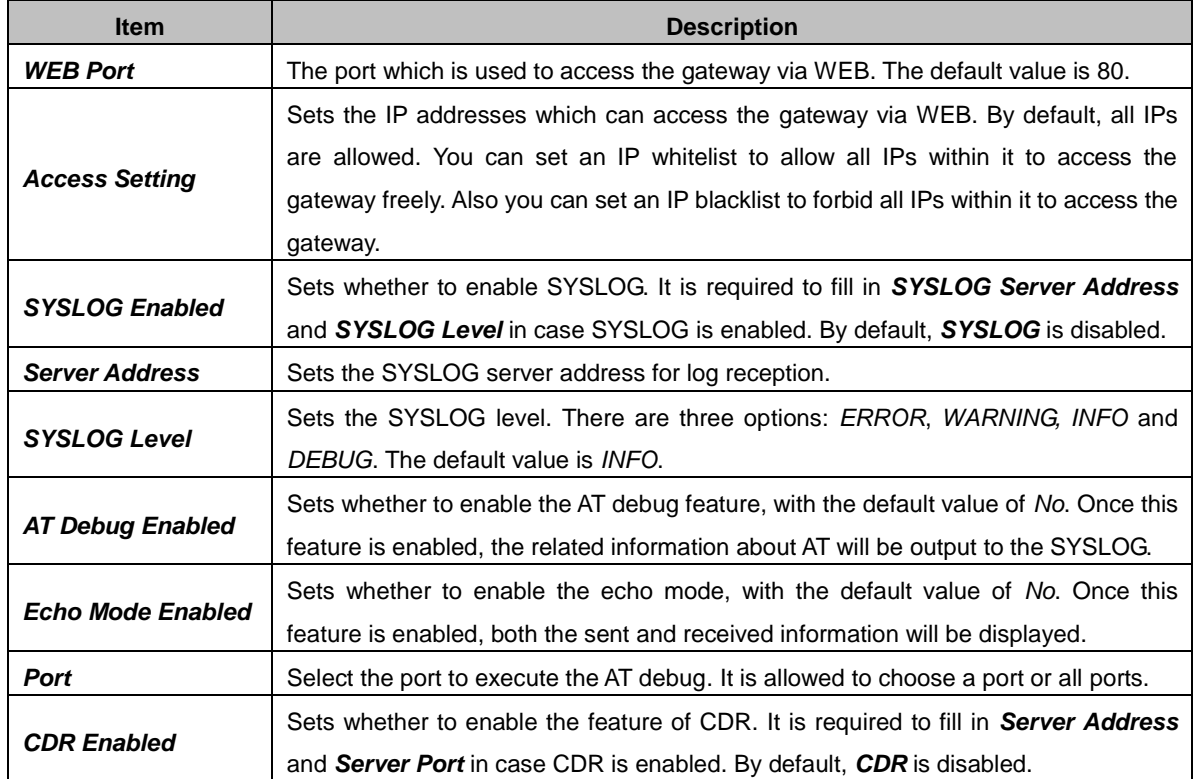

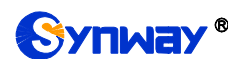

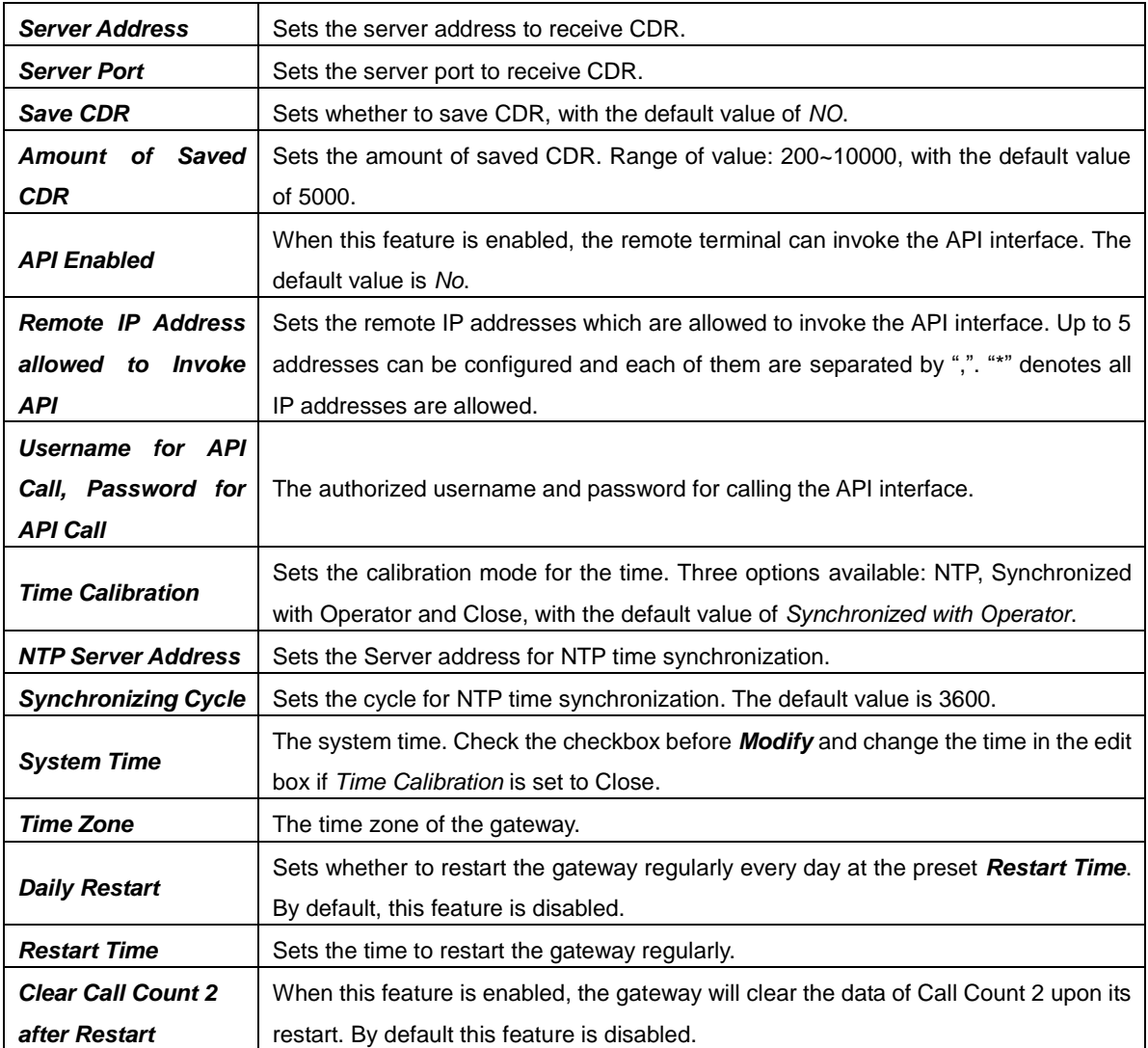

# <span id="page-30-0"></span>**3.5.3 Service Config**

See the table below for the configuration items on the Service Config interface.

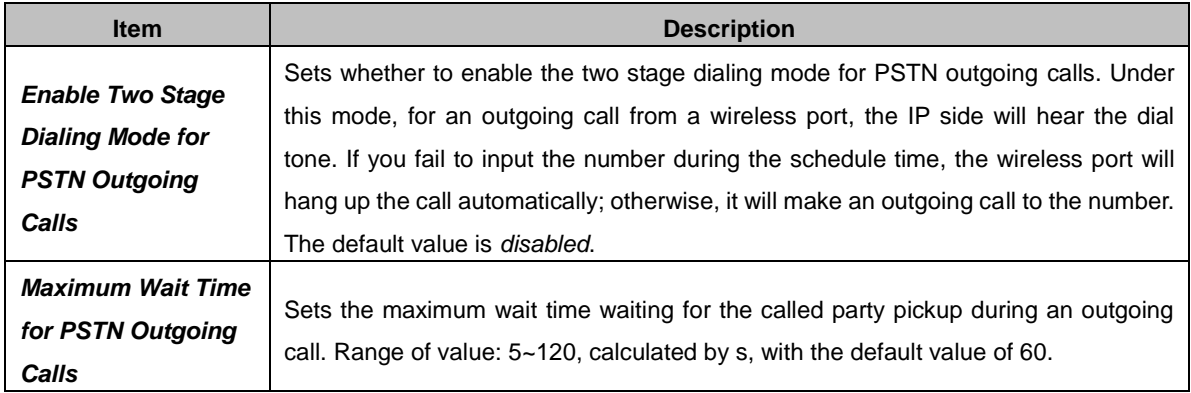

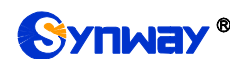

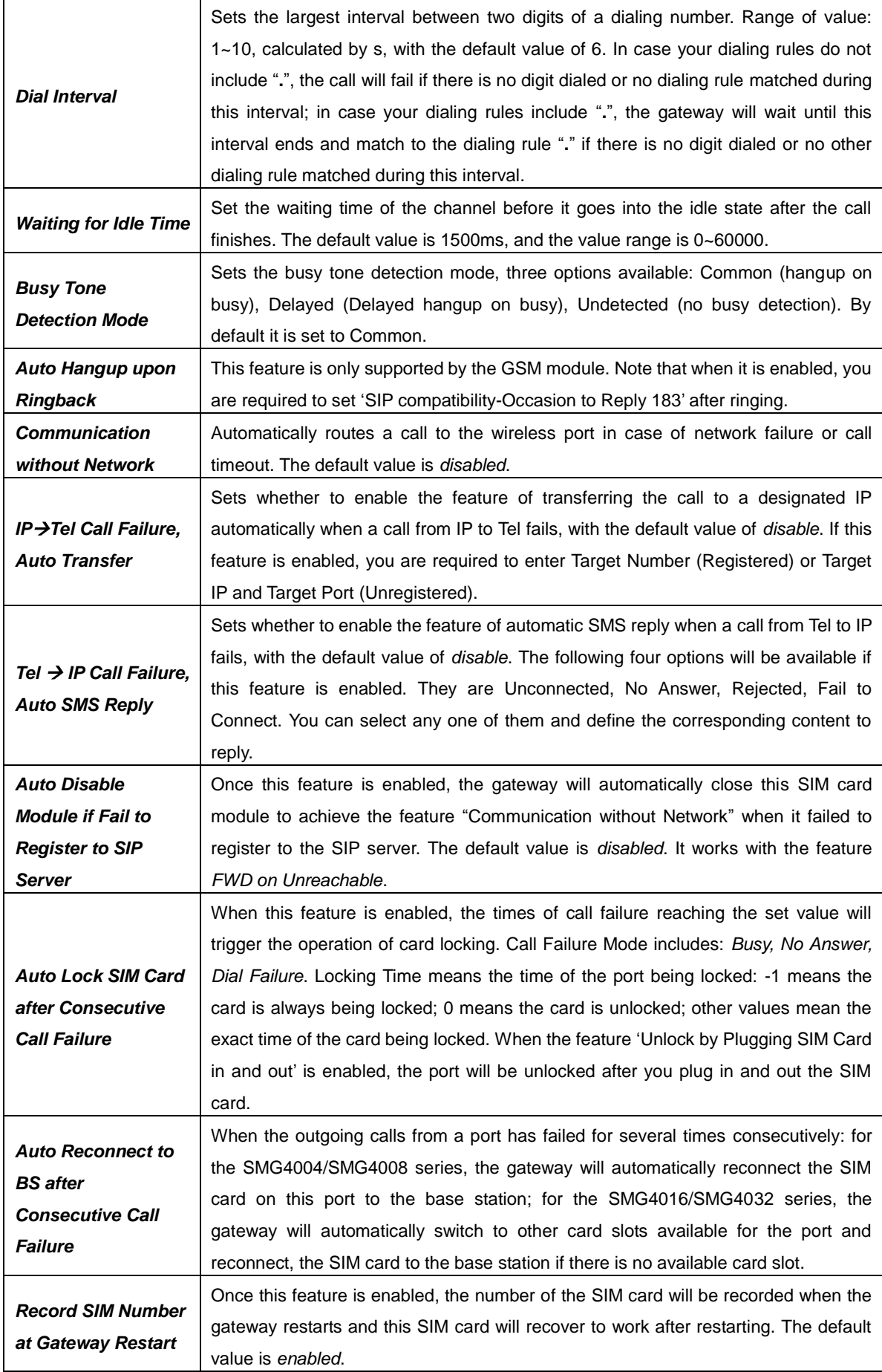

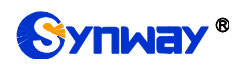

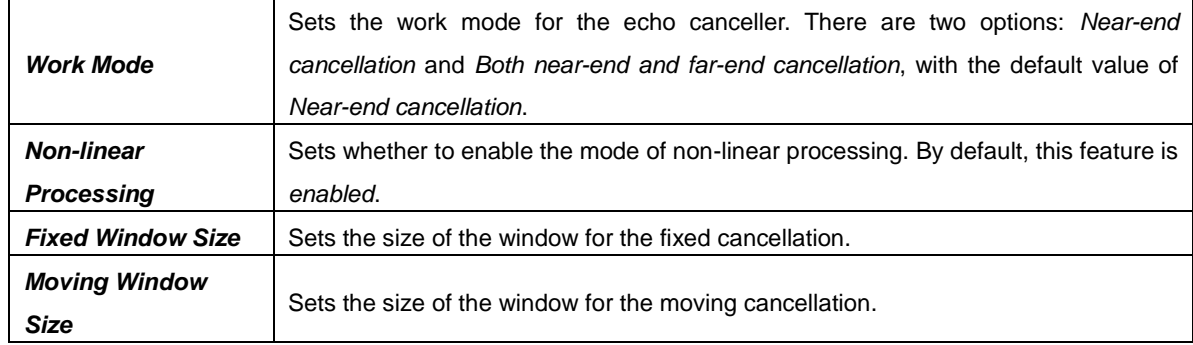

# <span id="page-32-0"></span>**3.5.4 Dialing Rule**

Considering efficiency, it is not acceptable that the gateway reports to the PBX or relevant devices every time it receives a number. Instead, we hope that the gateway can automatically judge the received number to see if it meets the set rule, if it is complete and if it is qualified to make outgoing calls. Therefore, a whole dialing plan, which consists of multiple dialing rules specifying the auto judging conditions, is required. Each dialing rule has a priority, which is used to restrict the sequence and avoid conflict.

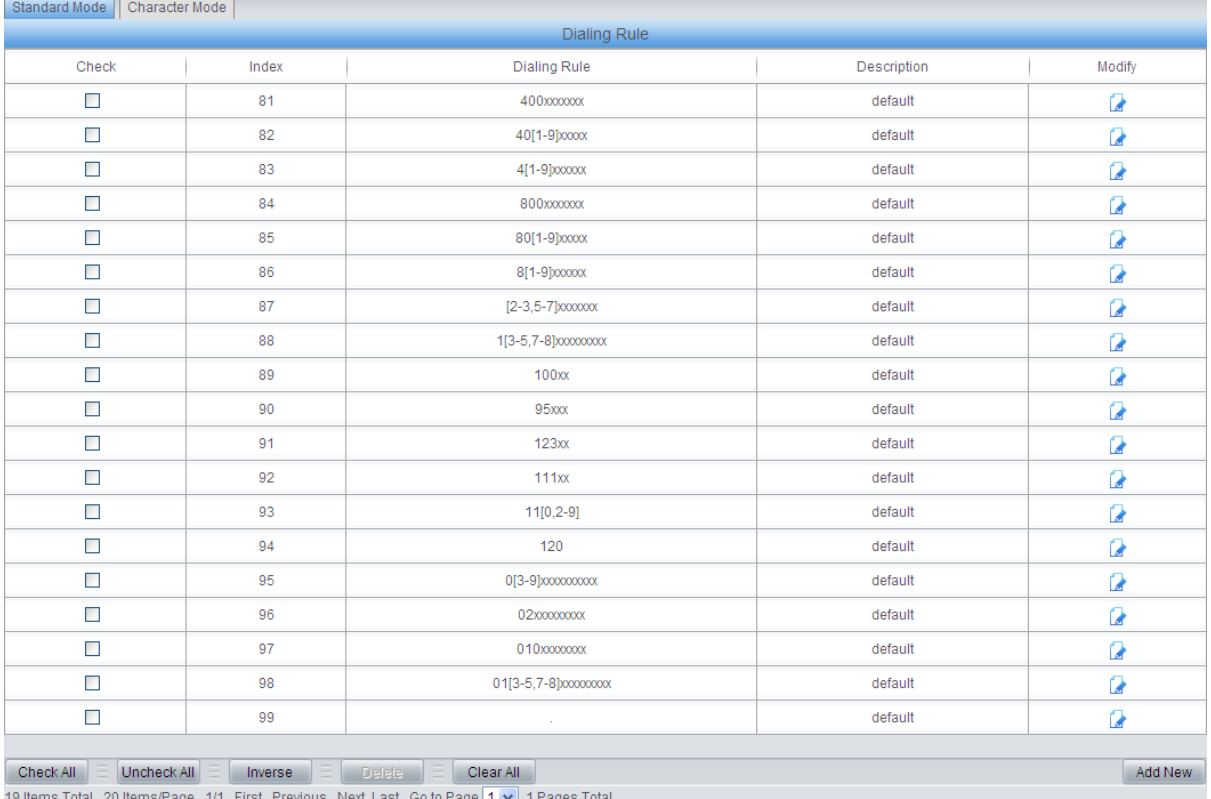

Figure 3-10 Dialing Rule Configuration Interface (Standard)

<span id="page-32-1"></span>See [Figure 3-10](#page-32-1) for the Dialing Rule Configuration interface under the standard mode. The list in the above figure shows the dialing rules with their priorities and description, which can be added by the *Add New* button on the bottom right corner.

The table below explains the items shown in [Figure 3-10.](#page-32-1)

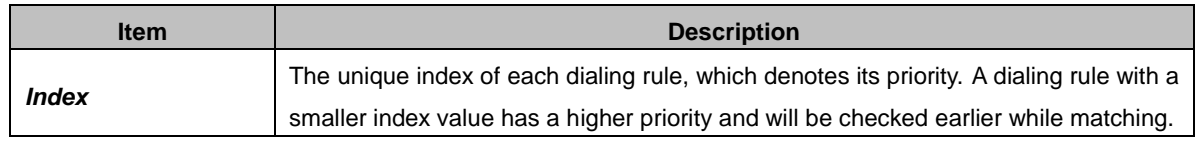

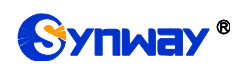

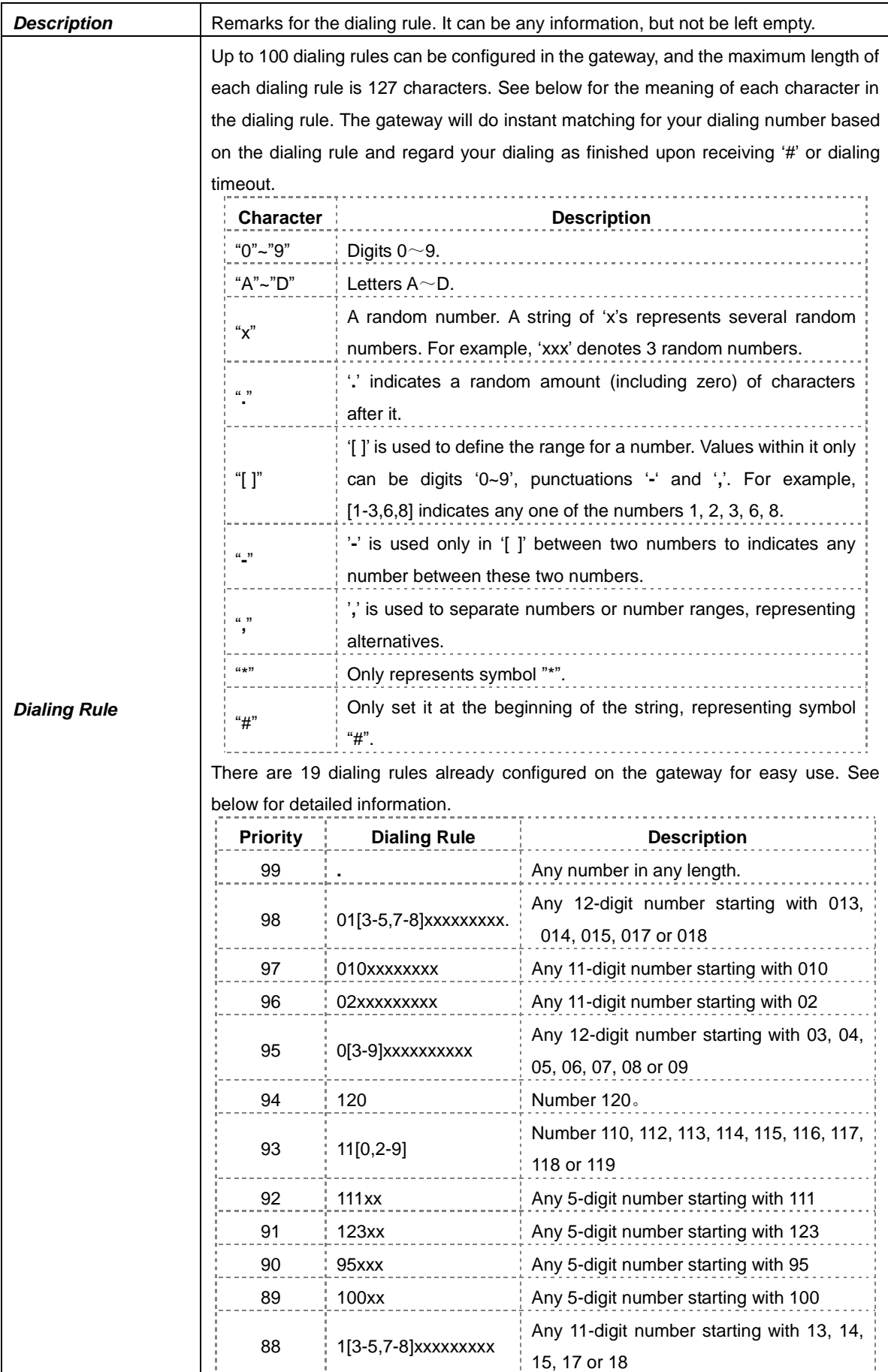

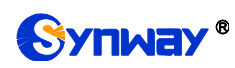

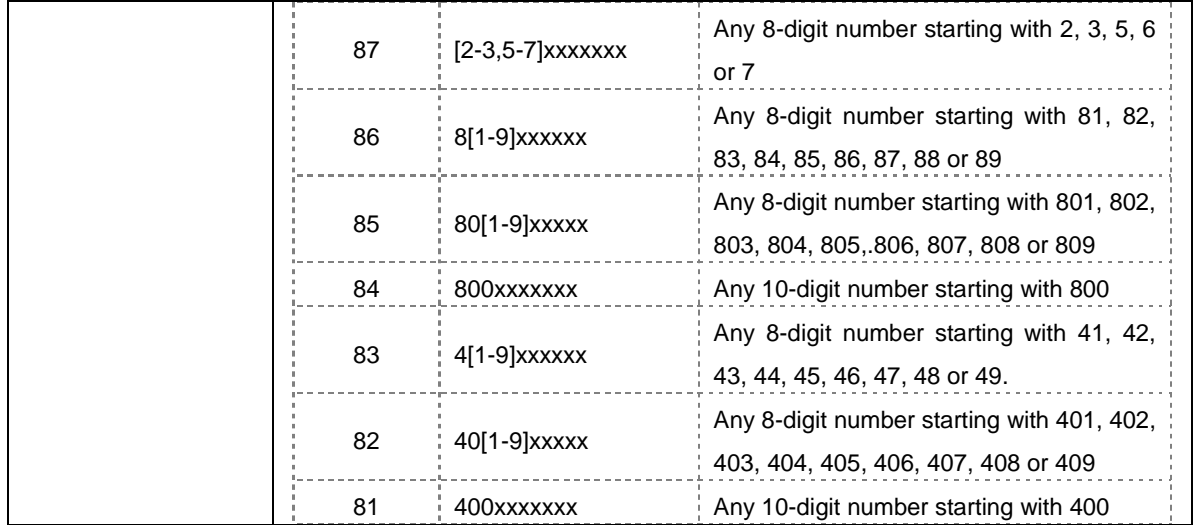

After configuration, click *Save* to save the above settings into the gateway or click *Close* to cancel the settings.

Click *Modify* in [Figure 3-10](#page-32-1) to modify the dialing rules. The configuration items on the dialing rule modification interface are the same as those on the *Add New Dialing Rule* interface.

To delete a dialing rule, check the checkbox before the corresponding index in [Figure 3-10](#page-32-1) and click the "*Delete*" button. *Check All* means to select all available items on the current page; *Uncheck All* means to cancel all selections on the current page; *Inverse* means to uncheck the selected items and check the unselected. To clear all dialing rules at a time, click the *Clear All* button in [Figure 3-10.](#page-32-1)

See [Figure 3-11](#page-34-1) for the Dialing Rule Configuration interface under the Character mode. You can edit the dialing rule list to add a new one or modify an old one. The exact meaning of each rule element is described on the page.

| Standard Mode               | Character Mode |                                                                                                    |   |
|-----------------------------|----------------|----------------------------------------------------------------------------------------------------|---|
|                             |                | <b>Dialing Rule</b>                                                                                               |   |
|                             |                | Note: The Dialing Rule contains such fields as Dialing Rule and Description.                                      |   |
|                             |                | The priority decreases from top to bottom; adjacent fields are separated by a space; Symbol , denotes any string. |   |
|                             |                | Don't forget to save the configuration after your modification!                                                   |   |
| 400xxxxxxx default          |                |                                                                                                    | 스 |
| 40[1-9]xxxxx default        |                |                                                                                                    |   |
| 4[1-9]xxxxxx default        |                |                                                                                                    |   |
| 800xxxxxxx default          |                |                                                                                                    |   |
| 80[1-9]xxxxx default        |                |                                                                                                    |   |
| 8[1-9]xxxxxx default        |                |                                                                                                    |   |
| [2-3,5-7] xxxxxxx default   |                |                                                                                                    |   |
| 1[3-5,7-8]xxxxxxxxx default |                |                                                                                                    |   |
| 100xx default               |                |                                                                                                    |   |
| 95xxx default               |                |                                                                                                    |   |
| 123xx default               |                |                                                                                                    |   |
| 111xx default               |                |                                                                                                    |   |
| 11[0,2-9] default           |                |                                                                                                    |   |
| 120 default                 |                |                                                                                                    |   |
| 0[3-9]xxxxxxxxxx default    |                |                                                                                                    | M |
| 20 Items Total              |                |                                                                                                    |   |
|                             |                | Save                                                                                                    |   |

Figure 3-11 Dialing Rule Configuration Interface (Character)

# <span id="page-34-1"></span><span id="page-34-0"></span>**3.5.5 Function Key**

On the function key configuration interface you can set a cluster of combination keys. An external phone can dial the wireless port and press the combination keys after hearing the speech prompt "Please dial the extension number" to query or set the network port.

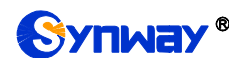

Click "Enable" to enable the corresponding function key. The gateway will use the default function keys when the mode is set to default; and it will allow you to set new function keys when the mode is set to user-defined. Click *Save* to save your settings into the gateway.

# <span id="page-35-0"></span>**3.5.6 Cue Tone**

See the table below for the configuration items on the Cue Tone interface.

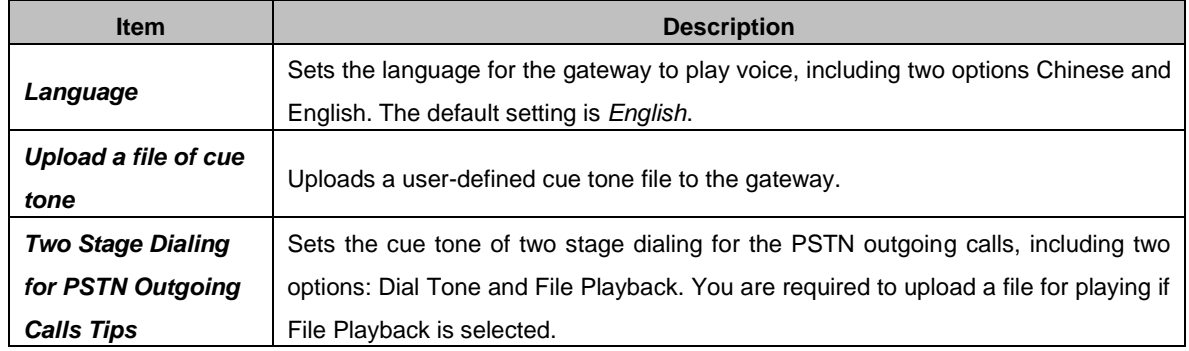

Click *Save* to save the above settings into the gateway.

# <span id="page-35-1"></span>**3.5.7 Color Ring**

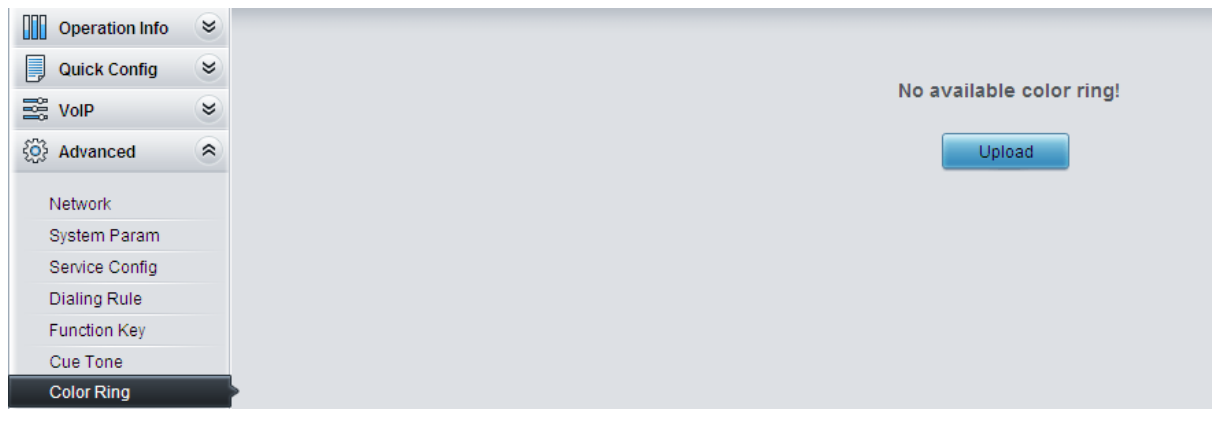

Figure 3-12 Color Ring Interface

<span id="page-35-2"></span>By default, there is no available color ring on the gateway. See [Figure 3-12.](#page-35-2) Click  $\Box$  Upload to upload a new color ring manually.

See the table below for details.

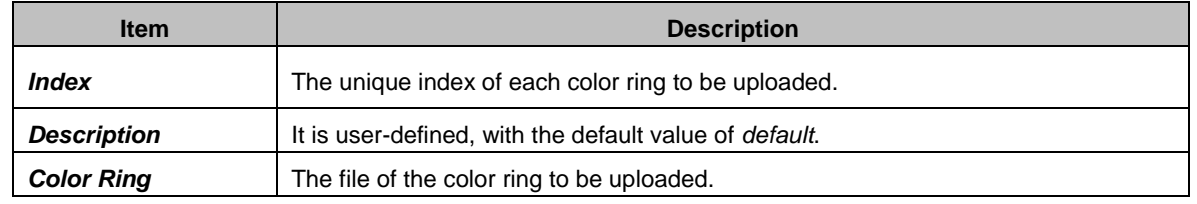

Upload After configuration, click to upload the color ring file to the gateway or click Return to cancel the upload. See [Figure 3-13](#page-36-1) for the Color Ring Management interface

after the upload.
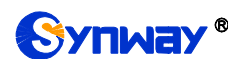

| Color Ring Manage        |         |                                                                                      |               |            |        |  |  |  |  |  |  |
|--------------------------|---------|--------------------------------------------------------------------------------------|---------------|------------|--------|--|--|--|--|--|--|
| Check                    | Index   | Color Ring                                                                           | Port          | Port Group | Modify |  |  |  |  |  |  |
|                          |         | default                                                                              | $\frac{1}{2}$ | ---        |        |  |  |  |  |  |  |
| Check All<br>Uncheck All | Inverse | <b>B</b> Delete<br>I E<br>Clear All                                                  |               |            | Upload |  |  |  |  |  |  |
|                          |         | 1 Item Total 20 Items/Page 1/1 First Previous Next Last Go to Page 1 - 1 Pages Total |               |            |        |  |  |  |  |  |  |

Figure 3-13 Color Ring Management Interface

<span id="page-36-0"></span>Click *Modify* in [Figure 3-13](#page-36-0) to modify the configuration of the color ring. See below for the color ring modification interface. The configuration items on this interface are the same as those on the *Color Ring Upload interface.* 

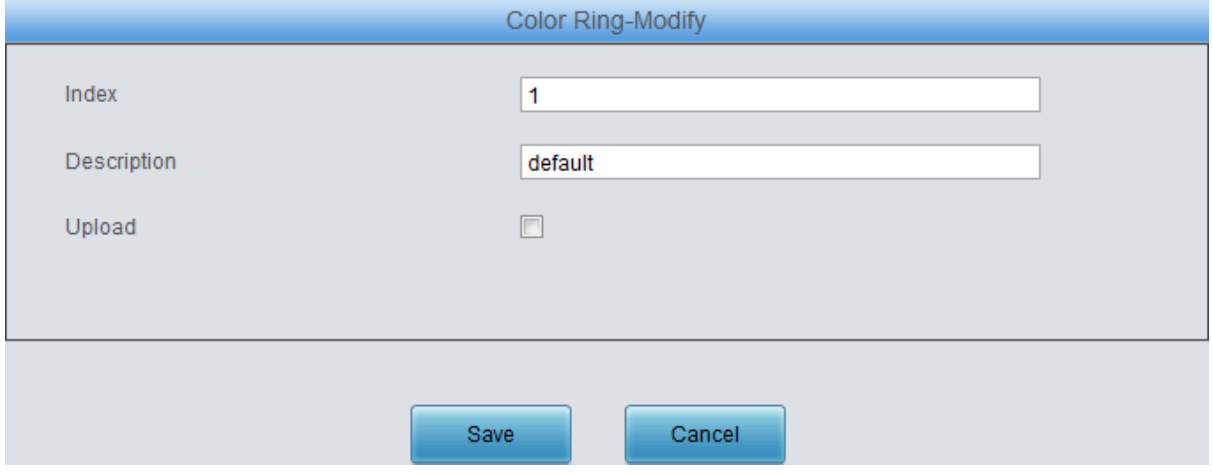

Figure 3-14 Color Ring Modification Interface

To delete a color ring, check the checkbox before the corresponding index in [Figure 3-13](#page-36-0) and click the *Delete* button. *Check All* means to select all available items on the current page; *Uncheck All* means to cancel all selections on the current page; *Inverse* means to uncheck the selected items and check the unselected. To clear all color rings at a time, click the *Clear All* button in [Figure 3-13.](#page-36-0)

# **3.5.8 QoS**

On the Qos interface you can enable or disable this feature. Using the differentiated service, the gateway can meet various application requirements under a limited bandwidth and ensure neither delay nor discard for important services so as to improve its quality of services.

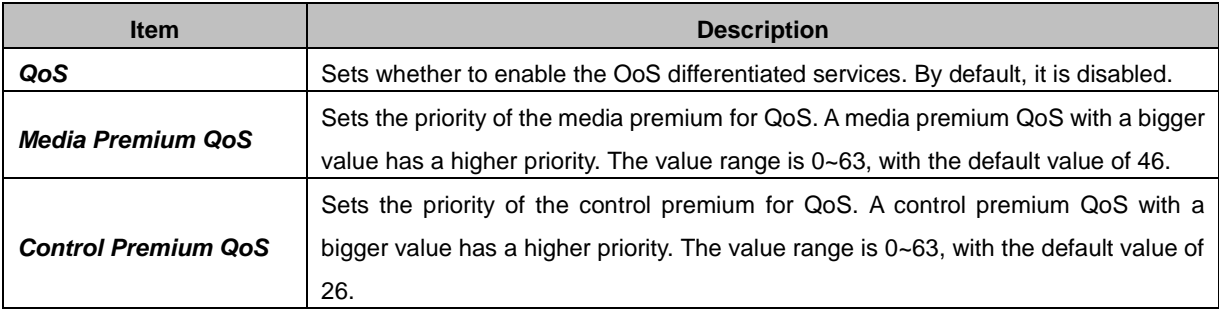

The table below explains the items shown in the above figure.

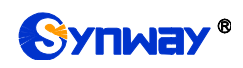

#### **3.5.9 Tone Generator**

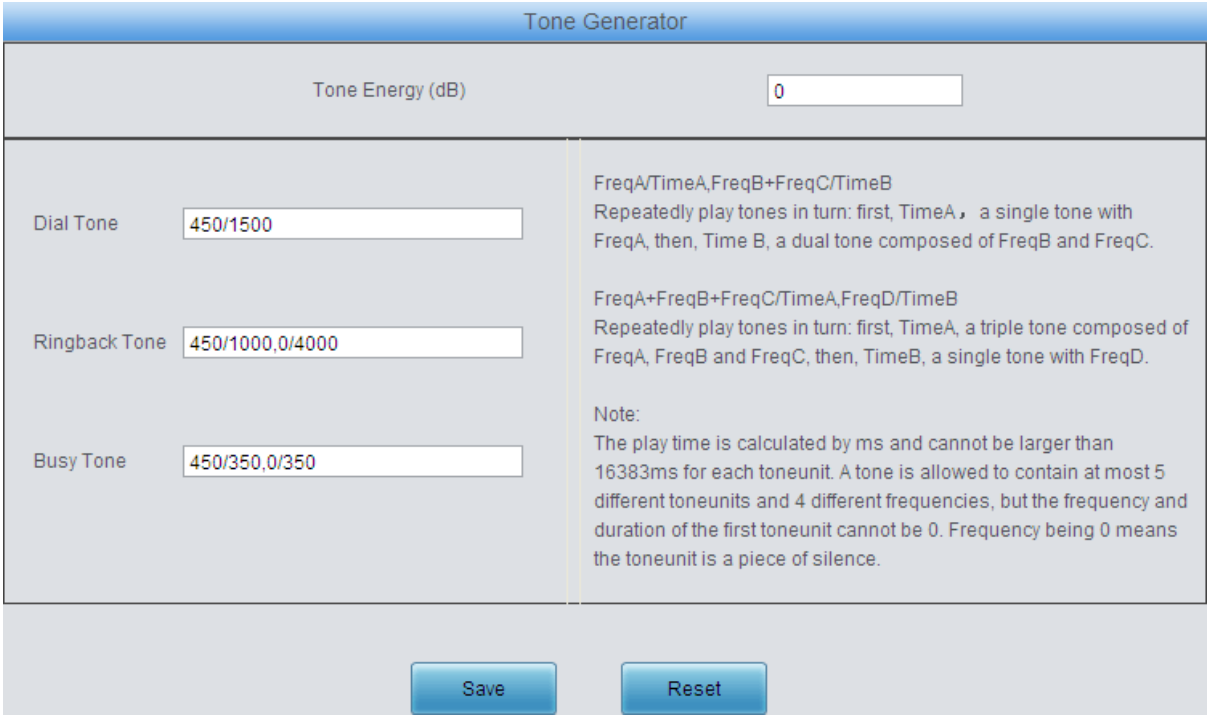

Figure 3-15 Tone Generator Setting Interface

On the Tone Generator Setting interface you can see and set parameters of the tone generator. By default, there are three tones on it: Dial Tone—a single tone with 450HZ frequency, plays continuously; Ringback Tone—a single tone with 450HZ frequency, repeatedly playing in the method of 1s play and 4s pause; Busy Tone—a single tone with 450HZ frequency, repeatedly playing in the method of 350ms play and 350ms pause. You can configure the tone generator manually. The exact explanation about the format and the meaning is described on the right of the interface. The value range of the tone energy herein above is  $-12-17$ , calculated by dB, with the default value of 0.

### **3.5.10 Tone Detector**

The Tone Detector interface displays all parameters for tone detection. By default there are two pieces of settings respectively for Dial Tone and Busy Tone. No more than two can be configured. This feature is mainly used for detecting busy tones. Click *Modify* to go to the Tone Parameters interface.

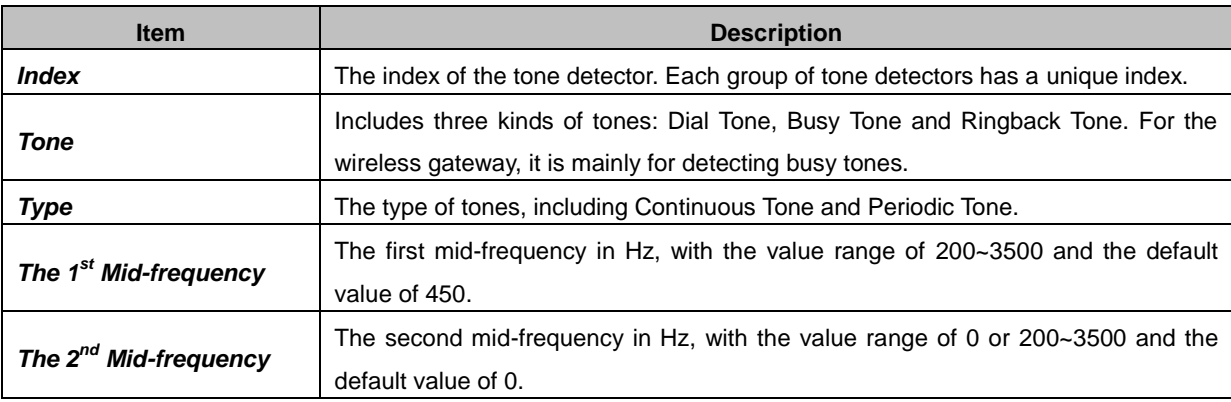

See below for the configuration items on the Tone Parameters interface.

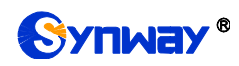

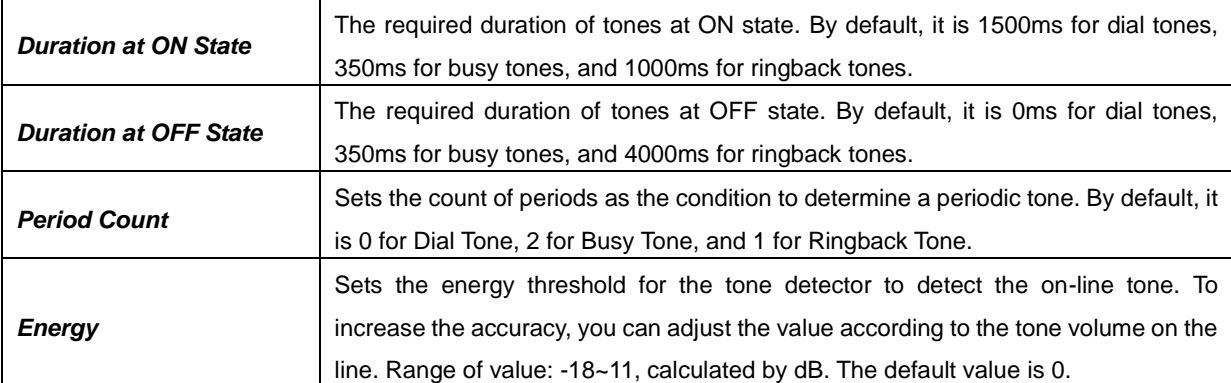

Click *Save* to save the above settings into the gateway. Click *Close* to cancel your modification and return to the previous interface. *Check All* means to select all available items on the current page; *Uncheck All* means to cancel all selections on the current page; *Inverse* means to uncheck the selected items and check the unselected. To clear all tones at a time, click the *Clear All* button.

# **3.5.11 CDR Query**

See the table below for the items on the CDR Query Setting interface.

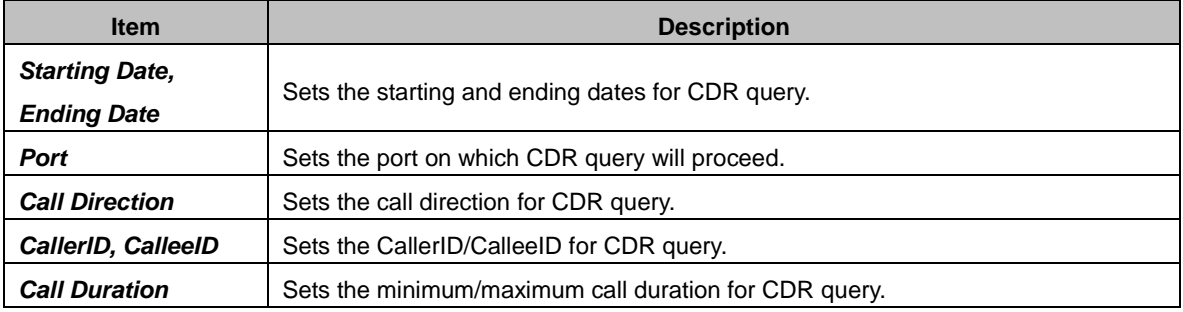

Click *Query* to query the CDR information based on the set conditions.

**Note:** This page will appear only when the CDR feature is enabled (set in [3.5.2 System Param\)](#page-29-0).

### **3.5.12 VPN**

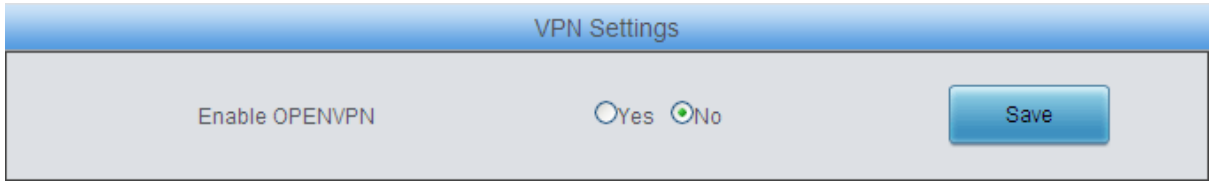

Figure 3-16 VPN Settings Interface

<span id="page-38-0"></span>Thanks to the embedded VPN Client, the wireless gateway can access the VPN network via OPENVPN directly, not requiring extra VPN client, which simplifies the network deployment. Meanwhile, the design of both SIP signaling messages and voice streams transporting via VPN avoids possible problems induced by the SIP protocol in passing through the firewall and NAT. See [Figure 3-16](#page-38-0) for the VPN Settings interface. The table below gives the explanation to the items shown in the above figure.

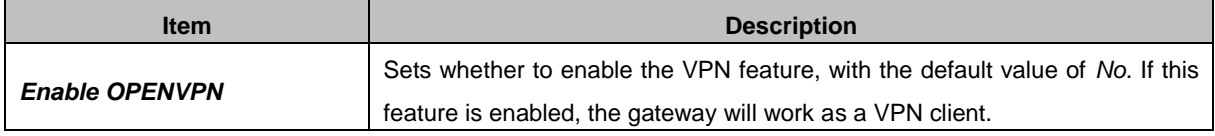

You are required to upload the VPN certificate after enabling the VPN feature. See [Figure 3-17.](#page-39-0)

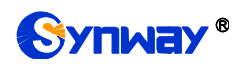

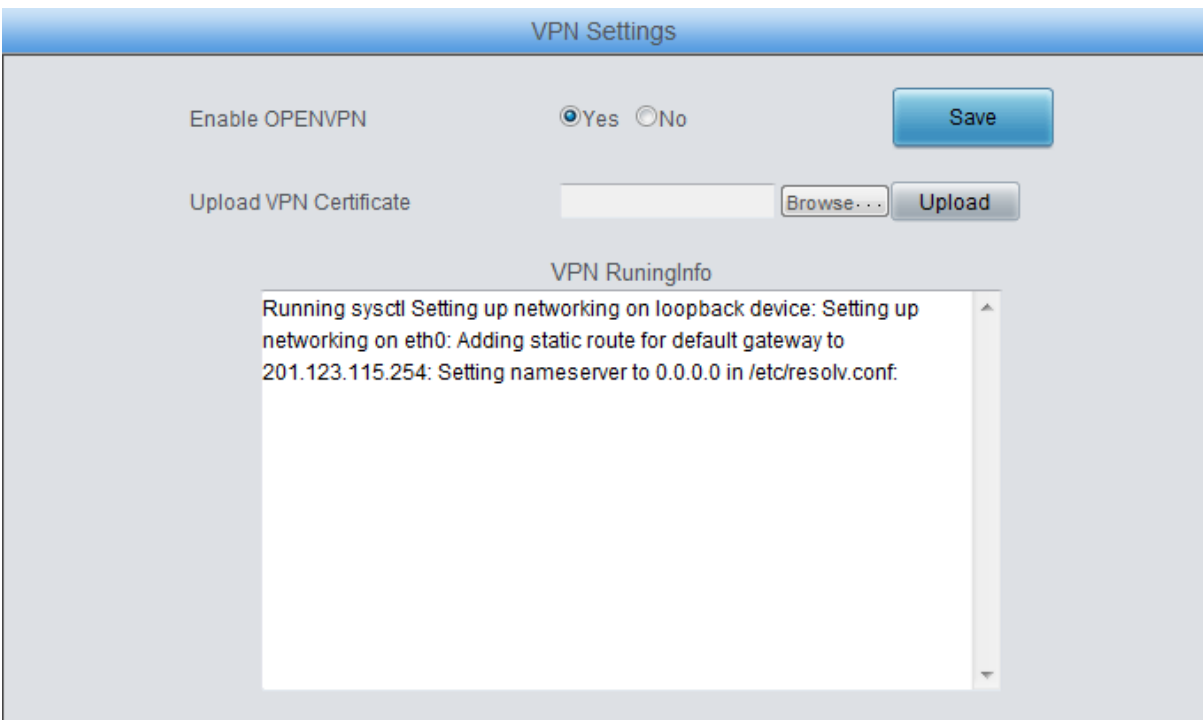

Figure 3-17 VPN Certificate Upload Interface

<span id="page-39-0"></span>**Note:** Refer to **[Appendix C About VPN](#page-84-0)** for how to make a VPN certificate.

# **3.6 Wireless Settings**

Wireless Settings includes the following parts: *Basic Param*, *Wireless Param*, *Call Forwarding*, *Short Message*, *SMPP*, *IMEI (GSM, WCDMA and LTE series)*, *USSD (GSM, WCDMA and LTE series)*, *Email*, *SIM Card, PIN Manage*, *BS Select (GSM series)*, *SIM Mode, Call Waiting (GSM, WCDMA and LTE series), Lock SIM, Networking Setting (WCDMA and LTE series)*, *AMD (CDMA series)* and *Hidden CallerID (WCDMA and LTE series)*.

### **3.6.1 Basic Parameters**

See the table below for the items on the Basic Parameters Setting interface.

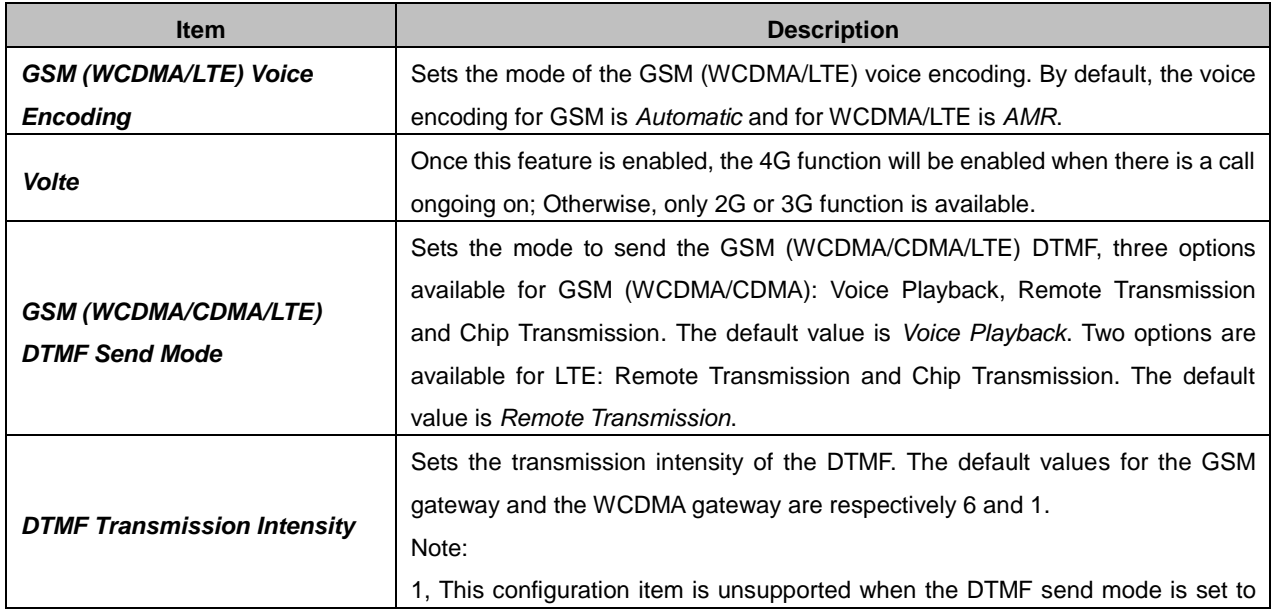

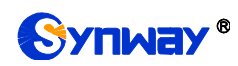

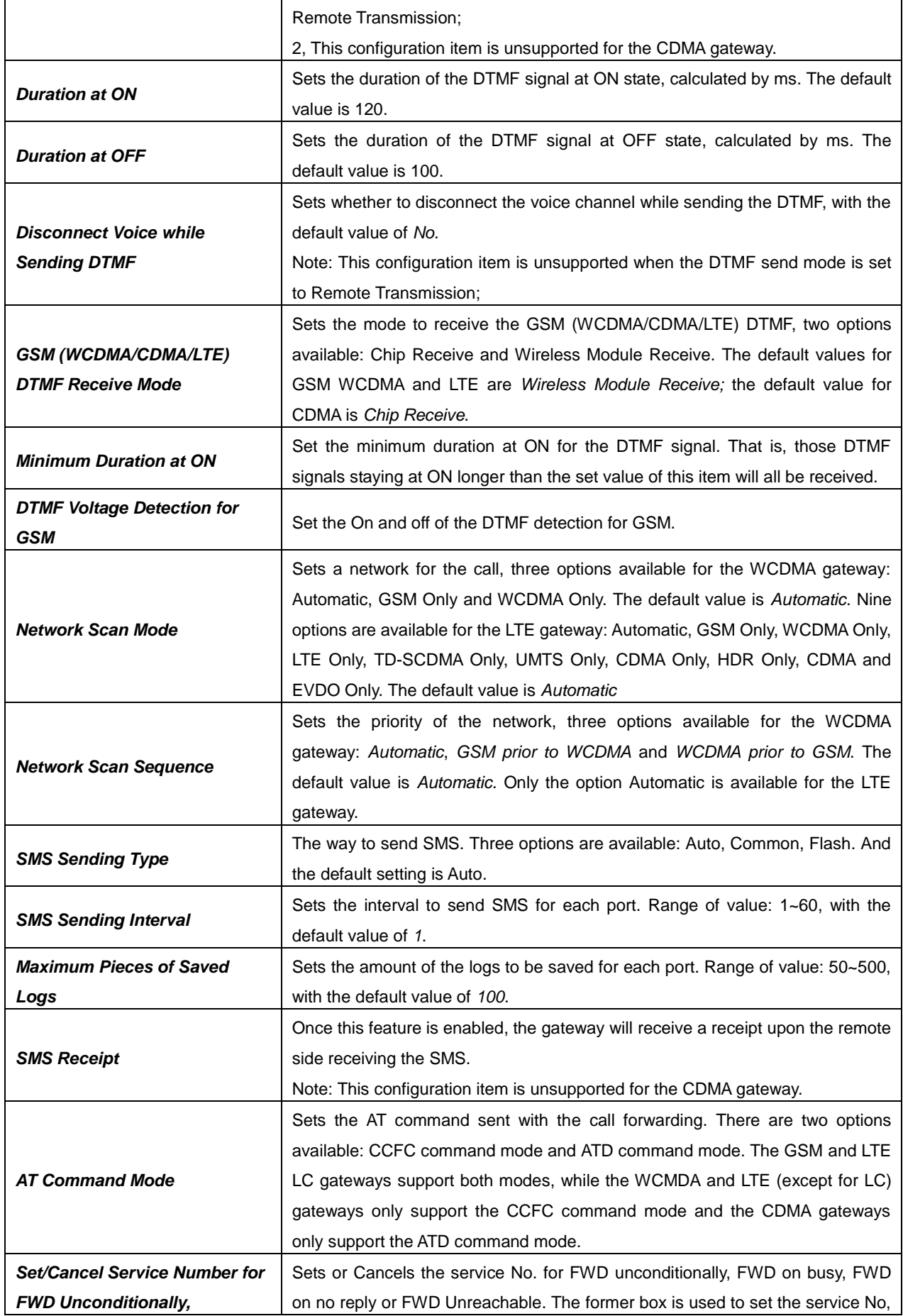

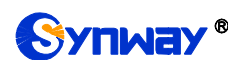

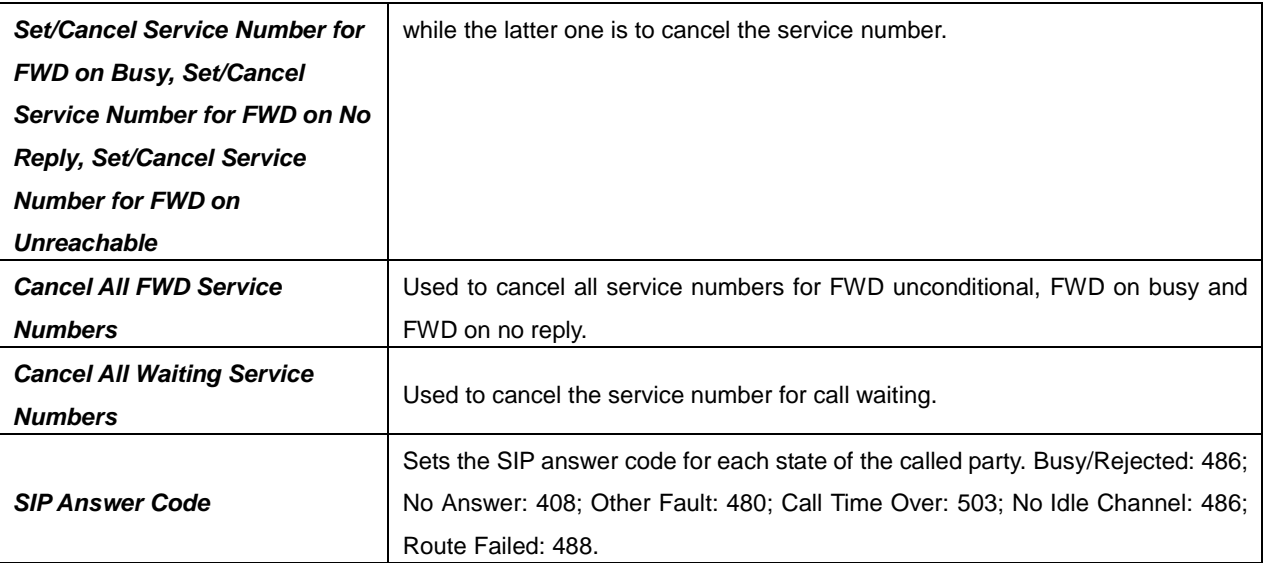

Click Save to save the setting into the gateway, click Reset to restore the configurations.

## **3.6.2 Wireless Param**

|                                             |                  |              |                                                                     |                |                 |               | Wireless Param |                      |                      |                 |                  |                               |               | Export ICCID |
|---------------------------------------------|------------------|--------------|---------------------------------------------------------------------|----------------|-----------------|---------------|----------------|----------------------|----------------------|-----------------|------------------|-------------------------------|---------------|--------------|
| <b>Check</b>                                |                  |              | Port   Cell Phone No.   IP->GSM Voice Volume   GSM->IP Voice Volume |                | <b>IMSI</b>     | ICCID(Card A) | ICCID(Card B)  | <b>ICCID(Card C)</b> | <b>ICCID(Card D)</b> | <b>IMEI</b>     | Operator         | <b>Working Frequency Band</b> | <b>Status</b> | Modify       |
| $\qquad \qquad \Box$                        |                  | 13750845957  | $\mathbf{3}$                                                        | 70             | 460000842532641 | $\sim$        | $\sim$         | 89860075111651005239 | $\sim$               | 865740032035615 | CHINA MOBILE     | GSM850_EGSM_DCS_PCS_MODE      | Enable        | G            |
| $\qquad \qquad \Box$                        | $\overline{2}$   | 13588242026  | $\overline{\mathbf{3}}$                                             | 70             | 460008470848142 | $\sim$        | $\sim$         | 89860058111551226475 | <b>Service</b>       | 865740032294048 | CHINA MOBILE     | GSM850 EGSM DCS PCS MODE      | Enable        | G            |
| $\qquad \qquad \Box$                        |                  | 13082813431  | 3                                                                   | 70             | 460012818007570 | $\sim$        | $\sim$         | 89860114836051438050 | <b>Service</b>       | 865740032436771 | CHINA UNICOM GSM | GSM850_EGSM_DCS_PCS_MODE      | Enable        | G            |
| $\qquad \qquad \Box$                        |                  | $-$          |                                                                     | 70             | <b>STATE</b>    | <b>STATE</b>  | $-$            | $\sim$               | $-$                  | 865740032338258 | $\sim$           | $\sim$                        | Enable        | G            |
| $\qquad \qquad \Box$                        | -5               | $\sim$       |                                                                     | 70             | $\sim$          | $\sim$        | $\sim$         | $\sim$               | $\sim$               | 864504037182322 | <b>Service</b>   | -                             | Enable        | G            |
| $\qquad \qquad \Box$                        |                  | <b>STATE</b> |                                                                     | 70             | <b>STATE</b>    | $\sim$        | <b>STATE</b>   | $\sim$               | <b>STATE</b>         | 864504037182108 | $\sim$           | $\sim$                        | Enable        | G            |
| $\qquad \qquad \Box$                        |                  | $\sim$       |                                                                     | 70             | $\sim$          | $\sim$        | $\sim$         | $\sim$               | $\sim$               | 865740032297207 | $\sim$           | $\sim$                        | Enable        | G            |
| $\qquad \qquad \Box$                        | 8                | $\sim$       |                                                                     | 70             | $\sim$          | $\cdots$      | <b>STAR</b>    | $\cdots$             | $\sim$               | 865740032309382 | $\cdots$         | $\cdots$                      | Enable        | G            |
| $\qquad \qquad \Box$                        | -9               | $\sim$       |                                                                     | 70             | $\sim$          | $\sim$        | $\sim$         | $\sim$               | <b>STATE</b>         | 865740032309598 | $\sim$           | $\sim$                        | Enable        | G            |
| $\qquad \qquad \Box$                        | 10 <sup>10</sup> | $\sim$       |                                                                     | 70             | $\sim$          | $\sim$        | $\sim$         | $\sim$               | $\sim$               | 865740032295953 | $\sim$           | $\overline{\phantom{a}}$      | Enable        | G            |
| $\qquad \qquad \Box$                        | 11               | $\sim$       |                                                                     | 70             | $\sim$          | $\sim$        | $\sim$         | $\sim$               | $\sim$               | 865740032191673 | $\sim$           | ÷.                            | Enable        | G            |
| $\qquad \qquad \Box$                        | 12               | $\sim$       |                                                                     | 70             | $\sim$          | $\sim$        | $\sim$         | $\sim$               | $\sim$               | 865740032353802 | $\sim$           | $\sim$                        | Enable        | G            |
| $\qquad \qquad \qquad \qquad \Box$          | 13               | $-$          |                                                                     | 70             | $\sim$          | 1.11          | $\sim$         | $\sim$               | $-$                  | 865740032109402 | $\sim$           | $\sim$                        | Enable        | G            |
| $\qquad \qquad \Box$                        | 14               | $\sim$       |                                                                     | 70             | $\sim$          | $\sim$        | $\sim$         | $\sim$               | $\sim$               | 865740032214632 | $\sim$           | -                             | Enable        | G            |
| $\qquad \qquad \qquad \qquad \qquad \qquad$ | 15               | $\sim$       |                                                                     | 70             | $\sim$          | $\cdots$      | <b>STAR</b>    | $\cdots$             | $\cdots$             | 865740032214558 | $\cdots$         | $\sim$                        | Enable        | G            |
| $\qquad \qquad \Box$                        | 16               | $\sim$       |                                                                     | 70             | $\sim$          | $\sim$        | $\sim$         | $\sim$               | $\sim$               | 865740032205473 | $\sim$           | $\sim$                        | Enable        | G            |
| Chock All                                   |                  | Hochock All  | Dienblo-<br>Got number                                              | <b>Contile</b> |                 |               |                |                      |                      |                 |                  |                               |               |              |

Figure 3-18 Wireless Parameters Configuration Interface

The Wireless Parameters Configuration interface displays all relative information. Click *Modify* in the right column to modify the properties of the corresponding module.

The table below explains the configuration items on the Wireless Parameters Modification interface.

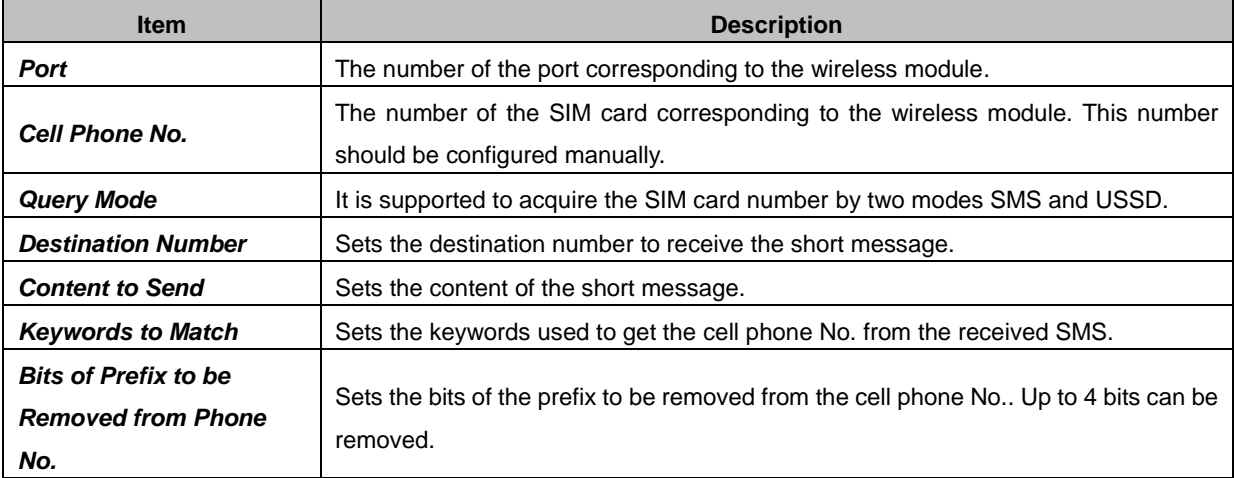

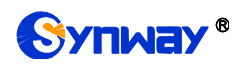

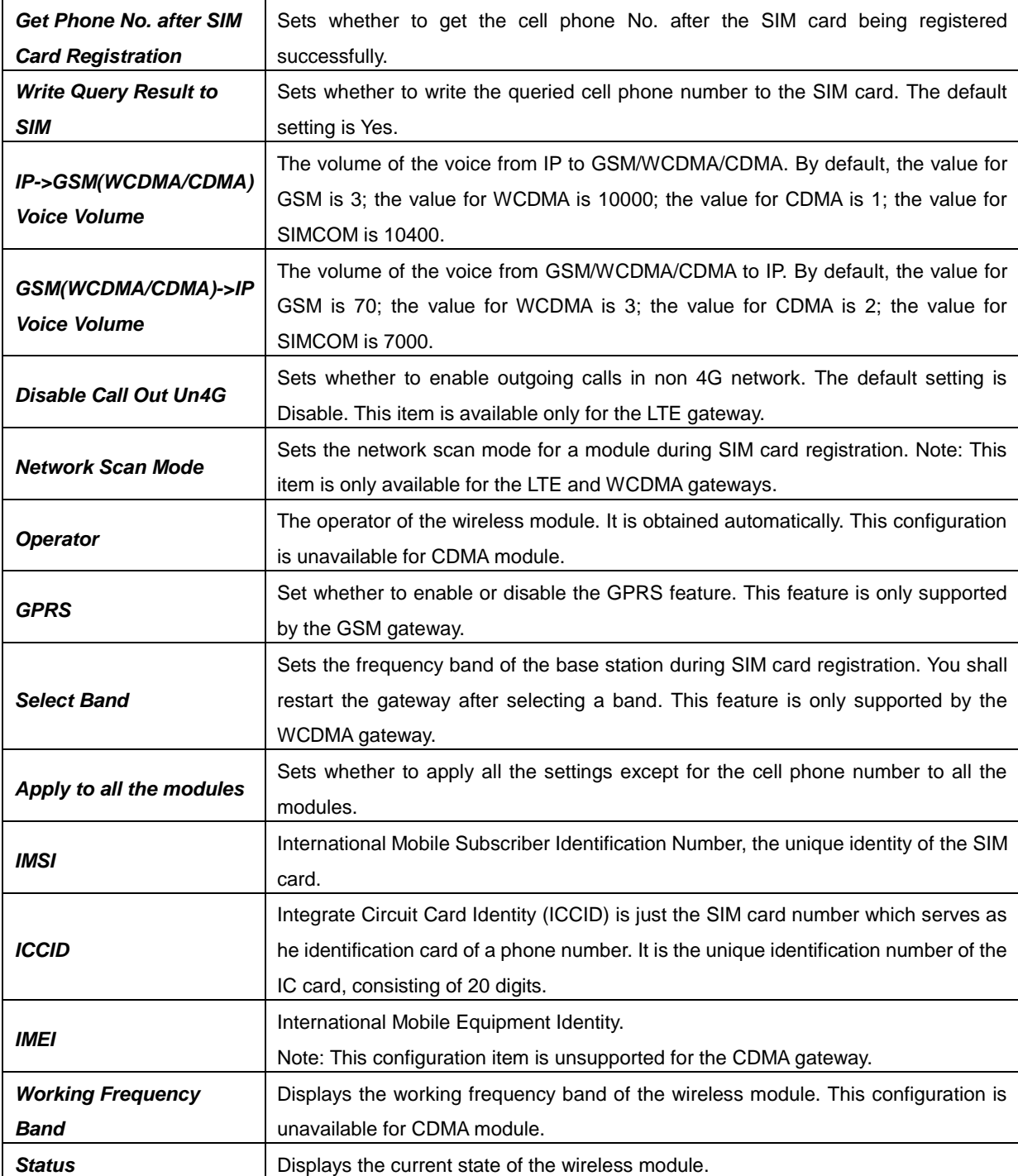

Click *Modify* to save the settings into the gateway, click *Reset* to restore the configurations, or click *Back* to cancel the settings.

# **3.6.3 Call Forwarding**

See the table below for the items on the Call Forwarding Configuration interface.

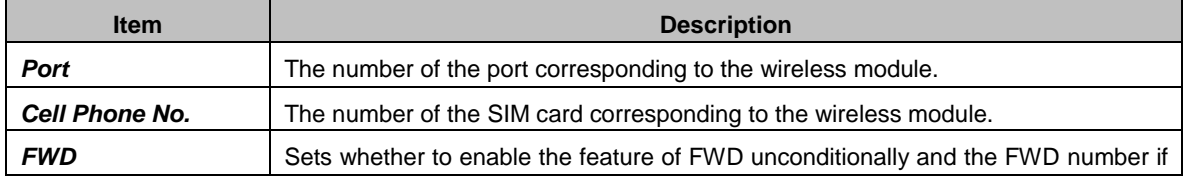

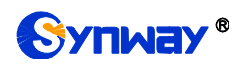

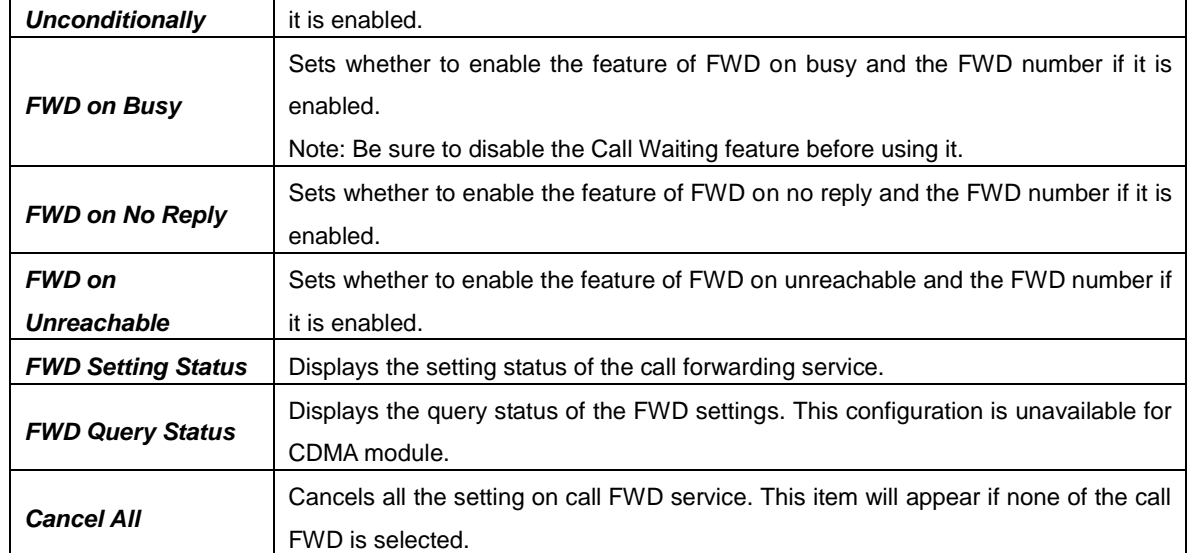

Click *Modify* to modify the properties of the corresponding port. See [Figure 3-19](#page-43-0) for the call forwarding modification interface. Then click *Modify* to save the settings into the gateway. It will take some time to apply the settings, and you can check the result in the "FWD Setting Status" column. Click *Reset* to restore the configurations, or click *Cancel* to cancel the settings.

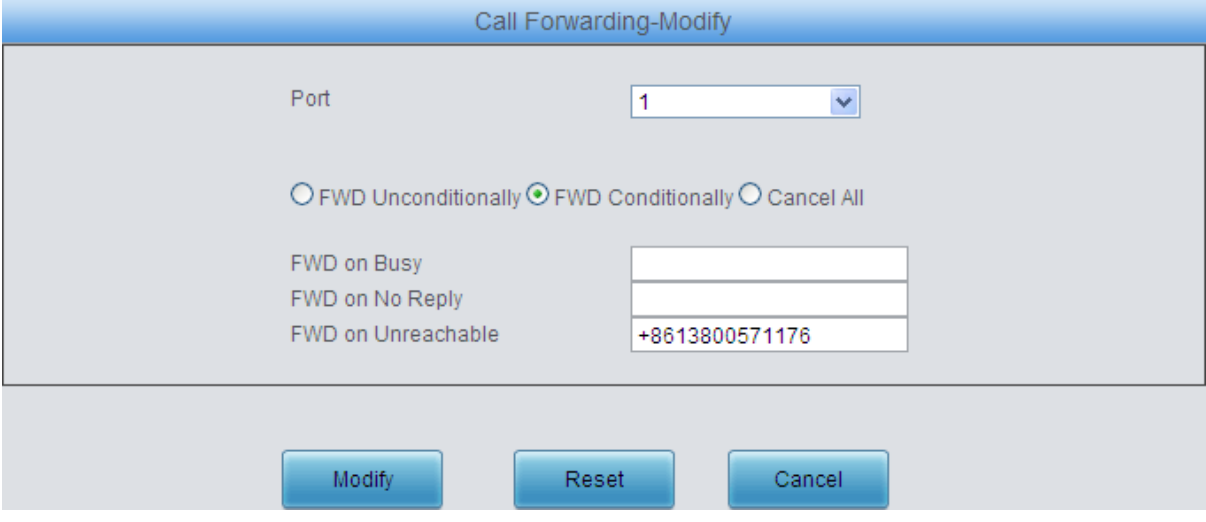

Figure 3-19 Wireless Service Modification Interface

#### <span id="page-43-0"></span>**3.6.4 Short Message**

The Short Message interface displays the related information about the received/sent SMS.

Click *SMS Center* to go into the SMS Center Modification interface. Click *Save* to save the settings into the gateway, click *Close* to cancel the settings.

**Note:** The configuration of SMS Center is unavailable for the CDMA gateway.

Click *Inbox* to go into the SMS Receiver Details interface. Such information as the remote cell phone number, the time and the content will be displayed on this page.

To delete a piece of SMS receiving detail, check the checkbox before the corresponding index on the Inbox interface and click the *Delete* button.

Click *Outbox* to go into the SMS Sending interface. Such information as the send status of the SMS, the remote cell phone number, the time, and the content will be displayed on this page.

To delete a piece of record, check the checkbox before the corresponding index on the Outbox

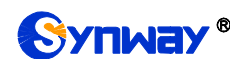

interface and click the *Delete* button. To filter the receive/send short messages according to the set conditions, click the *Filter* button on the bottom right corner. *Check All* means to select all available items on the current page; *Uncheck All* means to cancel all selections on the current page; to clear all records at a time, click the *Clear All* button; to go back to the previous interface, click *Return*.

Click *Send SMS* to go into the Send SMS interface.

The table below explains the configuration items on the Send SMS interface.

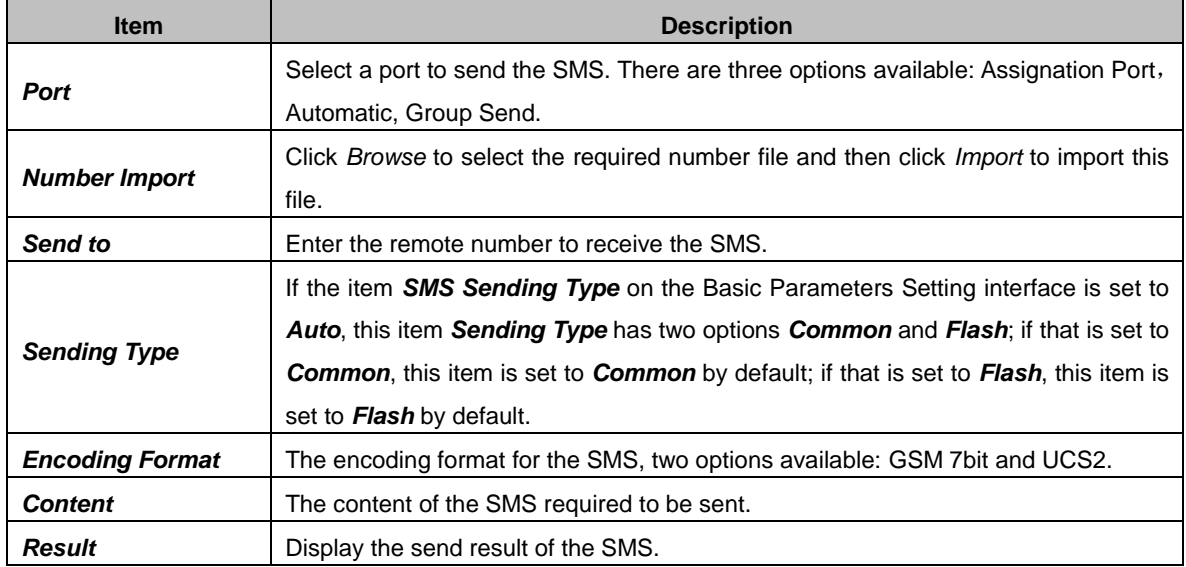

Click *Send* to send out the SMS, click *Clear Result* to clear all results. Click *Reset* to restore the configurations, or click *Return* to go back to the previous.

#### **3.6.5 SMPP**

**Short Message Peer-to-Peer** (**SMPP**) is an open, industry standard protocol designed to provide a flexible data communication interface for the transfer of [short message](https://en.wikipedia.org/wiki/Short_message_service) data between External [Short Messaging Entities](https://en.wikipedia.org/wiki/External_Short_Messaging_Entity) (SMEs), Routing Entities (REs) and [Message Centres.](https://en.wikipedia.org/wiki/Short_Message_service_center) Our wireless gateway working as a Short Message Service Center (**SMSC**) can receive the short message from Short Messaging Entities (SMEs), transfer it to the operator and return the Delivery Report (DLR) to SMEs according to requirements; also in the opposite direction, our wireless gateway can transfer the short message from the operator to SMEs. Up to 32 SMEs are supported to connect with SMSC simultaneously and each SME can connect to corresponding channels on the gateway.See below for the configuration items on the Basic Settings interface as well as the Account Settings interface.

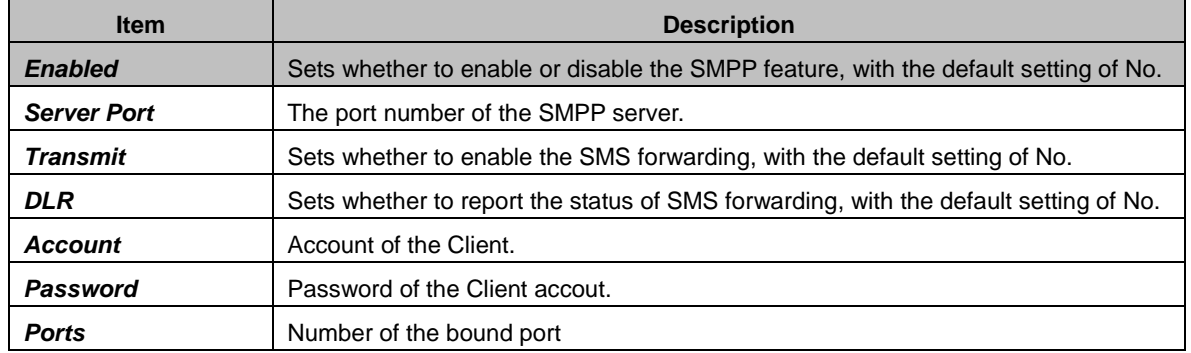

Click *Save* to save the settings into the gateway; click *Reset* to restore the configurations, or click *Return* to go back to the previous. To delete an account, check the checkbox before the corresponding index and click the "*Delete*" button. *Check All* means to select all available items

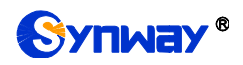

on the current page; *Uncheck All* means to cancel all selections on the current page; *Inverse* means to uncheck the selected items and check the unselected. To clear all accounts at a time, click the *Clear All* button. All the configurations will apply after the gateway's restart.

You are allowed to visit the settings interface directly by entering the gateway address plus /en/imei into the address bar of your browser.

### **3.6.6 IMEI**

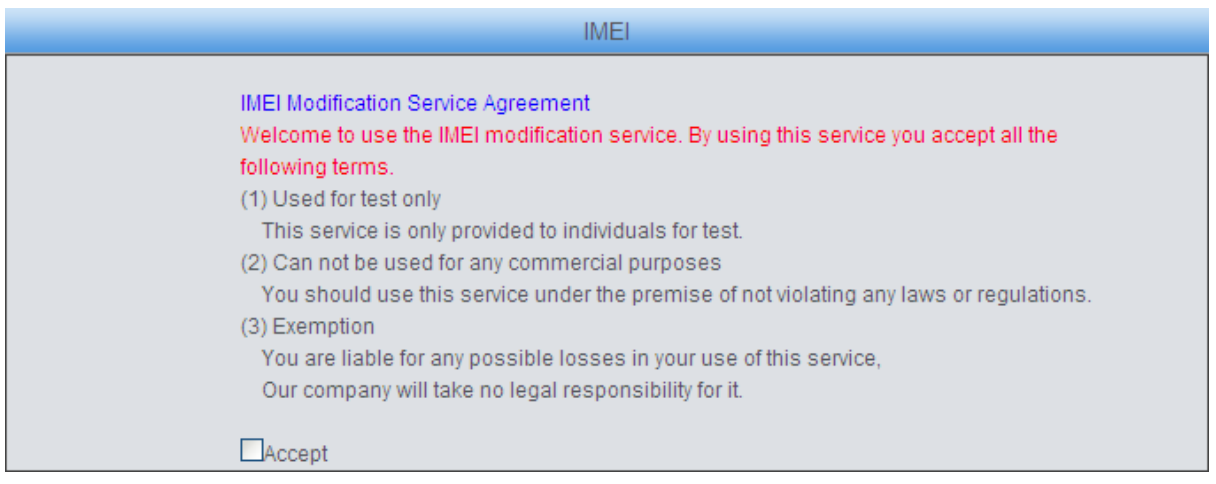

Figure 3-20 IMEI Interface

<span id="page-45-0"></span>See [Figure 3-20](#page-45-0) for the IMEI interface. Read the agreement carefully and click *Accept* before you go into the IMEI Modification interface. There are two optional modes for IMEI modification: Manual Modify and Auto Modify. Click Manual Modify to go into the IMEI manual modification interface

The default IMEI information will be displayed after clicking Initial Value. You can save and use it according to your requirement.

Click Auto Modify to go into the IMEI auto modification interface.

If the modification mode is set to *Based on Time/Call*, IMEI Generation Mode has only one option Automatic; if the modification mode changes to *Switch Card per Time*, there are four modes available for the IMEI Generation Mode: Automatic, Based on Number (Server), Based on Number (Corresponding table) and Based on IMSI (Corresponding table). You are required to fill in the IMEI TAC and IMEI Serial Number Range. If the Based on Number (Server) mode is selected, the IMEI value will be obtained from the server and you are required to fill in the server address (Example: http://201.123.115.111); If the Based on Number (Corresponding table) mode is selected, the IMEI value will be obtained from the cell phone number and the corresponding IMEI table, and you can directly fill in the corresponding table on the interface or upload the file. For the format of the corresponding table, refer to the notes at the bottom of the interface. If the Based on IMSI (Corresponding table) mode is selected, the IMEI value will be obtained from the corresponding IMSI table of the SIM card, and you can easily import the table file. For the format of the corresponding table, refer to the notes at the bottom of the interface.

After configuration, click *Save* to save the above settings into the gateway or click *Reset* to restore the configurations.

**Note:** This configuration is unavailable for the CDMA module.

#### **3.6.7 USSD**

The table below explains the items on the USSD Setting interface.

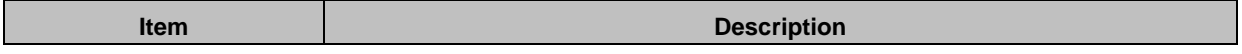

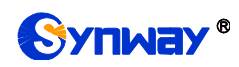

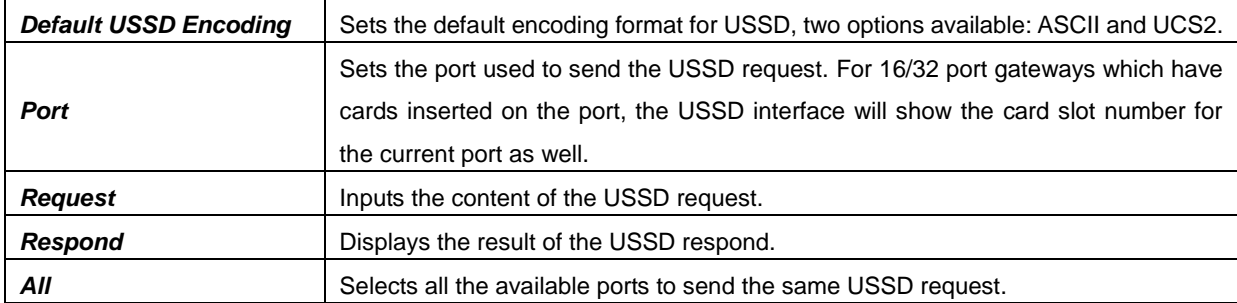

Click *Send* on the USSD Setting interface. To clear all data at a time, click the *Clear Data* button. **Note:** This configuration is unavailable for the CDMA gateway.

### **3.6.8 Email**

The table below explains the configuration items on the Email Setting interface.

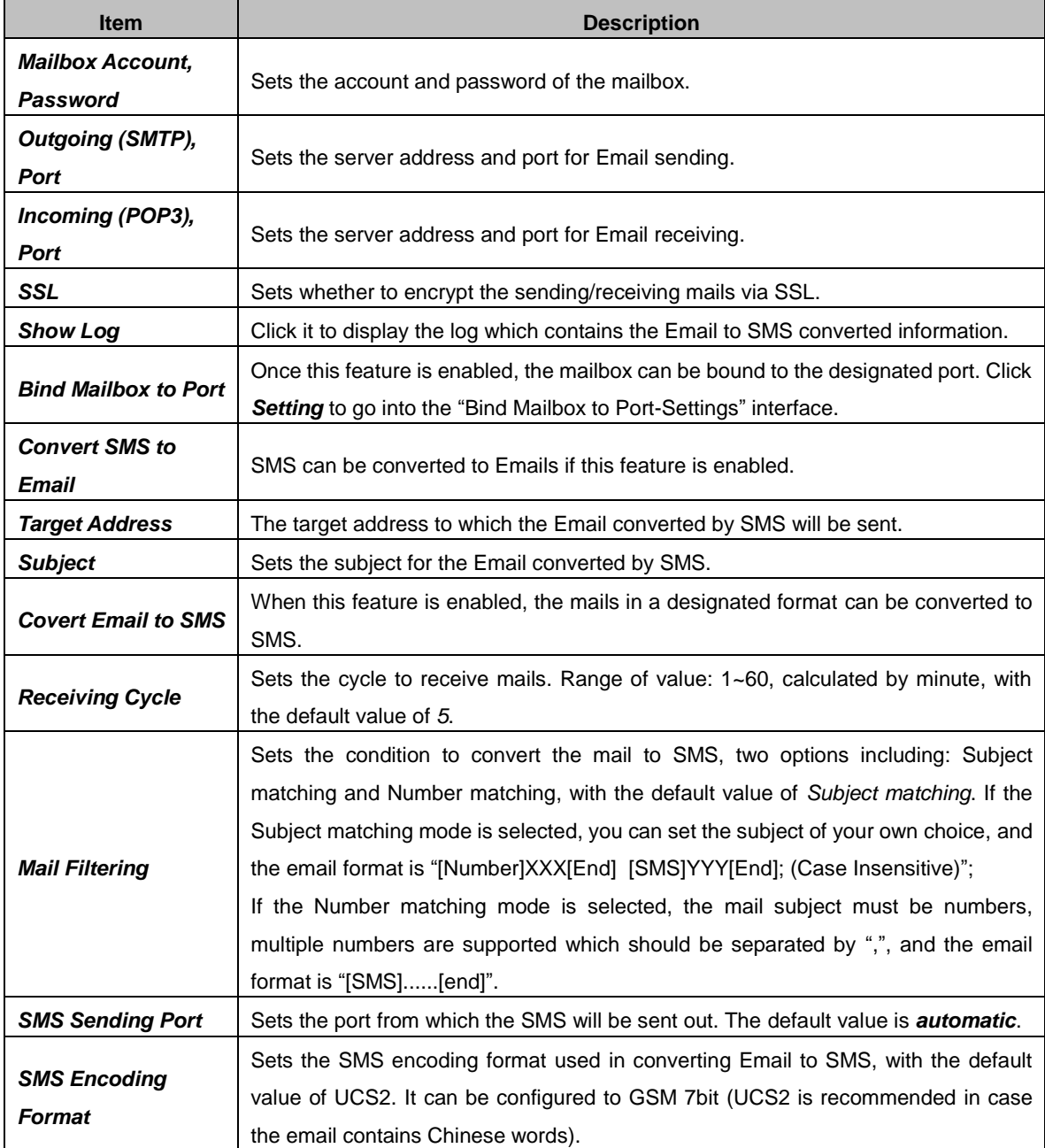

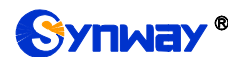

**Return Receipt** Sets whether to receive a return receipt telling the mail is sent successfully or not.

After configuration, click *Save* to save the settings into the gateway or click *Reset* to reset the settings.

#### **3.6.9 SIM Card**

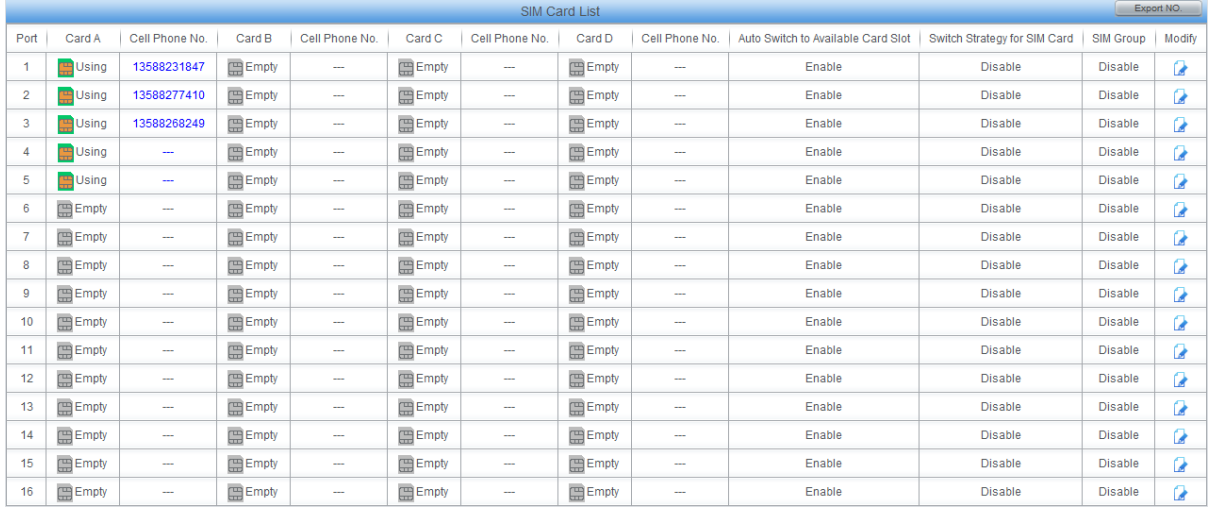

Figure 3-21 SIM Card List Interface

The SIM Card List interface displays the states of each SIM card and the strategy to switch the SIM, etc. Click the SIM card in Exist state to set it to Using state, at the same time, the SIM card which is ever in Using state at first will switch to Exist state. Click Modify to modify the parameters.

The table below explains the items on the SIM Card Management interface.

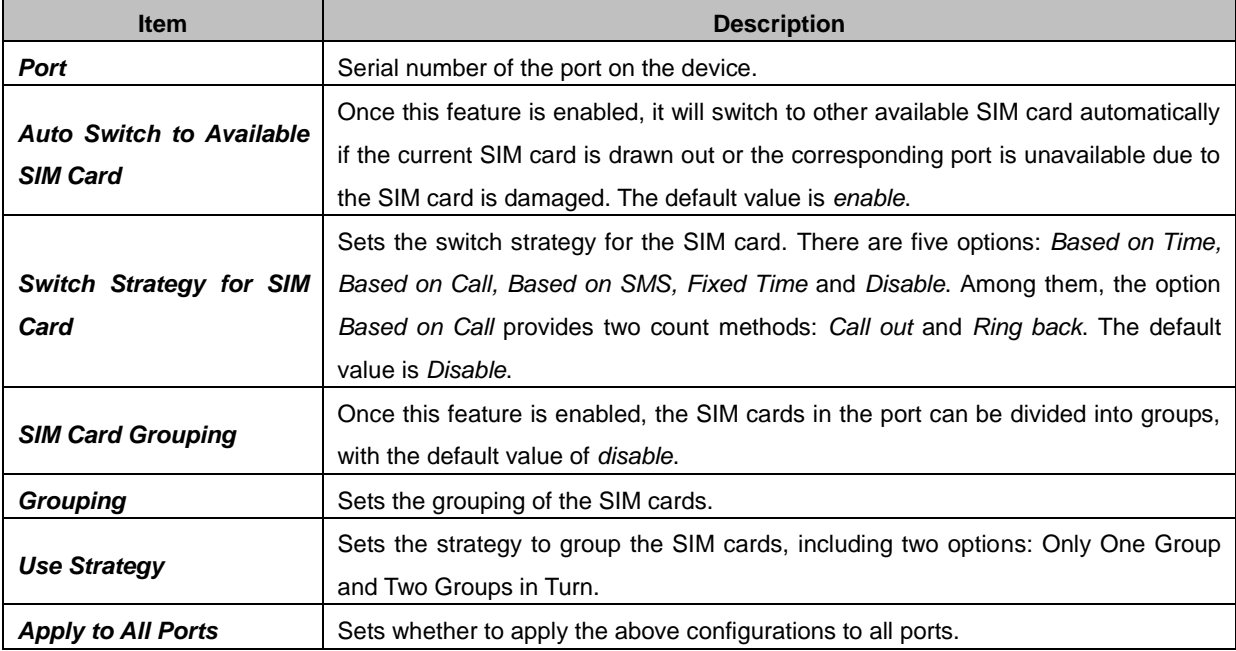

Click *Modify* to save the above settings into the gateway or click *Reset* to restore the configurations. Click *Return* to cancel the modification.

#### **Note:**

1, Only the SMG4016 and SMG4032 series gateways support this configuration;

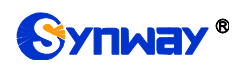

2, The priority of these three switching modes is: Auto Switch to Available Card Slot > SIM Card Grouping > Switch Strategy for SIM Card. It is suggested not to enable them simultaneously.

## **3.6.10 PIN Manage**

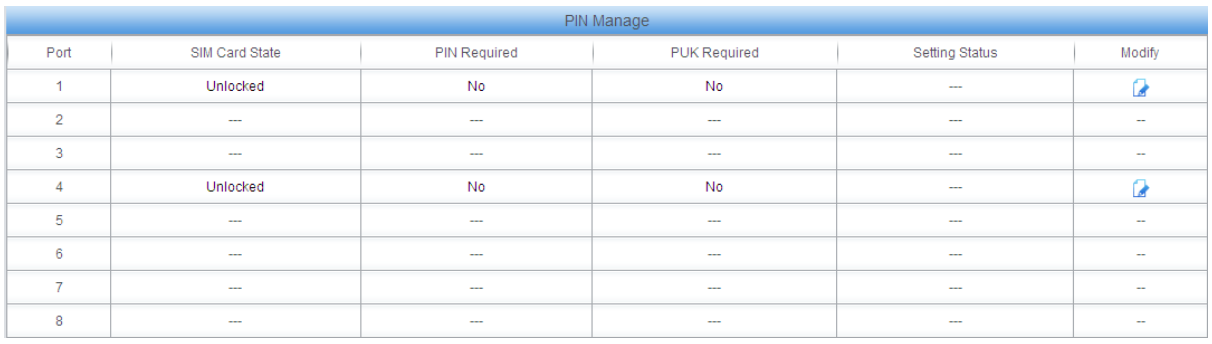

#### Figure 3-22 PIN Manage Interface

The PIN Manage interface displays the status of the SIM card and the setting status of PIN and PUK. Click Modify to go into the modification interface. See [Figure 3-23.](#page-48-0)

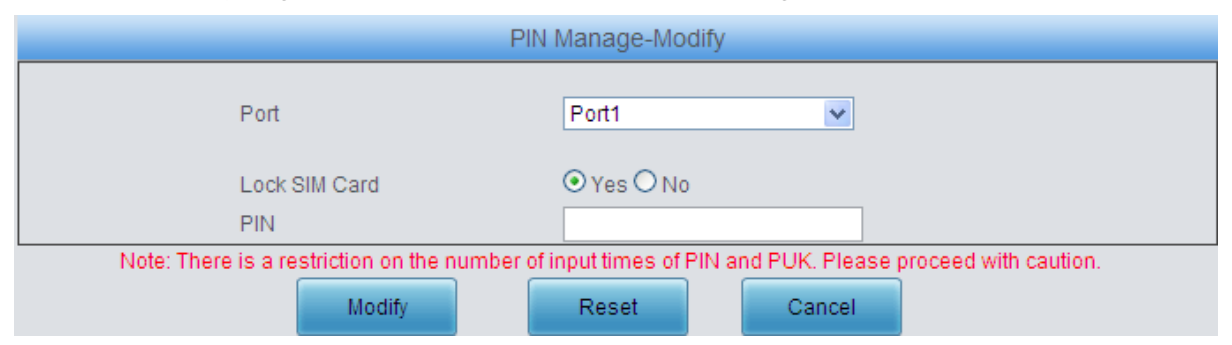

Figure 3-23 PIN Manage Modification Interface

<span id="page-48-0"></span>Click "Yes" and input the correct PIN to lock the SIM card. The incoming/outgoing calls will not be initiated once the SIM card is locked. See [Figure 3-24.](#page-48-1)

|                |                |                     | PIN Manage          |                |                          |
|----------------|----------------|---------------------|---------------------|----------------|--------------------------|
| Port           | SIM Card State | <b>PIN Required</b> | <b>PUK Required</b> | Setting Status | Modify                   |
|                | Locked         | Yes                 | No                  | $\sim$         | ы                        |
| $\overline{2}$ | $\sim$         | $\sim$              | $\sim$              | $-$            | $\sim$                   |
| 3              | $\sim$         | $\sim$              | $\sim$              | $\sim$         | $\overline{\phantom{a}}$ |
| 4              | Unlocked       | <b>No</b>           | <b>No</b>           | $\sim$         | u                        |
| 5              | $\sim$         | $-$                 | $\sim$              | $\sim$         | $\sim$                   |
| 6              | $\sim$         | $\sim$              | $\sim$              | $\sim$         | $\sim$                   |
| -              | $\sim$         | $-$                 | $\sim$              | $-$            | $\sim$                   |
| 8              | $\sim$         | $-$                 | $\sim$              | $-$            | $\sim$                   |

Figure 3-24 SIM Card Locked PIN Required

<span id="page-48-1"></span>Click Modify in [Figure 3-24,](#page-48-1) you are required to input PIN again. See [Figure 3-25.](#page-49-0)

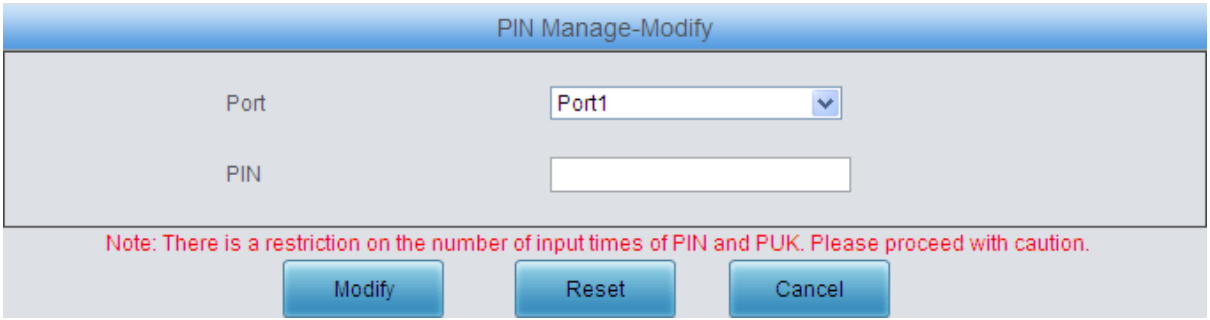

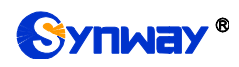

Figure 3-25 Input PIN Interface

<span id="page-49-0"></span>After the correct PIN is input, the SIM card is still locked but the channel turns idle and allows the initiation of incoming/outgoing calls. See [Figure 3-26.](#page-49-1)

|                |                |                     | PIN Manage          |                |                          |
|----------------|----------------|---------------------|---------------------|----------------|--------------------------|
| Port           | SIM Card State | <b>PIN Required</b> | <b>PUK Required</b> | Setting Status | Modify                   |
|                | Locked         | No                  | No                  | Successful     | Q                        |
| $\overline{2}$ | $\sim$         | $\sim$              | $\sim$              | $\sim$         | $\sim$                   |
| 3              | $\sim$         | $\sim$              | $\sim$              | $\sim$         | $\overline{\phantom{a}}$ |
| 4              | Unlocked       | No                  | <b>No</b>           | $\sim$         | u                        |
| 5              | $\sim$         | $\sim$              | $\sim$              | $\sim$         | $\sim$                   |
| 6              | $\sim$         | $\sim$              | $\sim$              | $\sim$         | $\sim$                   |
| ٠              | $\sim$         | $\sim$              | $\sim$              | $\sim$         | $\sim$                   |
| 8              | $\sim$         | $-$                 | $\sim$              | $\frac{1}{2}$  | $\sim$                   |

Figure 3-26 SIM Card Locked without PIN

<span id="page-49-1"></span>Click Modify in [Figure 3-26](#page-49-1) to unlock the SIM card or modify the PIN. See the figure below.

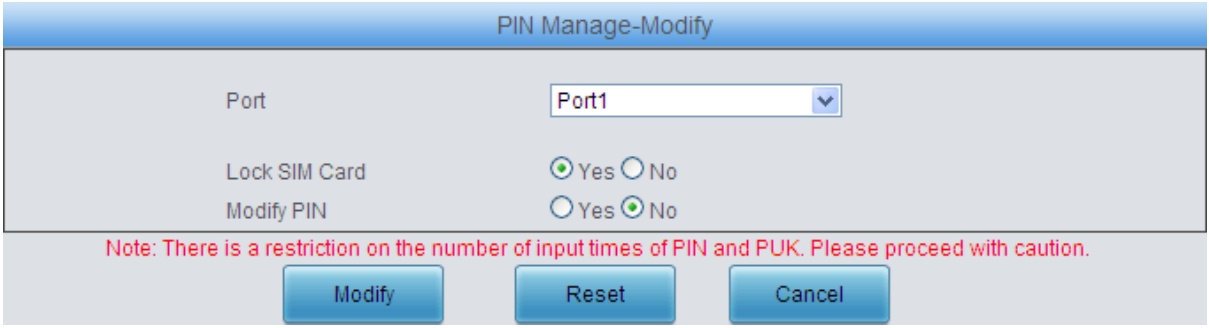

Figure 3-27 Lock SIM Card or Modify PIN Interface

The SIM card will also be locked and cannot make incoming/outgoing calls if you input a wrong PIN code three times. You are required to input the PUK to reset the PIN. Se[e Figure 3-28.](#page-49-2)

|        |                |                     | PIN Manage          |                |                          |
|--------|----------------|---------------------|---------------------|----------------|--------------------------|
| Port   | SIM Card State | <b>PIN Required</b> | <b>PUK Required</b> | Setting Status | Modify                   |
|        | Locked         | Yes                 | <b>Yes</b>          | $\sim$         | می                       |
| $\sim$ | $\sim$         | $\sim$              | $\sim$              | $\sim$         | $\sim$                   |
| 3      | $\sim$         | $\sim$              | $\sim$              | $\sim$         | $\overline{\phantom{a}}$ |
| 4      | Unlocked       | No                  | <b>No</b>           | $\sim$         |                          |
| 5      | $\sim$         | $\sim$              | $\sim$              | $\sim$         | $\sim$                   |
| 6      | $\sim$         | $\sim$              | $\sim$              | $\sim$         | $\sim$                   |
| ۰,     | $\sim$         | $\sim$              | $\sim$              | $\sim$         | $\sim$                   |
| 8      | $\sim$         | $-$                 | $\sim$              | $\sim$         | $\sim$                   |

Figure 3-28 SIM Card Locked Need PIN and PUK

<span id="page-49-2"></span>Click Modify in [Figure 3-28](#page-49-2) to input PUK and reset a new PIN, see [Figure 3-29.](#page-50-0)

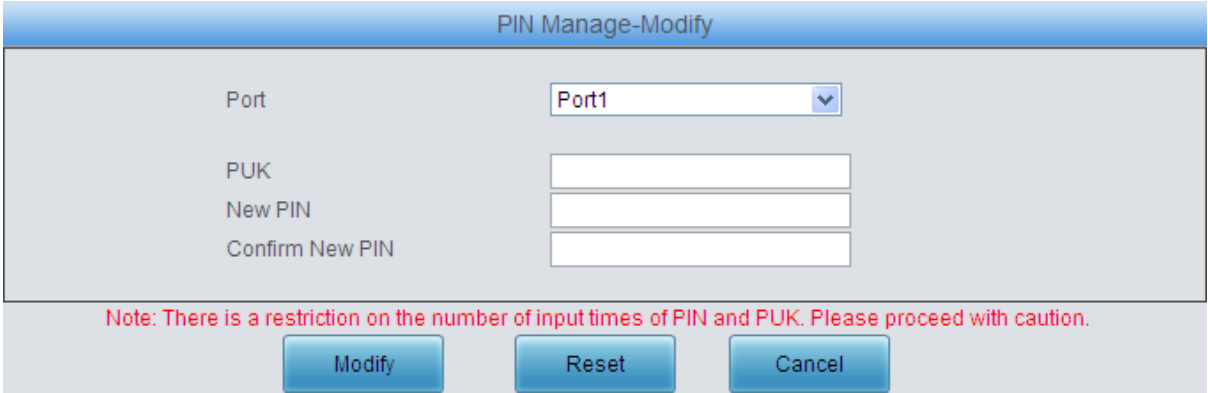

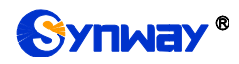

Figure 3-29 New PIN setting interface

<span id="page-50-0"></span>The SIM card is still locked but do not need PIN and PUK again after inputting the correct PUK and resetting a new PIN. The status of the port displaying in [Port State](#page-18-0) is idle. So the port can make incoming/outgoing calls. Click *Modify* to save the above settings into the gateway or click *Reset* to restore the configurations. Click *Cancel* to cancel the modification.

**Note:** The SIM card will be locked forever if you input a wrong PUK more than 10 times. You need to insert a new card.

#### **3.6.11 BS Select**

The Base Station Select interface displays the information of the base stations which can be searched and connected. The base station has the priority to be connected will be listed on the left according to its comprehensive ability. Click Modify to go into the Lock BS interface.

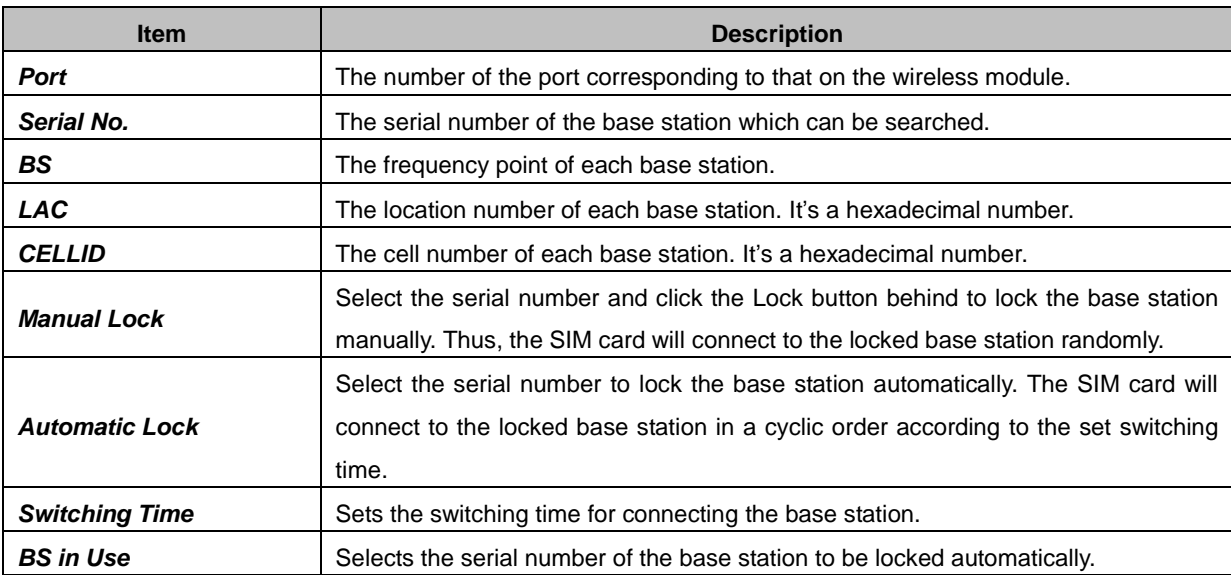

The table below explains the items shown on the Lock BS interface.

Click *Lock* to save the above settings into the gateway or click *Return* to cancel the modification and return to the previous interface.

To cancel the lock, check the checkbox before the corresponding index on the BS Select interface and click the "*Cancel*" button. *Check All* means to select all available items on the current page; *Uncheck All* means to cancel all selections on the current page; *Query* means to query the information of all the base stations which can be connected.

**Note:** This configuration is only supported by the GSM gateway.

### **3.6.12 Networking Settings**

The Networking Management interface displays the networking information about the SIM card, such as the time to start accessing the network, the consumed flow, etc. Click Modify to go into the Networking Settings Modification interface. See [Figure 3-30.](#page-51-0)

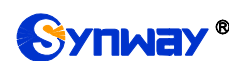

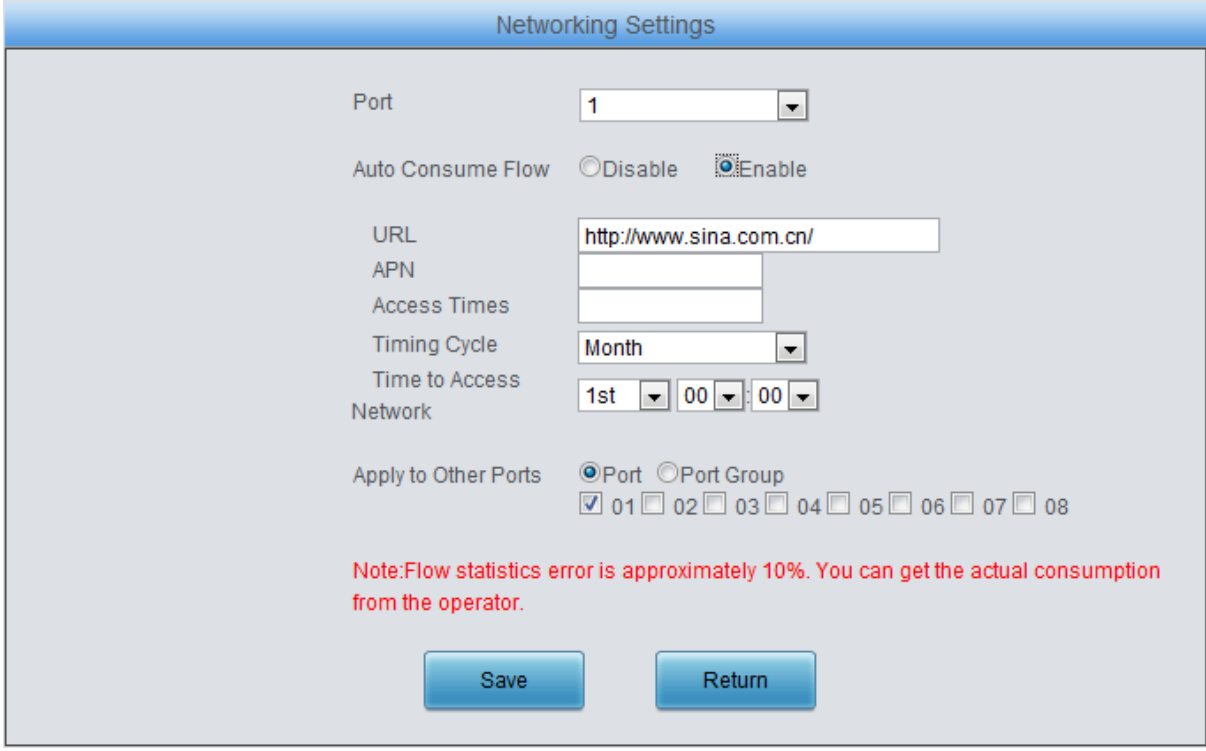

Figure 3-30 Networking Settings Modification Interface

<span id="page-51-0"></span>The table below explains the items shown in the above figure.

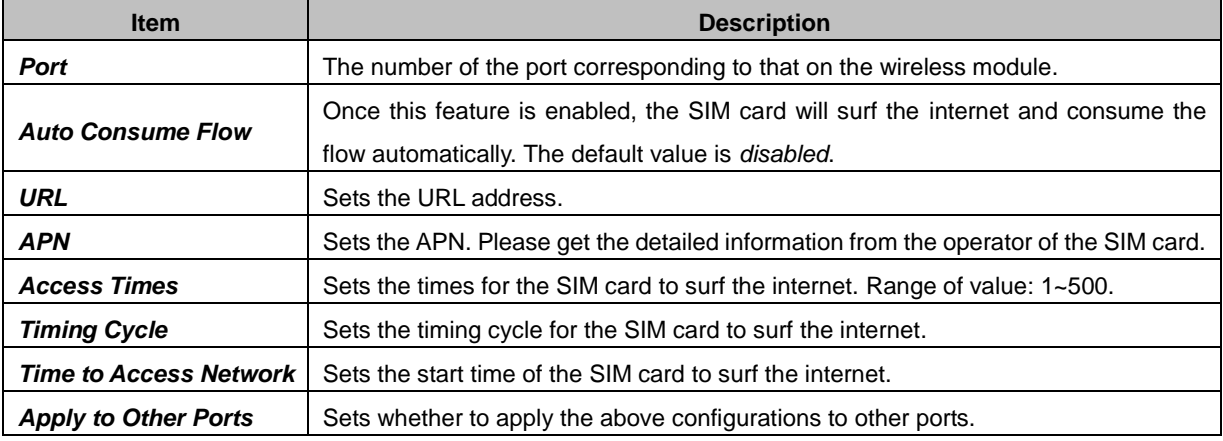

Click *Save* to save the above settings into the gateway or click *Reset* to restore the configurations. Click *Cancel* to cancel the modification.

**Note:** This configuration is only supported by the WCDMA and LTE gateways.

#### **3.6.13 AMD**

The AMD Configuration interface is used to set the parameters for judging whether the phone is picked up by a man or not. See the table below for details.

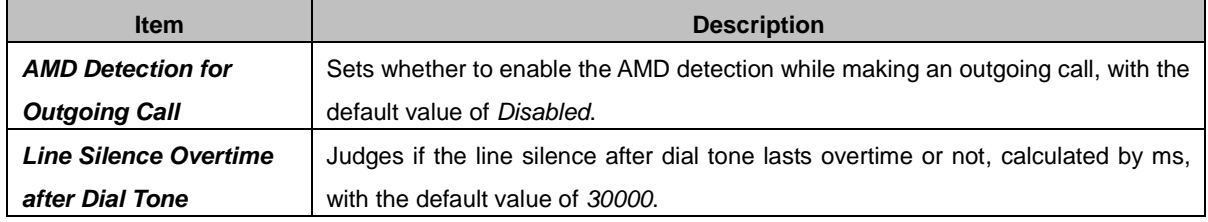

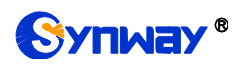

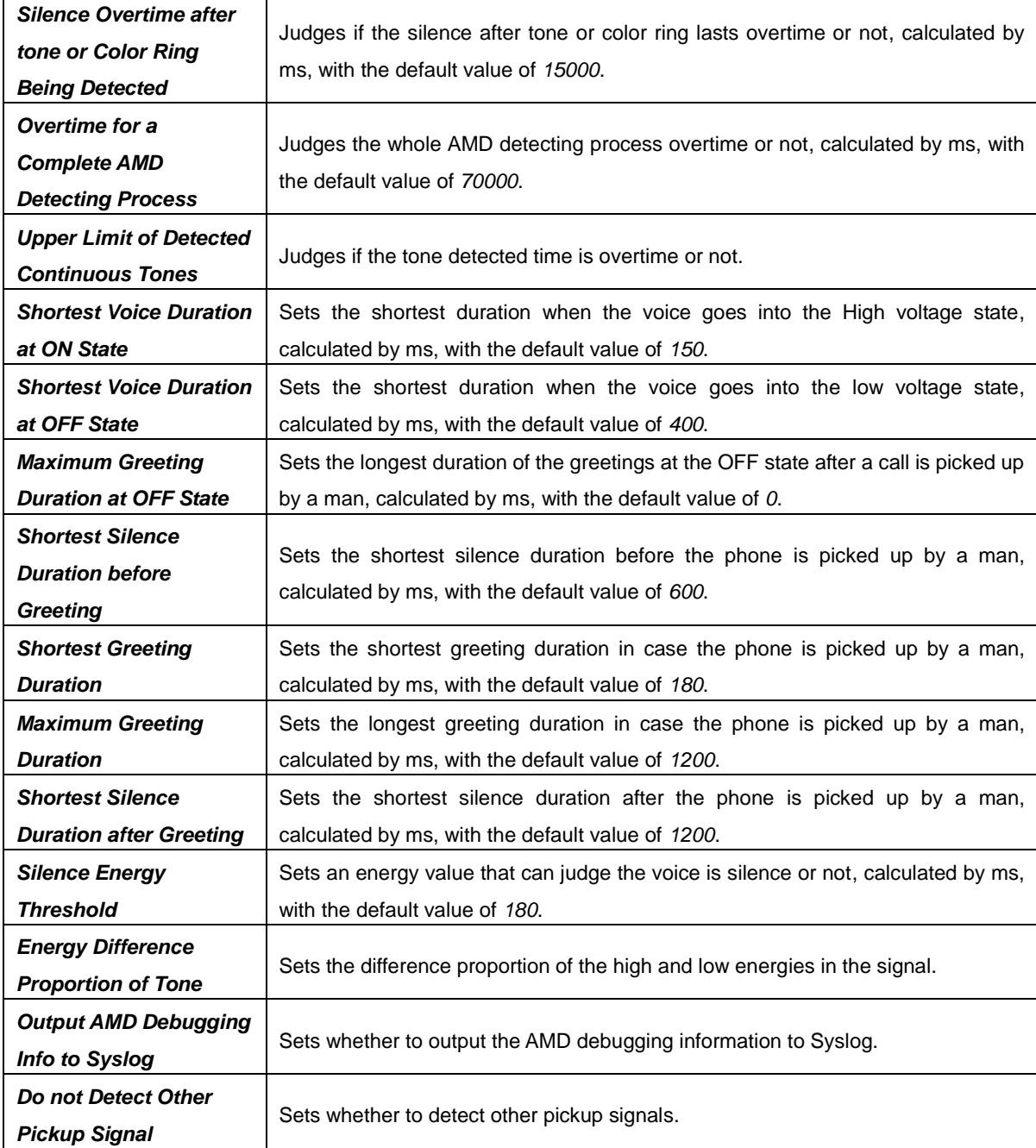

Click *Save* to save the settings into the gateway, click *Reset* to restore the configurations.

**Note:** This configuration is only supported by the CDMA gateway.

# **3.6.14 Hidden CallerID**

The Hidden Caller Setting interface sets whether to hide the CallerID to the called party. This feature requires the support of the operator. Select the port and click *Open* to enable the feature, and click *Close* to disable it.

**Note:** This configuration is only supported by the WCDMA and LTE gateways.

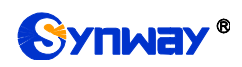

### **3.6.15 SIM Mode**

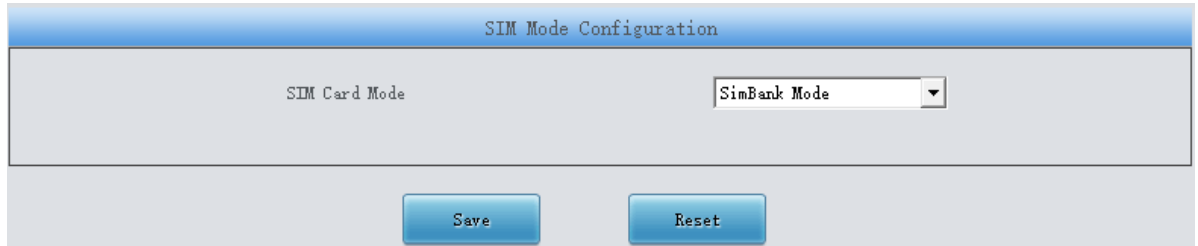

Figure 3-31 SIM Mode Setting Interface

The SIM Mode Setting interface is used to set the SIM mode of the SIMBANK, with three options available: Local, SimBank, LAN. In the Local mode, the SIMBANK is not connected to other devices; in the SIMBANK mode, you have to ensure the centralized management feature has been enabled, and then the SIMBANK can connect and work with the wireless gateway on the centralized management platform; in the LAN mode, you should configure Gateway IP address herein for the SIMBANK, select the LAN mode and configure SIMBANK IP address for the wireless gateway, and then connect the SIMBANK with the wireless gateway in the LAN.

**Note:** This configuration is only supported by the GSM, CDMA and LTE gateways.

### **3.6.16 Call Waiting**

The Call Waiting Setting interface is used to enable or disable the call waiting feature for corresponding modules. Select one or more ports, click Save to enable the call waiting feature. The state column on the top shows the setting result.

**Note:** This configuration is not supported by the CDMA gateway.

#### **3.6.17 Lock SIM**

This feature is designed to lock the card slots on the gateway. A card slot cannot be used to start calls any more after being locked. There are three ways to lock a SIM card: auto locking based on certain call condition, manual locking, and locking via API request of the gateway. For detailed configurations, go to the Lock SIM interface.

On the Lock SIM interface, click the *Modify* button on the right to go into the Lock SIM Set interface and you can see the following configuration items.

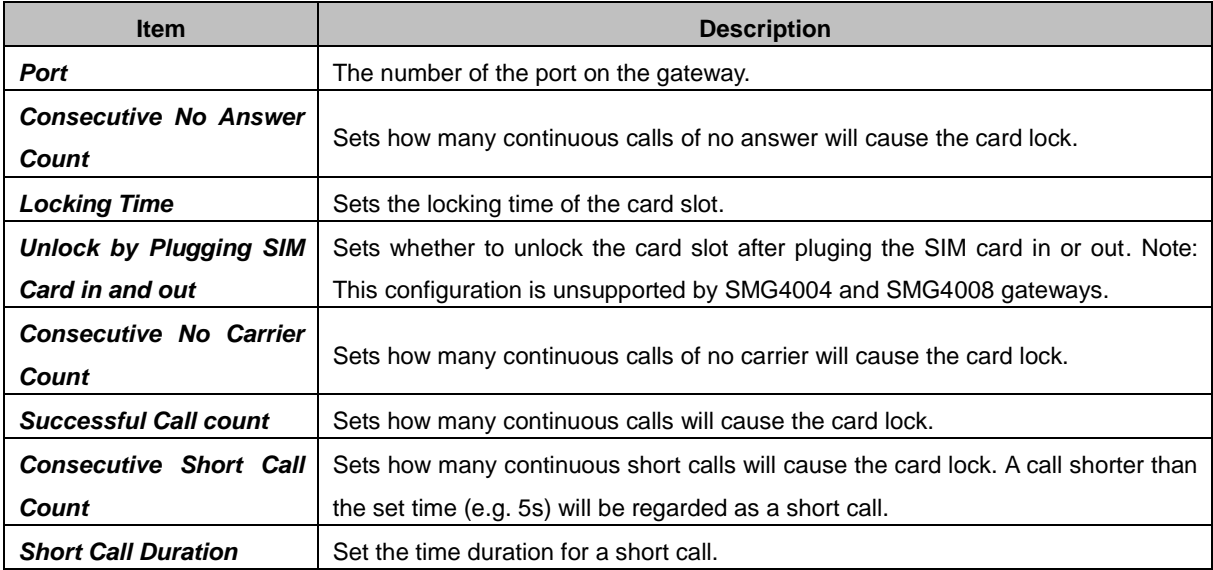

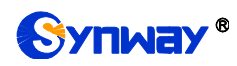

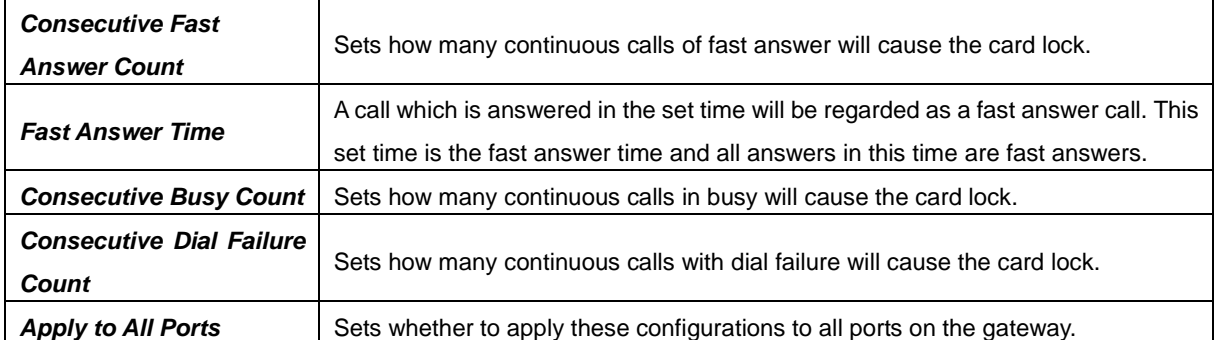

Click *Modity* to save the modified settings into the gateway, click *Reset* to restore the configurations, or click *Return* to go back to the Lock SIM interface. *Check All* means to select all available items on the current page; *Uncheck All* means to cancel all selections on the current page. *Unlock* means to unlock the locked card slot. After that, calls are allowed on this slot as long as it is in use. *Lock* means to lock those card slots which meet locking requirements or need locking manually. After that, calls are forbidden on such slot as long as it is in use.

The SIM Lock List interface will display locked card slots at present.

# **3.7 Call Management**

Call Management includes eight parts: *Balance*, *Port Limit*, *Name List Timer*, *TelIP Auto Route*, *Blacklist, SMS Count, Auto Function* **and** *Port Charge*. *Balance* is used to query the remaining time and balance of a cell phone number; *Port Limit* is used to calculate the call time length of the corresponding number; *Name List Timer* is used to set the timing rule to count and manage the call time of the target number; *Tel-IP Auto Route* is used to set the route for the remote end to call back; *Blacklist* is used to set a number table to forbid some incoming calls; **SMS Count** is used to calculate the number of short messages from a phone number corresponding to a port; *Auto Function* is used to make calls and send SMS from port to port in a special condition so as not to be blocked by the operator; *Port Charge* is used to count the call fees for a phone number corresponding to a port.

### **3.7.1 Balance**

Via the Balance Query interface, you can query the balance of a designated cell phone number. Click Modify to modify the query mode.

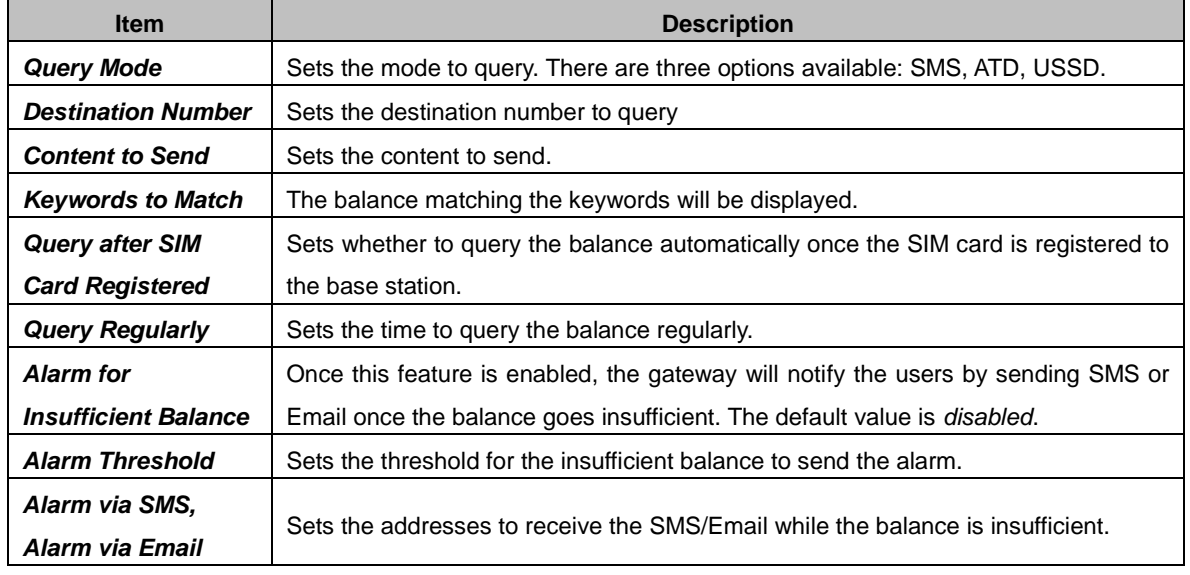

The table below explains the configuration items on the Query Mode Modification interface.

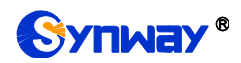

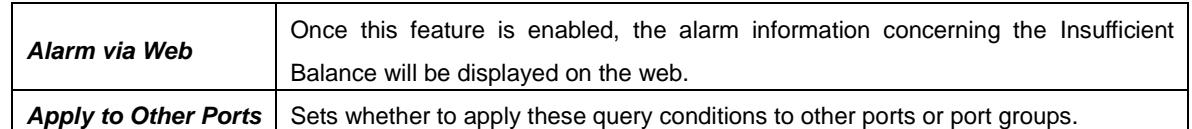

Click *Modify* to save the above settings into the gateway or click *Reset* to restore the configurations. Click *Cancel* to cancel the modification. Click *Test* to set a balance query strategy, and then execute it to test the balance query feature. And this can help to set a proper balance query strategy. See [Figure 3-32.](#page-55-0)

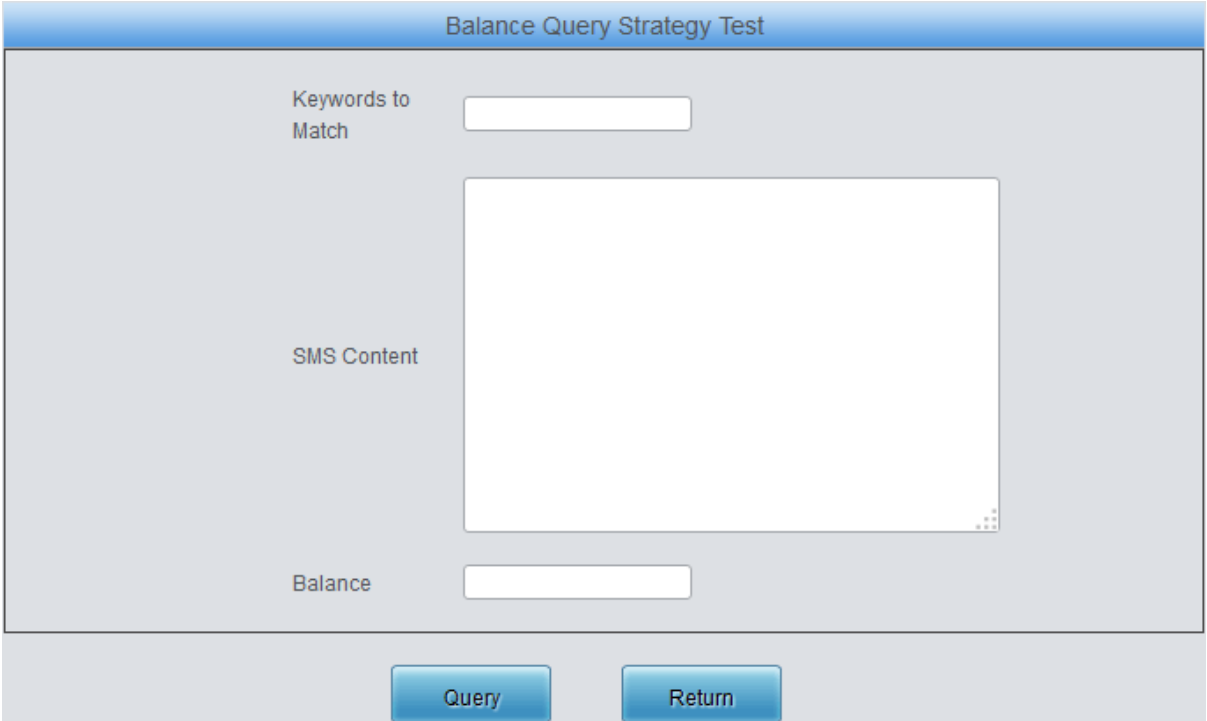

Figure 3-32 Balance Query Strategy Test Interface

<span id="page-55-0"></span>Enter the *Keywords to Match* and *SMS Content*, then click *Query* to query the information about the balance.

### **3.7.2 Port Limit**

The Port Limit interface displays such information as the call time limit on the number corresponding to the port, the timer clear cycle as well as the alarm for the call time allowance. Click Modify for each port to modify the port limit settings.

The table below explains the configuration items on the Port Timing Setting interface.

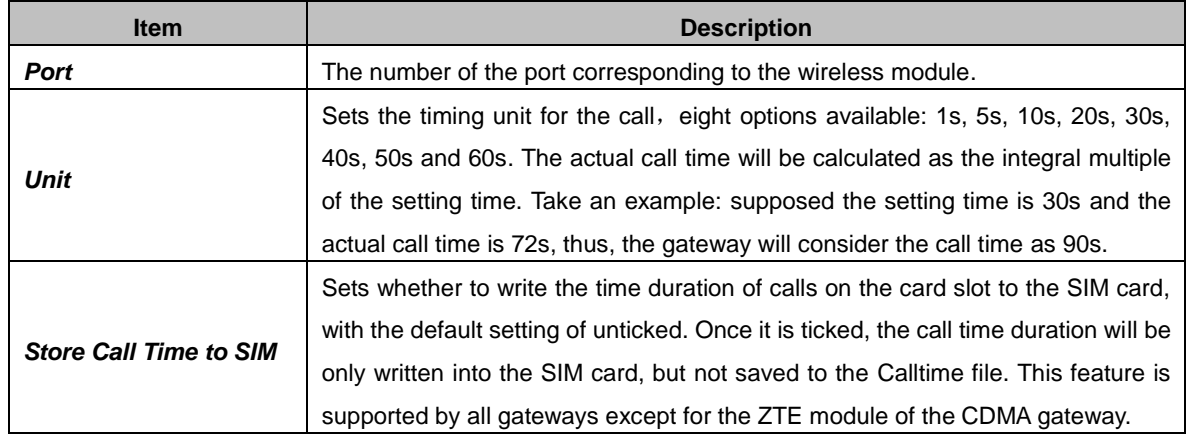

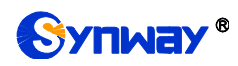

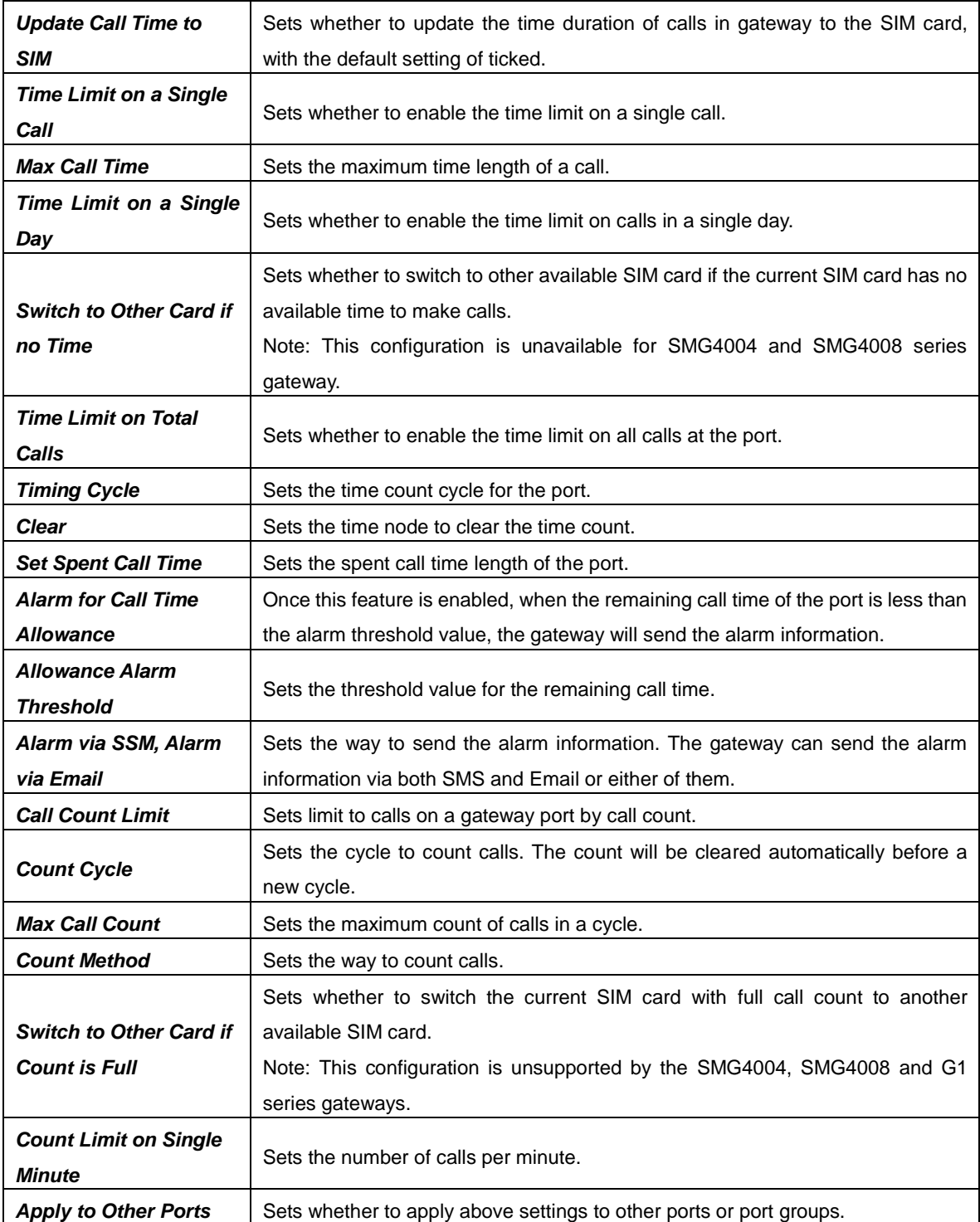

Click *Modify* to save the settings into the gateway, click *Reset* to restore the configurations, or click *Return* to cancel the settings.

**Note:** This feature is unsupported in the SimBank mode.

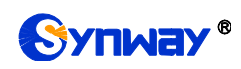

# **3.7.3 Name List Timer**

|                     |                          |                |     |                          |     |                                    | Port Timing |        |                          |     |     |        |     |                          |     | Setting |
|---------------------|--------------------------|----------------|-----|--------------------------|-----|------------------------------------|-------------|--------|--------------------------|-----|-----|--------|-----|--------------------------|-----|---------|
| Port                |                          | $\overline{2}$ | 3   | 4                        | 5   | 6                                  | $7^{\circ}$ | 8      | 9                        | 10  | 11  | 12     | 13  | 14                       | 15  | 16      |
| Index[Already Used] | $\overline{\phantom{a}}$ | $\sim$         | --- | $\overline{\phantom{a}}$ | $-$ | $-$                                | $-$         | $\sim$ | $\overline{\phantom{a}}$ | $-$ | $-$ | $\sim$ | --- | $\overline{\phantom{a}}$ | $-$ | $-$     |
|                     |                          |                |     |                          |     |                                    |             |        |                          |     |     |        |     |                          |     |         |
|                     |                          |                |     |                          |     | No available name list timer rule! |             |        |                          |     |     |        |     |                          |     |         |
| Add New             |                          |                |     |                          |     |                                    |             |        |                          |     |     |        |     |                          |     |         |

Figure 3-33 Name List Timer Interface

<span id="page-57-0"></span>See [Figure 3-33](#page-57-0) for the Name List Timer interface, which contains two parts: Port Timing and Name List Timer Rule. You can add the timing rule to count the call time for the port. Click *Add New* in [Figure 3-33](#page-57-0) to add a timing rule.

The table below explains the configuration items on the Add Name List Timing Rule interface.

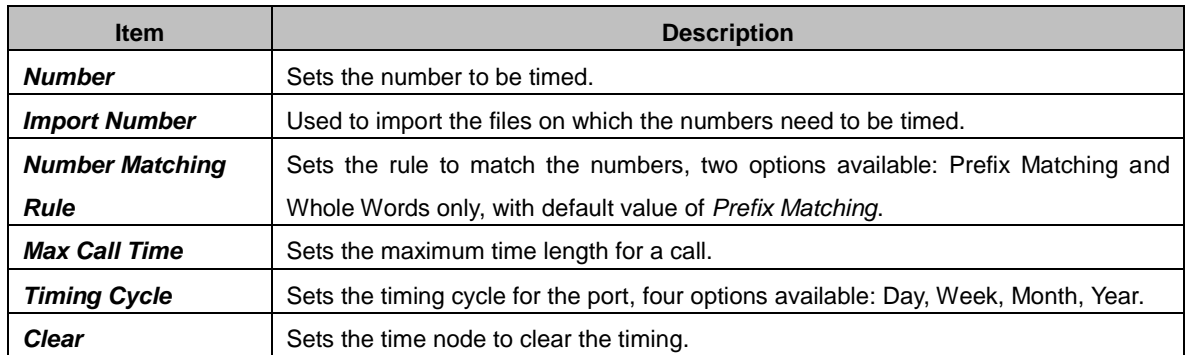

Click *Save* to save the settings into the gateway, click *Reset* to restore the configurations, or click *Return* to cancel the settings. After adding the timing rules, click *Setting* button on the up right corner in [Figure 3-33](#page-57-0) to set the timing rule for each port. See [Figure 3-34](#page-57-1) for the setting interface.

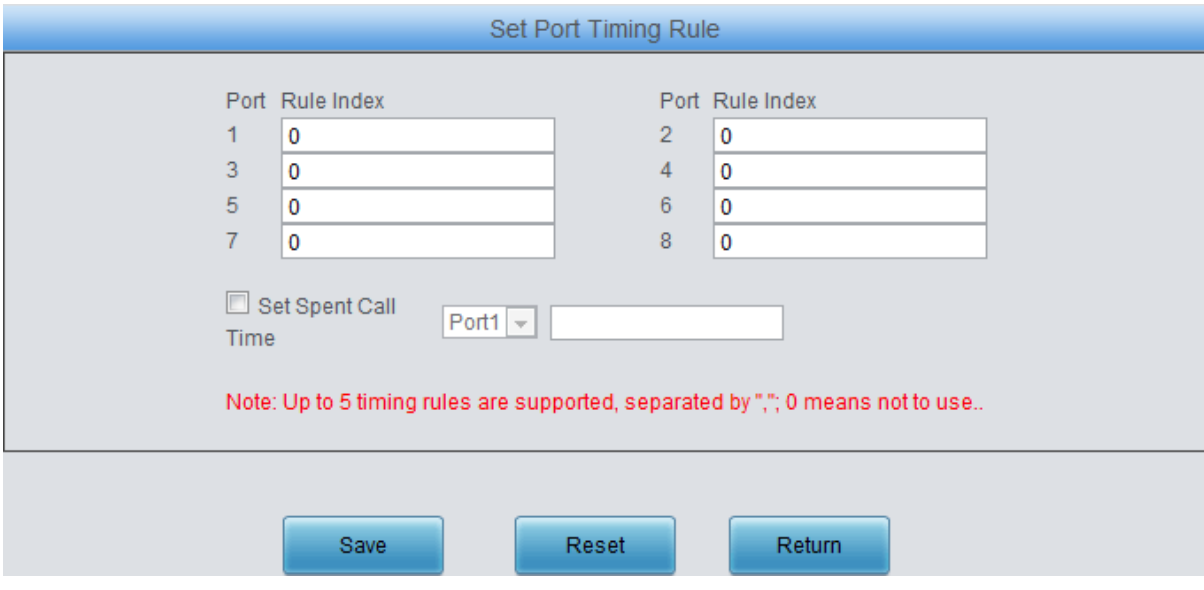

Figure 3-34 Set Port Timing Rule Interface

<span id="page-57-1"></span>The table below explains the configuration items shown in the above figure:

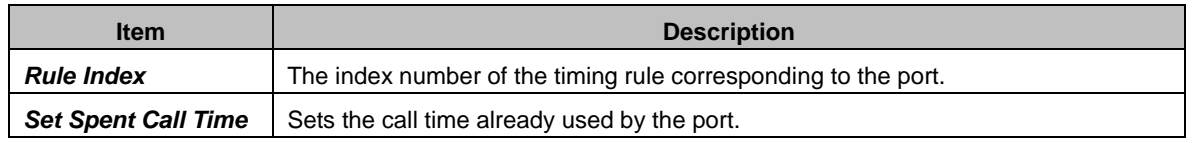

Click *Save* to save the settings into the gateway, click *Reset* to restore the configurations, or click *Return* to cancel the settings.

### **3.7.4 Tel to IP Auto Route**

The Tel $\rightarrow$ IP Auto Route is used to set routes for the remote phone to call back the gateway. By default, there is no available auto route for a Tel->IP call, click the **Setting** button to set it.

The table below explains the configuration items on the Tel $\rightarrow$ IP Auto Route Settings interface.

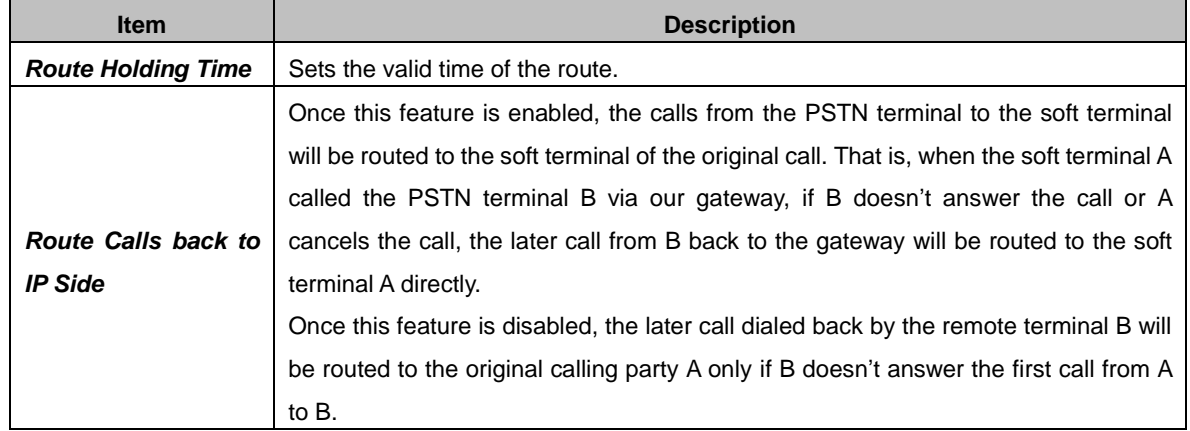

Click *Modify* to save the settings into the gateway, click *Reset* to restore the configurations, or click *Return* to cancel the settings.

### **3.7.5 Blacklist**

On the Incoming Call Blacklist interface, you can designate certain numbers to limit corresponding calls to go into the gateway (calls from the gateway out as well as the SMS are unlimited). The table below explains the configuration items on this interface.

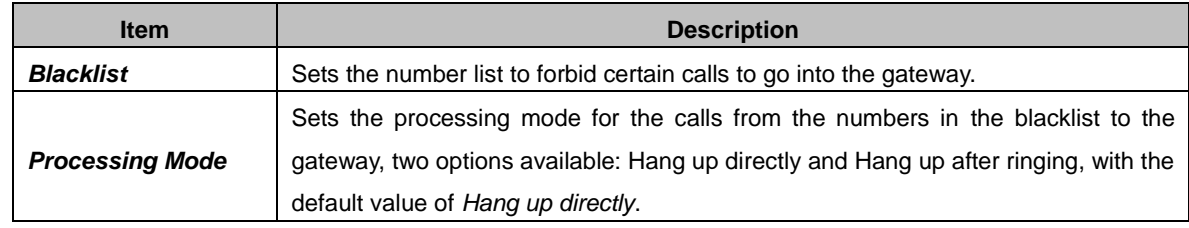

Click *Save* to save the settings into the gateway, click *Reset* to restore the configurations.

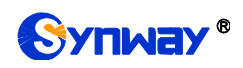

# **3.7.6 SMS Count**

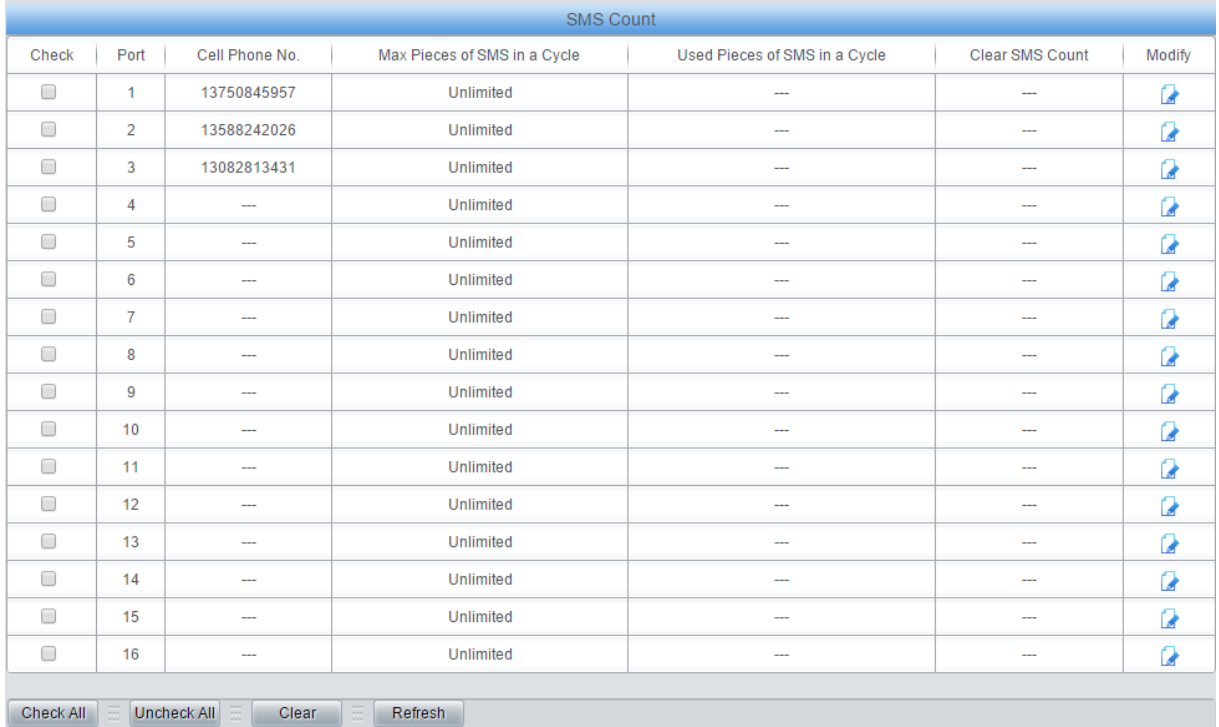

#### Figure 3-35 SMS Count Interface

<span id="page-59-0"></span>See [Figure 3-35](#page-59-0) for the SMS Count interface, which displays such information as the maximum pieces of SMS in a cycle, the used pieces of SMS in a cycle as well as the clear operation. Click Modify for each port in [Figure 3-35](#page-59-0) to modify the SMS count settings.

The table below explains the configuration items on the SMS Count Configuration interface.

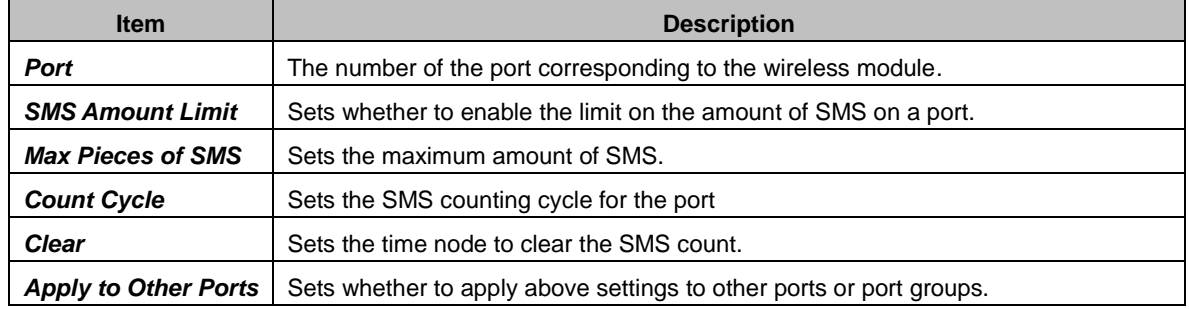

Click *Modify* to save the settings into the gateway, click *Reset* to restore the configurations, or click *Return* to cancel the settings.

#### **3.7.7 Auto Function**

You can set via the Auto Function Settings interface to implement automatic calls and SMS from port to port in some special conditions. The table below explains the configuration items shown in the above figure:

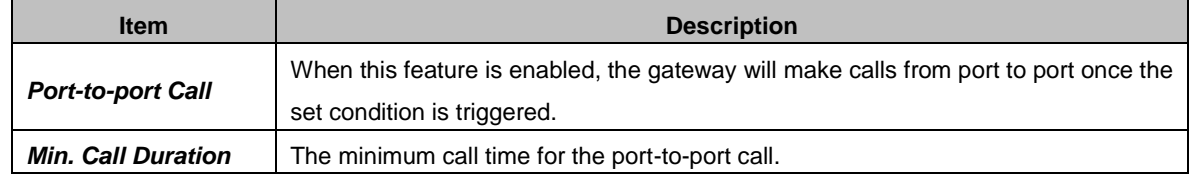

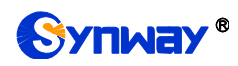

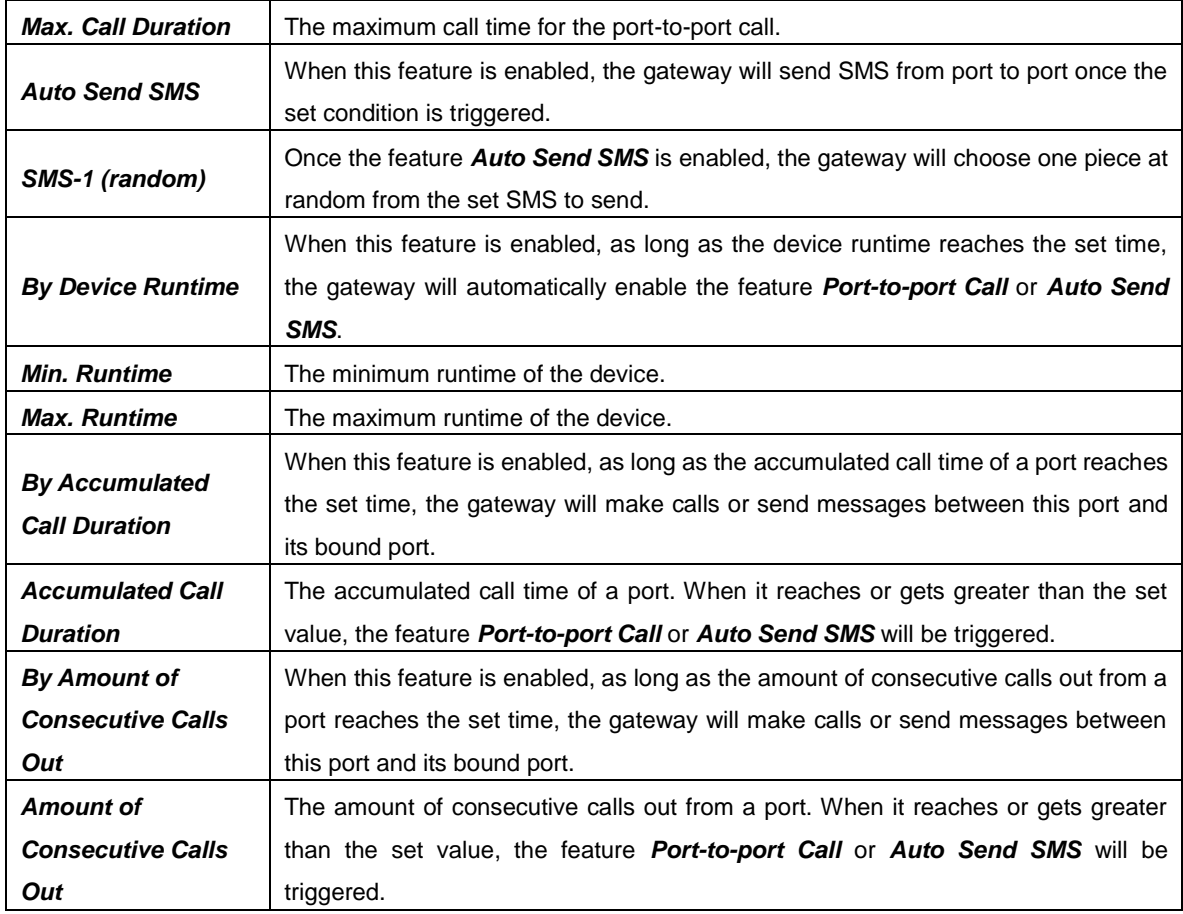

Click *Save* to save the settings into the gateway, click *Reset* to restore the configurations.

# **3.7.8 Port Charge**

The Port Charge interface displays such information as the first and second billing cycles and rates, the total expense, the spent amount of the call expense, the clear operation as well as the no balance alarm. Click Modify for each port to modify the SMS count settings.

The table below explains the configuration items on the Call Billing Settings interface.

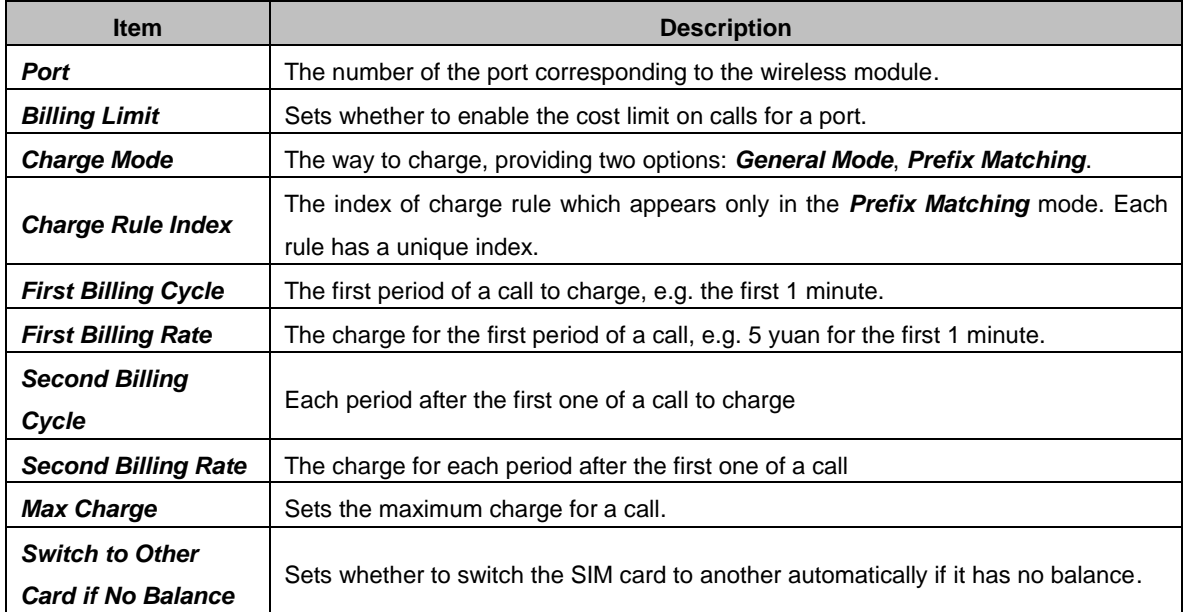

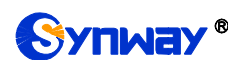

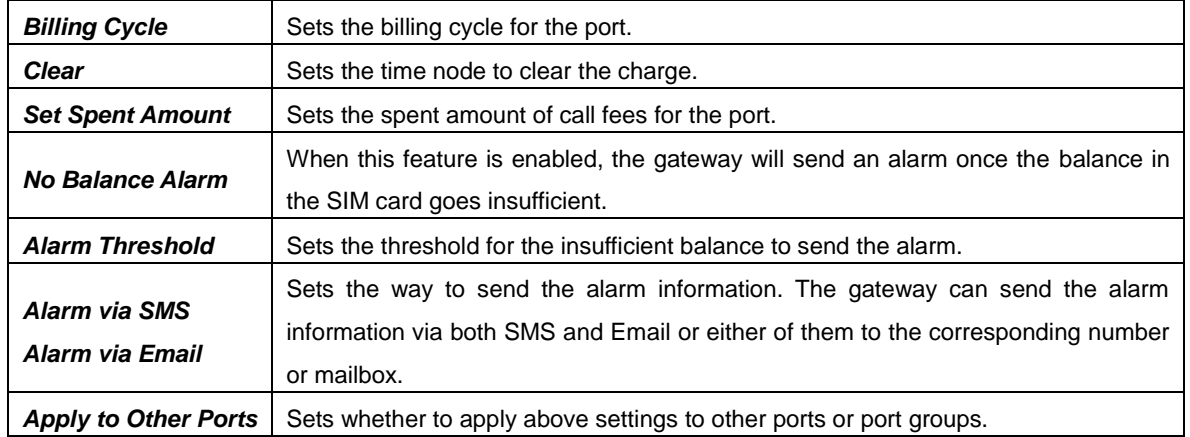

Click *Modify* to save the settings into the gateway, click *Reset* to restore the configurations, or click *Return* to cancel the settings.

Press the **Add New** button on the bottom right corner of the Port Charge inteface to add a new charge rule. See below for details.

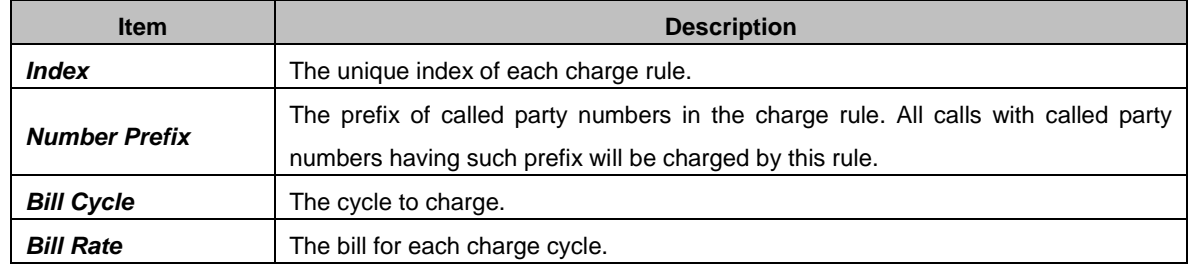

After your configuration, click *Save* to save the above settings into the gateway, click *Reset* to restore the configurations, and click *Return* to cancel your modification.

# **3.8 Port Settings**

Port Settings includes two parts: *Port* and *Port Group*.

# **3.8.1 Port**

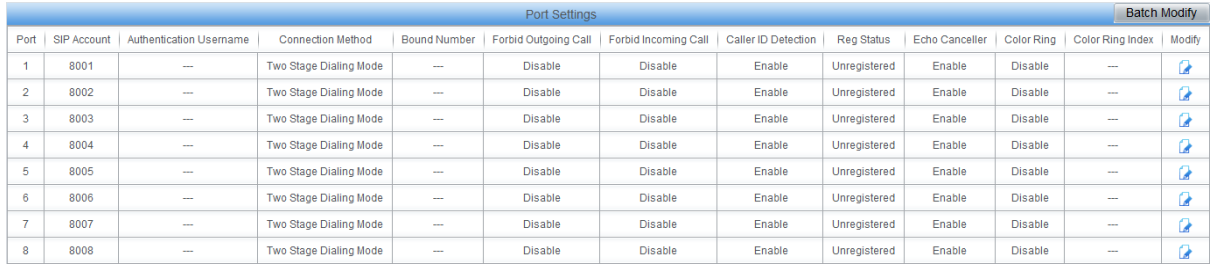

#### Figure 3-36 Port Settings Interface

<span id="page-61-0"></span>The Port Settings interface shows the feature and properties of each port. Click *Modify* in [Figure](#page-61-0)  [3-36](#page-61-0) to modify the properties of the corresponding port.

The table below explains the configuration items on the port modification interface.

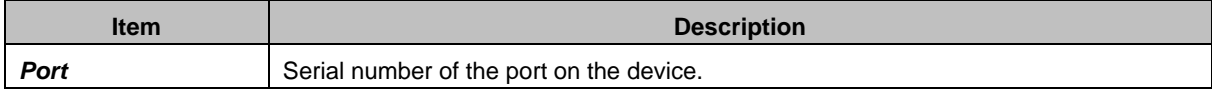

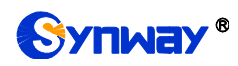

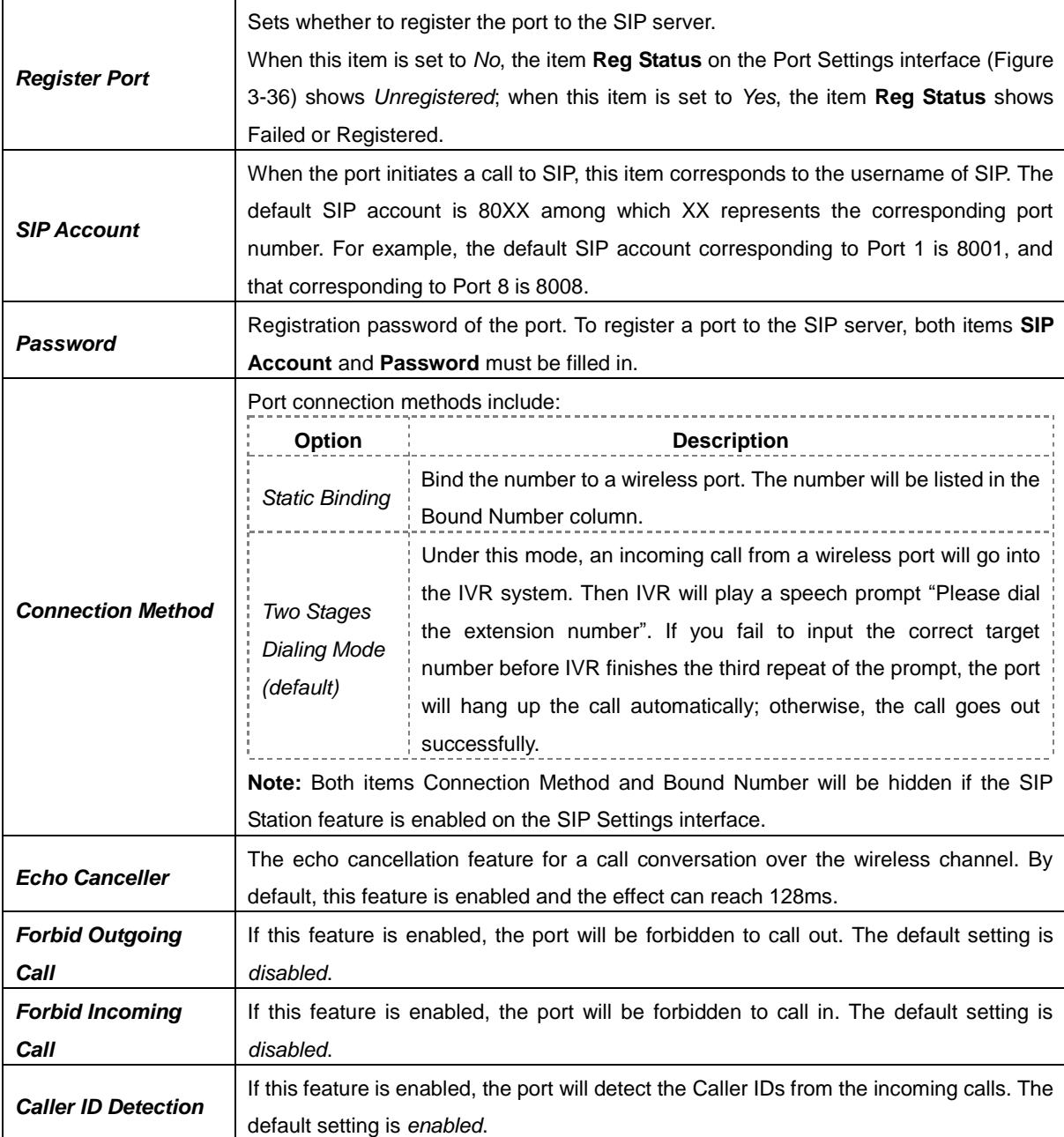

After configuration, click *Modify* to save the settings into the gateway, click *Reset* to restore the configurations, or click *Cancel* to cancel the settings.

Or you can click *Batch Modify* i[n Figure 3-36](#page-61-0) to modify several pieces of port settings at the same time.

Some configuration items are the same as those on the *Port Modification Interface*. The others are described in the table below.

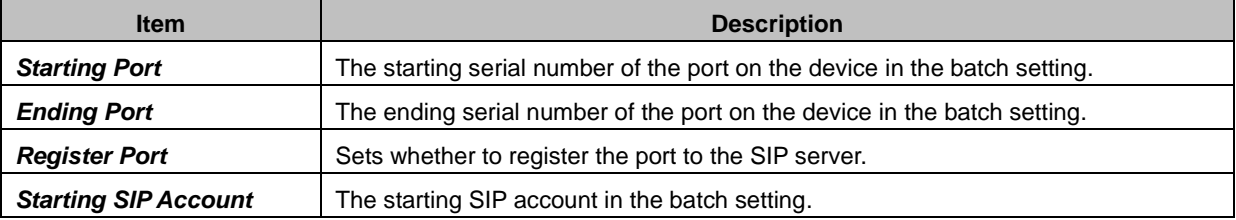

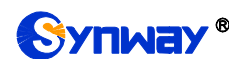

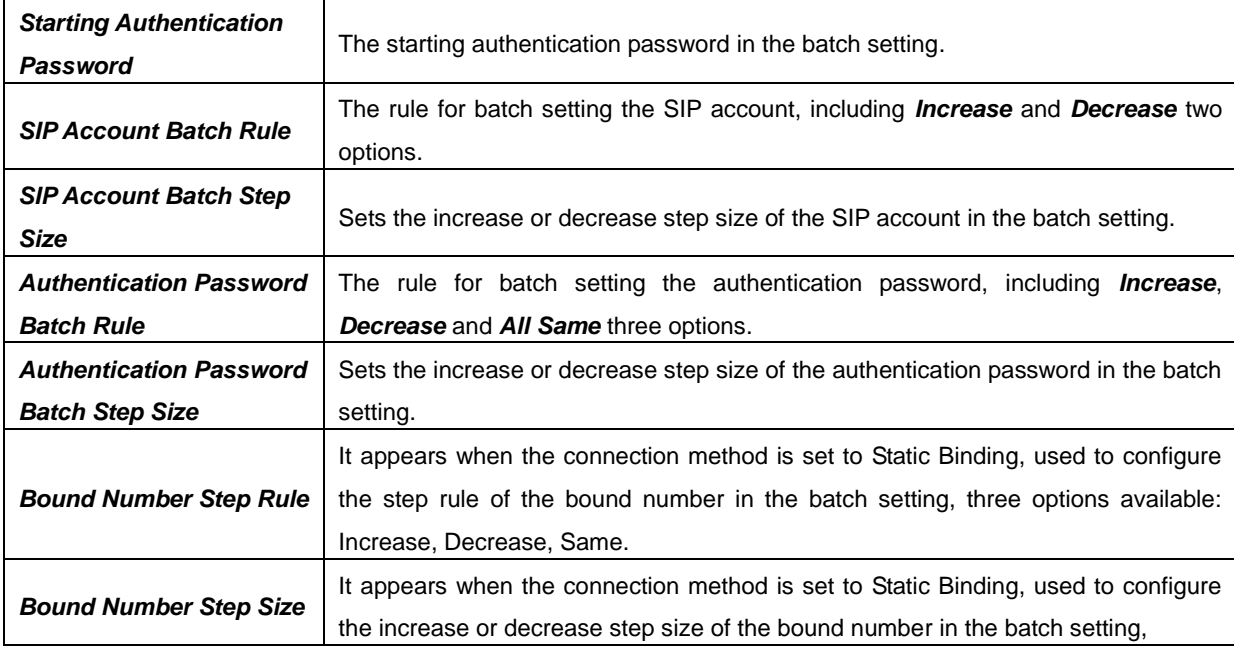

After configuration, click *Save* to save the settings into the gateway, or click *Cancel* to cancel the settings.

# **3.8.2 Port Group**

|           |                                                                                                    |  |  |                                                                                      |       | <b>Port Group Settings</b> |                            |                                |  |            |                           |  |
|-----------|----------------------------------------------------------------------------------------------------|--|--|--------------------------------------------------------------------------------------|-------|----------------------------|----------------------------|--------------------------------|--|------------|---------------------------|--|
| Check     | Index                                                                                                    |  |  | Description   SIP Account   Authentication Username                                  | Ports | Port Select Mode           | <b>Authentication Mode</b> | Register Status   Server Index |  | Color Ring | Color Ring Index   Modify |  |
|           | 1,2,3,4<br>Do Not Register<br>Unregistered<br><b>Disable</b><br>default<br>Increase<br>-<br>$\overline{\phantom{a}}$<br>--<br>$\overline{\phantom{a}}$ |  |  |                                                                                      |       |                            |                            |                                |  |            |                           |  |
|           |                                                                                                    |  |  |                                                                                      |       |                            |                            |                                |  |            |                           |  |
|           |                                                                                                    |  |  |                                                                                      |       |                            |                            |                                |  |            |                           |  |
| Check All | E Delete<br>LE.<br>Inverse<br>Uncheck All<br>Clear All<br>Add New                                                                                      |  |  |                                                                                      |       |                            |                            |                                |  |            |                           |  |
|           |                                                                                                    |  |  | 1 Item Total 20 Items/Page 1/1 First Previous Next Last Go to Page 1 - 1 Pages Total |       |                            |                            |                                |  |            |                           |  |

Figure 3-37 Port Group Settings Interface

<span id="page-63-0"></span>See [Figure 3-37](#page-63-0) for the port group settings interface. A port group is a set containing single or multiple ports, used to specify such properties as *Port Selection* and *Authentication Mode* for all the ports in it. A new port group can be added by the *Add New* button on the bottom right corner of the above list. Note that a port which has been occupied by one port group cannot be chosen by others.

The table below explains the items on the Port Group Adding interface.

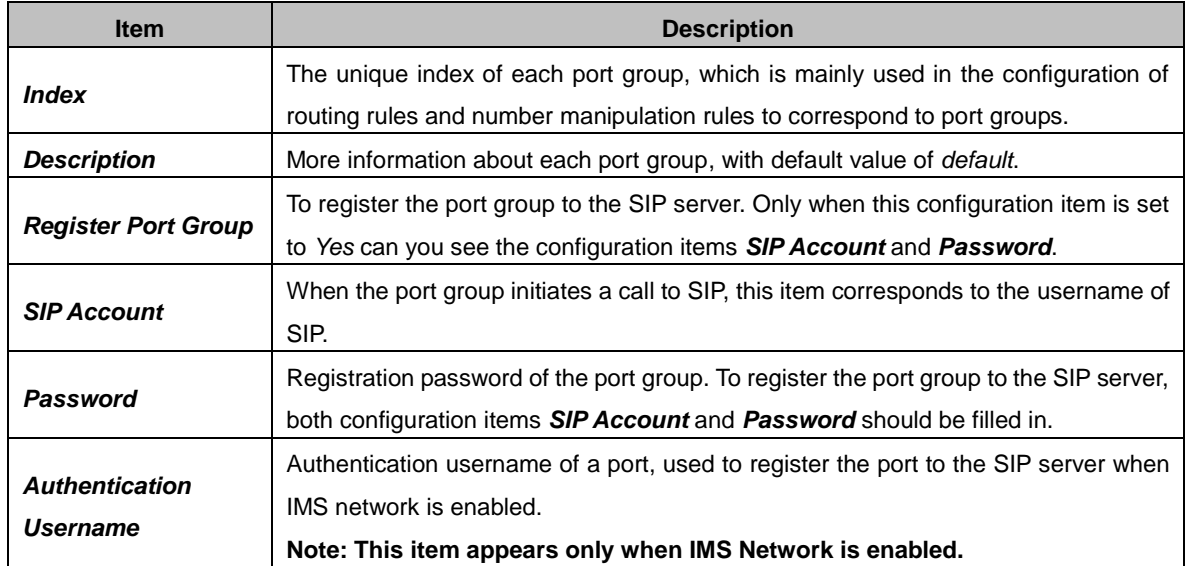

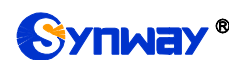

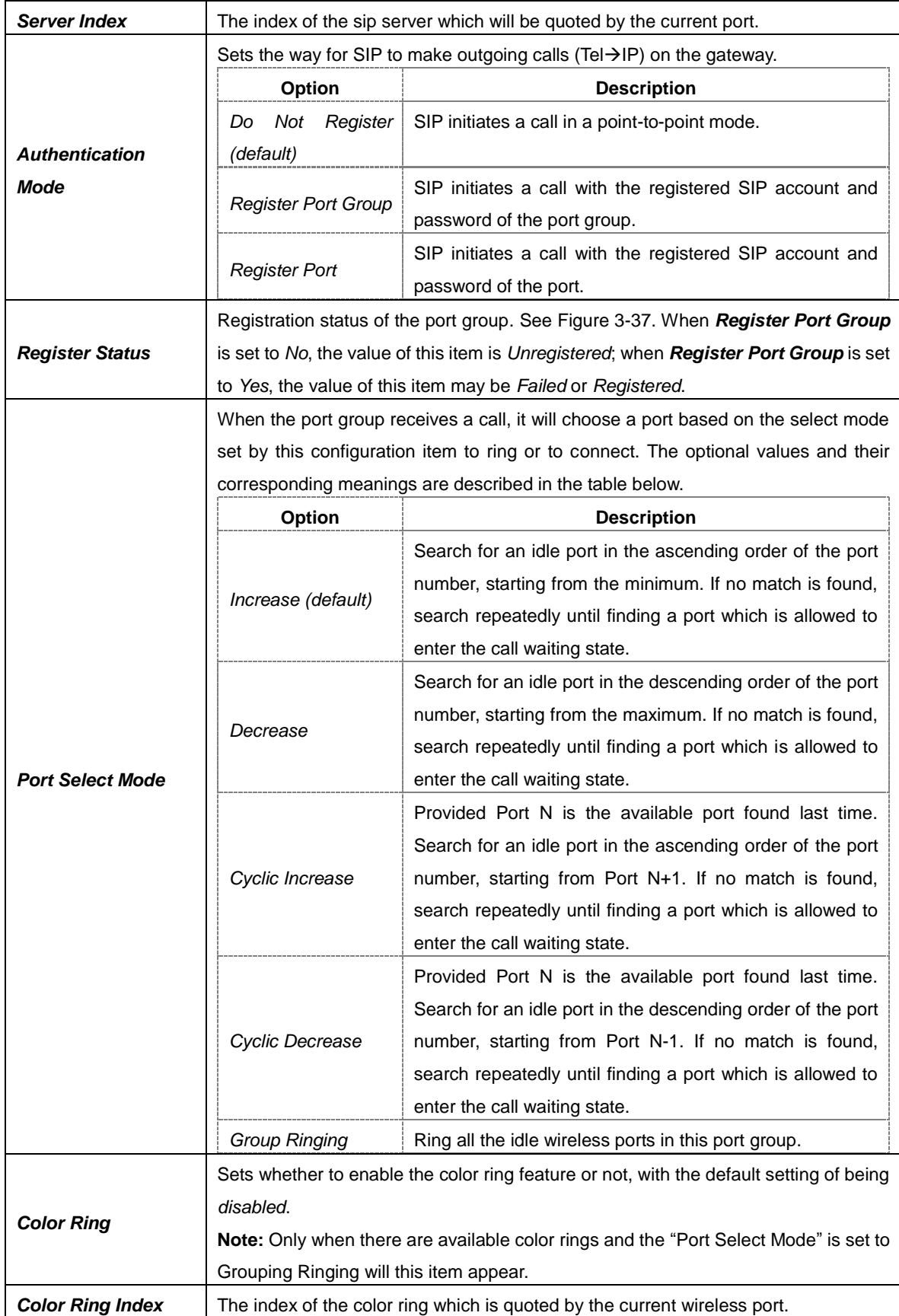

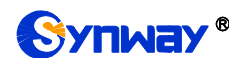

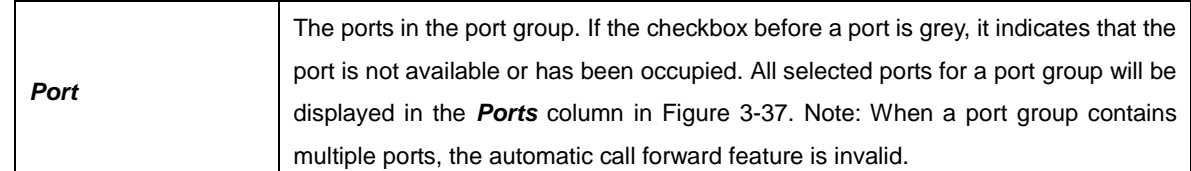

After configuration, click *Save* to save the settings into the gateway, click *Cancel* to cancel the settings. *Check All* means to select all available ports on the current page; *Inverse* means to uncheck the selected items and check the unselected.

Click *Modify* in [Figure 3-37](#page-63-0) to modify the properties of a port group. The configuration items on the Port Group Modification interface are the same as those on the *Add New Port Group* interface.

To delete a port group, check the checkbox before the corresponding index in [Figure 3-37](#page-63-0) and click the "*Delete*" button. *Check All* means to select all available items on the current page; *Uncheck All* means to cancel all selections on the current page; *Inverse* means to uncheck the selected items and check the unselected. To clear all port groups at a time, click the *Clear All* button in [Figure 3-37.](#page-63-0)

# **3.9 Route Settings**

Route Settings is used to specify the routing rules for calls on two directions:  $IP\rightarrow Tel/IP$  and  $Tel \rightarrow IP$ 

### **3.9.1 Routing Parameters**

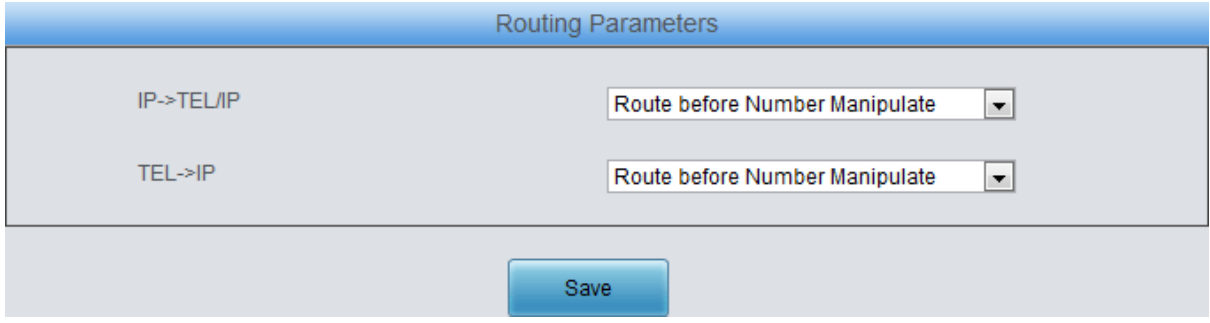

Figure 3-38 Routing Parameters Configuration Interface

<span id="page-65-0"></span>See [Figure 3-38](#page-65-0) for the routing parameters configuration interface. On this interface, you can set the routing rules for calls respectively on two directions  $IP\rightarrow$  Tel/IP and Tel $\rightarrow$ IP to be routing before or after number manipulation. The default value is *Route before Number Manipulate*.

After configuration, click *Save* to save the above settings into the gateway.

### **3.9.2 IP to Tel/IP**

By default, there is no available routing rule displayed on the  $IP\rightarrow$ Tel/IP routing rule configuration interface. And the IP $\rightarrow$ Tel/IP routing rule configuration has two modes: Standard and Character.

Under the Standard mode, click *Add New* to add them manually. You may use the default values of all the configuration items herein.

The table below explains the items on the  $IP\rightarrow$ Tel/IP routing rule configuration interface.

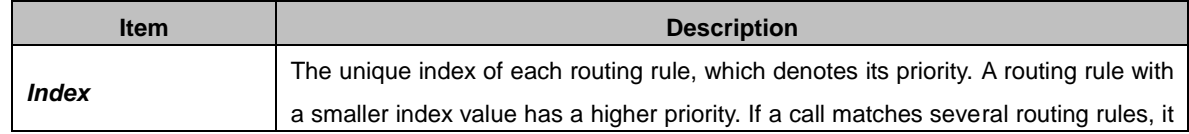

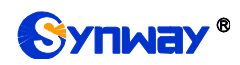

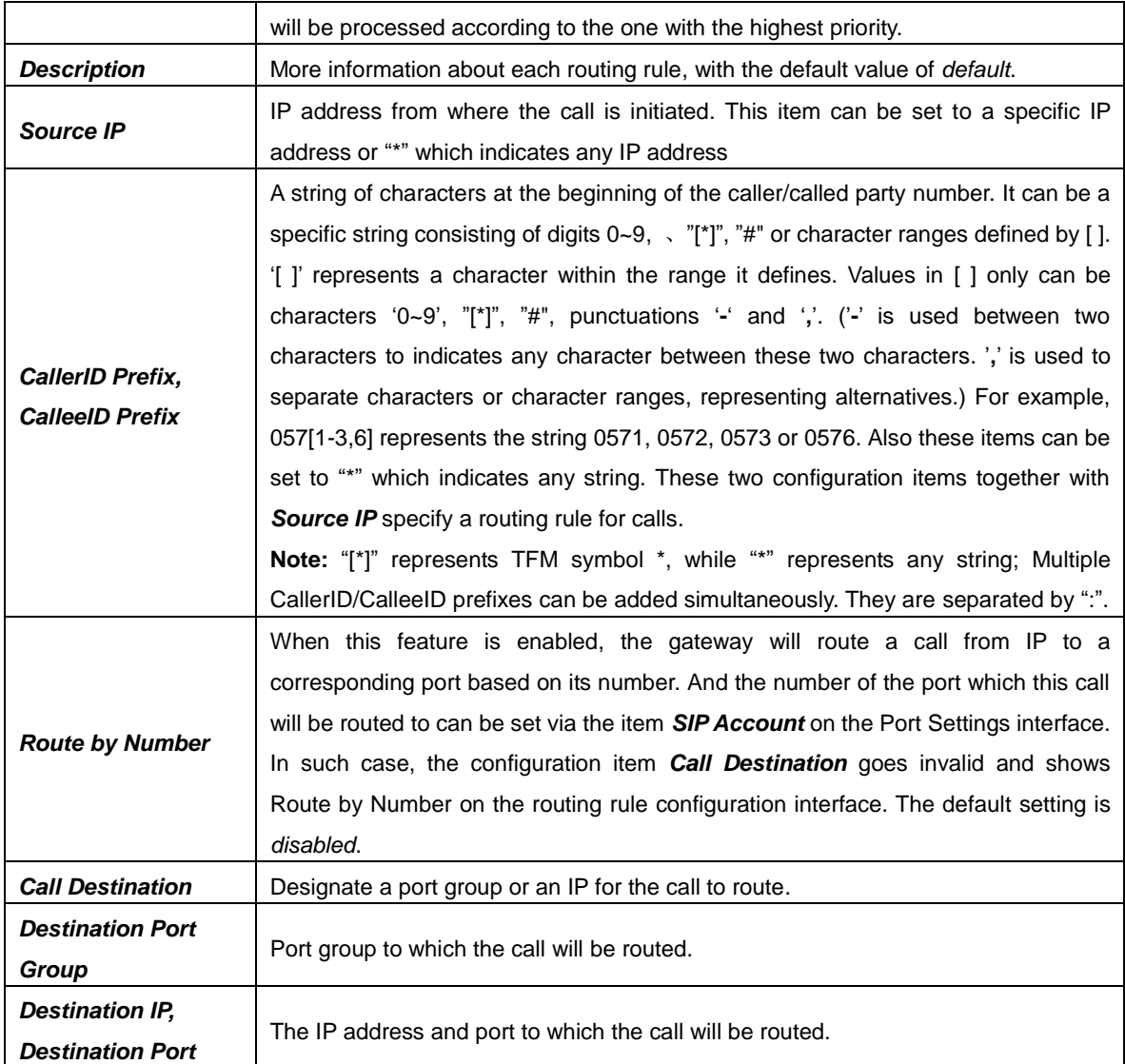

After configuration, click *Save* to save the settings into the gateway or click *Close* to cancel the settings.

See [Figure 3-39](#page-66-0) for the IP $\rightarrow$ Tel/IP routing rule configuration interface after your configuration. There is a rule displayed with Index 63 and Call Destination "Route by Number", having no restriction on Source IP, CallerID Prefix and CalleeID Prefix, which indicates the gateway will route a call from any IP address to a corresponding port based on its number.

Press the *Add New* button on the bottom right corner of the list to add a new routing rule.

| Standard Mode           | Character Mode |                 |                                                                                      |                 |                         |                    |         |  |  |  |
|-------------------------|----------------|-----------------|--------------------------------------------------------------------------------------|-----------------|-------------------------|--------------------|---------|--|--|--|
| IP->Tel/IP Routing Rule |                |                 |                                                                                      |                 |                         |                    |         |  |  |  |
| Check                   | Index          | Source IP       | CallerID Prefix                                                                      | CalleelD Prefix | <b>Call Destination</b> | <b>Description</b> | Modify  |  |  |  |
|                         | 63             | $\bullet$       |                                                                                      |                 | Route by Number         | default            |         |  |  |  |
|                         |                |                 |                                                                                      |                 |                         |                    |         |  |  |  |
| Check All               | Uncheck All    | E II<br>Inverse | E<br><b>Delete</b><br>Clear All                                                      |                 |                         |                    | Add New |  |  |  |
|                         |                |                 | 1 Item Total 20 Items/Page 1/1 First Previous Next Last Go to Page 1 v 1 Pages Total |                 |                         |                    |         |  |  |  |

Figure 3-39 IP->Tel/IP Routing Rule Configuration Interface

<span id="page-66-0"></span>Click **Modify** in [Figure 3-39](#page-66-0) to modify a routing rule. The configuration items on the IP $\rightarrow$ Tel/IP routing rule modification interface are the same as those on the *Add New Routing Rule (IPTel/IP)* interface. Note that the item *Index* cannot be modified.

To delete a routing rule, check the checkbox before the corresponding index in [Figure 3-39](#page-66-0) and click the *Delete* button. *Check All* means to select all available items on the current page;

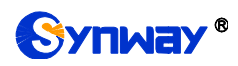

*Uncheck All* means to cancel all selections on the current page; *Inverse* means to uncheck the selected items and check the unselected. To clear all routing rules at a time, click the *Clear All* button in [Figure 3-39.](#page-66-0)

On the IP $\rightarrow$ Tel/IP Routing Rule Configuration interface under the Character mode, you can edit the routing rule list to add a new one or modify an old one. The exact meaning of each element of the rule is described on the page.

## **3.9.3 Tel to IP**

| UUD<br><b>Operation Info</b> | $\approx$             | Standard Mode<br>Character Mode |
|------------------------------|-----------------------|---------------------------------|
| ₩.<br><b>Quick Config</b>    | $\boldsymbol{\alpha}$ |                                 |
| $\equiv$ volP                | $\infty$              |                                 |
| <b>E</b> Advanced            | $\infty$              | No available routing rule!      |
| <b>Q</b> Wireless            | $\boldsymbol{\%}$     | Add New                         |
| <b>D</b> Port                | $\approx$             |                                 |
| O.<br>Route                  | $\hat{\mathbf{z}}$    |                                 |
| Routing Parameters           |                       |                                 |
| IP->Tel                      |                       |                                 |
| Tel->IP                      |                       |                                 |

Figure 3-40 Tel->IP Routing Rule Configuration Interface (Standard)

<span id="page-67-0"></span>See [Figure 3-40](#page-67-0) for the Tel $\rightarrow$ IP routing rule configuration interface. By default, there is no available routing rule on the gateway. The Tel $\rightarrow$ IP routing rule configuration has two modes: Standard and Character.

Under the Standard mode, click *Add New* to add them manually. You may use the default values of all the configuration items herein except for *Destination IP* and *Destination Port*.

The table below explains the items on the Tel $\rightarrow$ IP routing rule configuration interface.

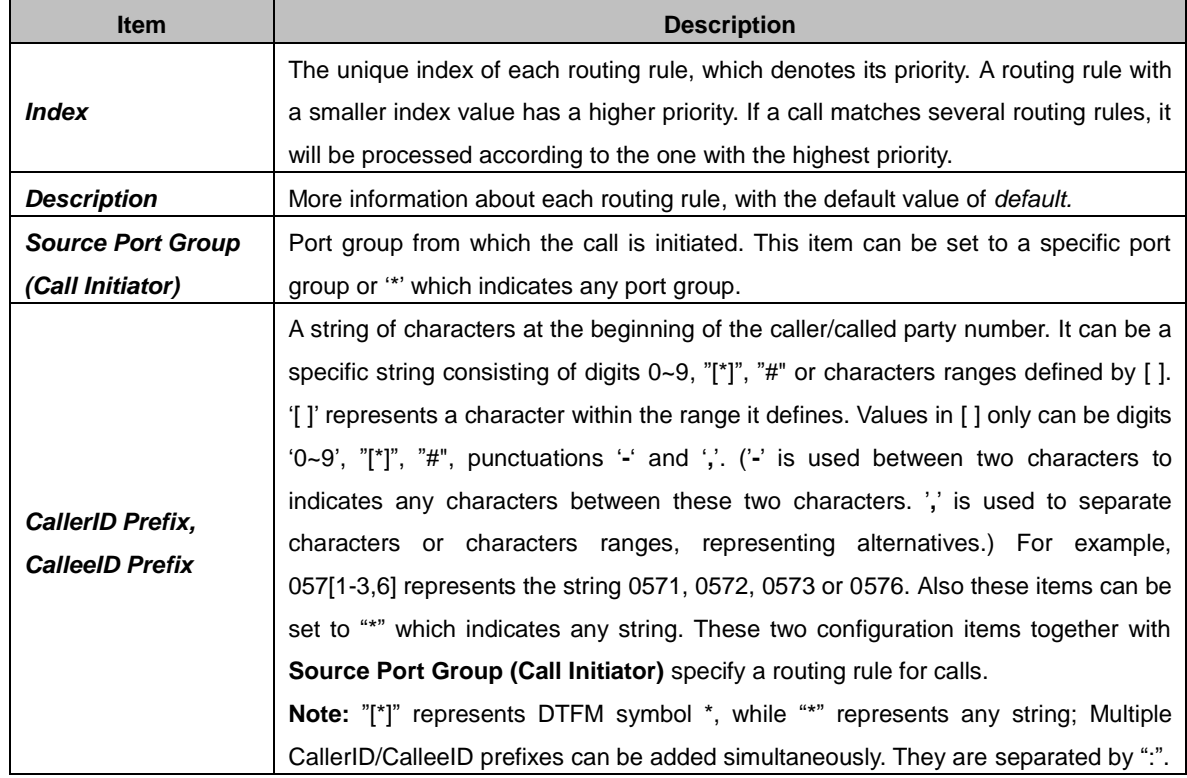

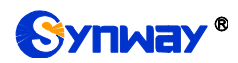

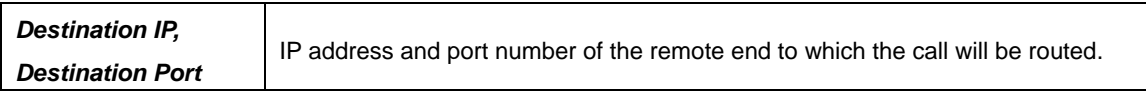

After configuration, click *Save* to save the settings into the gateway or click *Close* to cancel the settings.

See [Figure 3-41](#page-68-0) for the Tel $\rightarrow$ IP routing rule configuration interface after your configuration. There is a rule displayed with Index 63, Destination IP "192.168.1.101" and Destination Port "5060" (i.e. default IP address and port of the gateway), having no restriction on Call Initiator, CallerID Prefix and CalleeID Prefix, which indicates all the outgoing calls from Tel which conform to the dialing rule will be routed to the gateway.

| Standard Mode        |             | Character Mode |                                                                                      |                 |                       |                         |             |         |  |  |
|----------------------|-------------|----------------|--------------------------------------------------------------------------------------|-----------------|-----------------------|-------------------------|-------------|---------|--|--|
| Tel->IP Routing Rule |             |                |                                                                                      |                 |                       |                         |             |         |  |  |
| Check                | Index       | Call Initiator | CallerID Prefix                                                                      | CalleelD Prefix | <b>Destination IP</b> | <b>Destination Port</b> | Description | Modify  |  |  |
|                      | 63          |                | ٠                                                                                    |                 | 192.168.1.101         | 5060                    | default     |         |  |  |
|                      |             |                |                                                                                      |                 |                       |                         |             |         |  |  |
| Check All            | Uncheck All | Inverse        | <b>Delete</b><br>13                                                                  | Clear All       |                       |                         |             | Add New |  |  |
|                      |             |                | 1 Item Total 20 Items/Page 1/1 First Previous Next Last Go to Page 1 v 1 Pages Total |                 |                       |                         |             |         |  |  |

Figure 3-41 Tel->IP Routing Rule Configuration Interface

<span id="page-68-0"></span>Click **Modify** i[n Figure 3-41](#page-68-0) to modify a routing rule. The configuration items on the Tel $\rightarrow$ IP routing rule modification interface are the same as those on the **Add New Routing Rule (Tel** $\rightarrow$ IP) interface. Note that the item *Index* cannot be modified.

To delete a routing rule, check the checkbox before the corresponding index in [Figure 3-41](#page-68-0) and click the *Delete* button. *Check All* means to select all available items on the current page; *Uncheck All* means to cancel all selections on the current page; *Inverse* means to uncheck the selected items and check the unselected. To clear all routing rules at a time, click the *Clear All* button in [Figure 3-41.](#page-68-0)

On the Tel $\rightarrow$ IP Routing Rule Configuration interface under the Character mode, you can edit the routing rule list to add a new one or modify an old one. The exact meaning of each element of the rule is described on the page.

# **3.10 Number Manipulation**

Number Manipulation includes four parts: **IPTel/IP CallerID**, **IPTel/IP CalleeID**, **TelIP CallerID** and **TelIP CalleeID**.

# **3.10.1 IP to Tel/IP CallerID**

| Operation Info                                | $\alpha$              | Standard Mode<br>Character Mode |
|-----------------------------------------------|-----------------------|---------------------------------|
| <b>Quick Config</b>                           | $\alpha$              |                                 |
| <b>ES</b> VoIP                                | $\infty$              |                                 |
| <b>O</b> Advanced                             | $\alpha$              |                                 |
| <b>AR</b> Wireless                            | $\alpha$              |                                 |
| <b>ES</b> Call Manage                         | $\alpha$              |                                 |
| <b><i>O</i></b> Port                          | $\boldsymbol{\alpha}$ |                                 |
| $\Box$ Route                                  | $\boldsymbol{\alpha}$ |                                 |
| $\boxed{\blacksquare}$ Num Manipulate $\land$ |                       |                                 |
| IP->Tel/IP CallerID                           |                       |                                 |
| IP->Tel/IP CalleeID                           |                       |                                 |
| Tel->IP CallerID                              |                       |                                 |
| Tel->IP CalleeID                              |                       |                                 |

Figure 3-42 IP $\rightarrow$ Tel/IP CallerID Manipulation Interface (Standard)

<span id="page-68-1"></span>See [Figure 3-42](#page-68-1) for the IP $\rightarrow$ Tel/IP CallerID manipulation interface under the Standard mode. A new number manipulation rule can be added by the *Add New* button on the bottom right corner of the list in the above figure. On the IP $\rightarrow$ Tel/IP CallerID manipulation rule adding interface, you may

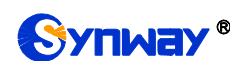

use the default values of all the configuration items.

#### The table below explains the items on the IP $\rightarrow$ Tel/IP CallerID manipulation interface.

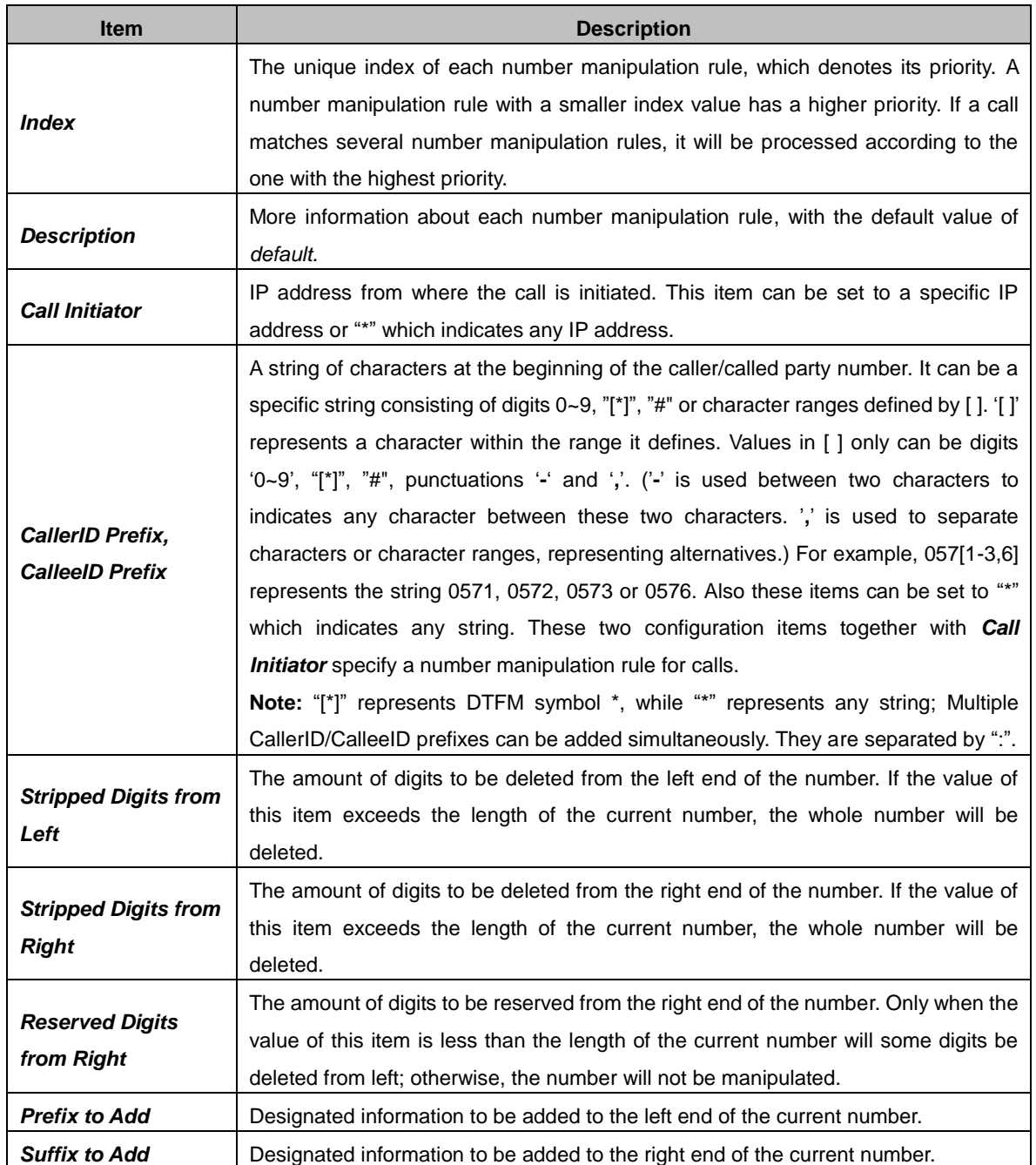

**Note: The number manipulation is performed in 5 steps by the order of the following configuration items:** *Stripped Digits from Left***,** *Stripped Digits from Right***,** *Reserved Digits from Right***,** *Prefix to Add* **and** *Suffix to Add***.**

After configuration, click *Save* to save the settings into the gateway or click *Close* to cancel the settings. See the figure below.

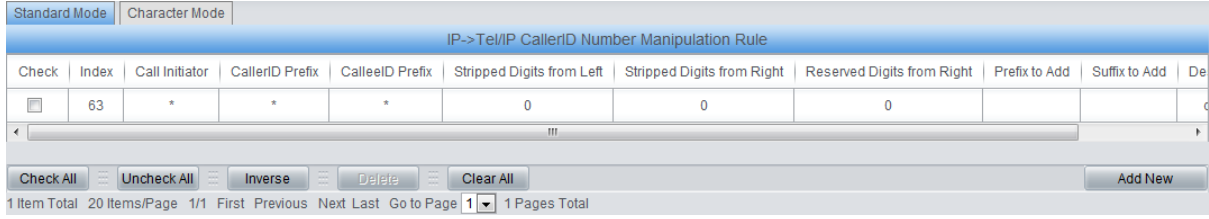

*SMG Series Wireless Gateway User Manual (Version 2.0.0)* Page 64

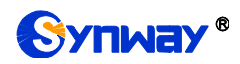

Figure 3-43 IP->Tel/IP CallerID Manipulation Interface (Standard)

<span id="page-70-0"></span>Click *Modify* in [Figure 3-43](#page-70-0) to modify a number manipulation rule. The configuration items on the IP→Tel/IP CallerID manipulation rule modification interface are the same as those on the **Add** *IPTel/IP CallerID Manipulation Rule* interface. Note that the item *Index* cannot be modified.

To delete a number manipulation rule, check the checkbox before the corresponding index in [Figure 3-43](#page-70-0) and click the *Delete* button. *Check All* means to select all available items on the current page; *Uncheck All* means to cancel all selections on the current page; *Inverse* means to uncheck the selected items and check the unselected. To clear all number manipulation rules at a time, click the **Clear All** button in [Figure 3-43.](#page-70-0)

On the IP $\rightarrow$ Tel/IP CallerID Manipulation interface under the Character mode, you can edit the number manipulation rule list to add a new one or modify an old one. The exact meaning of each element of the rule is described on the page.

#### **3.10.2 IP to Tel/IP CalleeID**

The number manipulation process for  $IP \rightarrow Tel/IP$  CalleeID is almost the same as that for  $IP\rightarrow$ Tel/IP CallerID; only the number to be manipulated changes from CallerID to CalleeID. The configuration items on the IP $\rightarrow$ Tel/IP CalleeID Manipulation interface are the same as those on *IPTel/IP CallerID Manipulation Interface* [\(Figure 3-43\)](#page-70-0).

### **3.10.3 Tel to IP CallerID**

| Standard Mode                                                                                                    |    | Character Mode     |         |                      |                                                                                      |  |  |  |         |  |  |
|----------------------------------------------------------------------------------------------------|----|--------------------|---------|----------------------|--------------------------------------------------------------------------------------|--|--|--|---------|--|--|
| Tel->IP CallerID Number Manipulation Rule                                                                                                    |    |                    |         |                      |                                                                                      |  |  |  |         |  |  |
| Stripped Digits from Left   Stripped Digits from Right  <br>CallerID Prefix<br>CalleelD Prefix<br>Reserved Digits from Right   Prefix to Add  <br>Suffix to Add   De<br>Call Initiator<br>Index<br>Check |    |                    |         |                      |                                                                                      |  |  |  |         |  |  |
|                                                                                                    | 63 | $\star$<br>$\star$ |         |                      |                                                                                      |  |  |  |         |  |  |
|                                                                                                    |    |                    |         |                      | <b>STATION</b>                                                                       |  |  |  |         |  |  |
|                                                                                                    |    |                    |         |                      |                                                                                      |  |  |  |         |  |  |
| Check All                                                                                                    |    | Uncheck All        | Inverse | <b>Delete</b><br>I ÷ | Clear All                                                                            |  |  |  | Add New |  |  |
|                                                                                                    |    |                    |         |                      | 1 Item Total 20 Items/Page 1/1 First Previous Next Last Go to Page 1 v 1 Pages Total |  |  |  |         |  |  |

Figure 3-44 Tel-HP CallerID Manipulation Interface (Standard)

<span id="page-70-1"></span>See [Figure 3-44](#page-70-1) for the Tel $\rightarrow$ IP CallerID manipulation interface under the Standard mode. A new number manipulation rule can be added by the *Add New* button on the bottom right corner of the list in the above figure. See [Figure 3-45](#page-71-0) for the Tel $\rightarrow$ IP CallerID manipulation rule adding interface. You may use the default values of all the other configuration items herein.

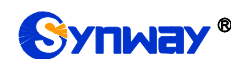

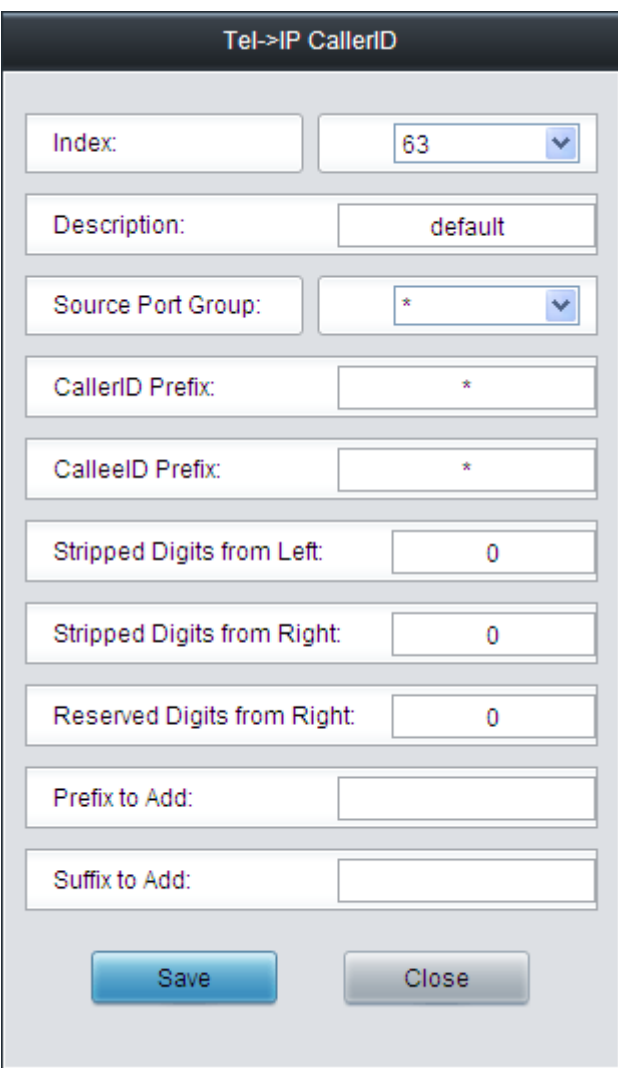

Figure 3-45 Add Tel->IP CallerID Manipulation Rule

<span id="page-71-0"></span>The table below explains the items shown in the above figure.

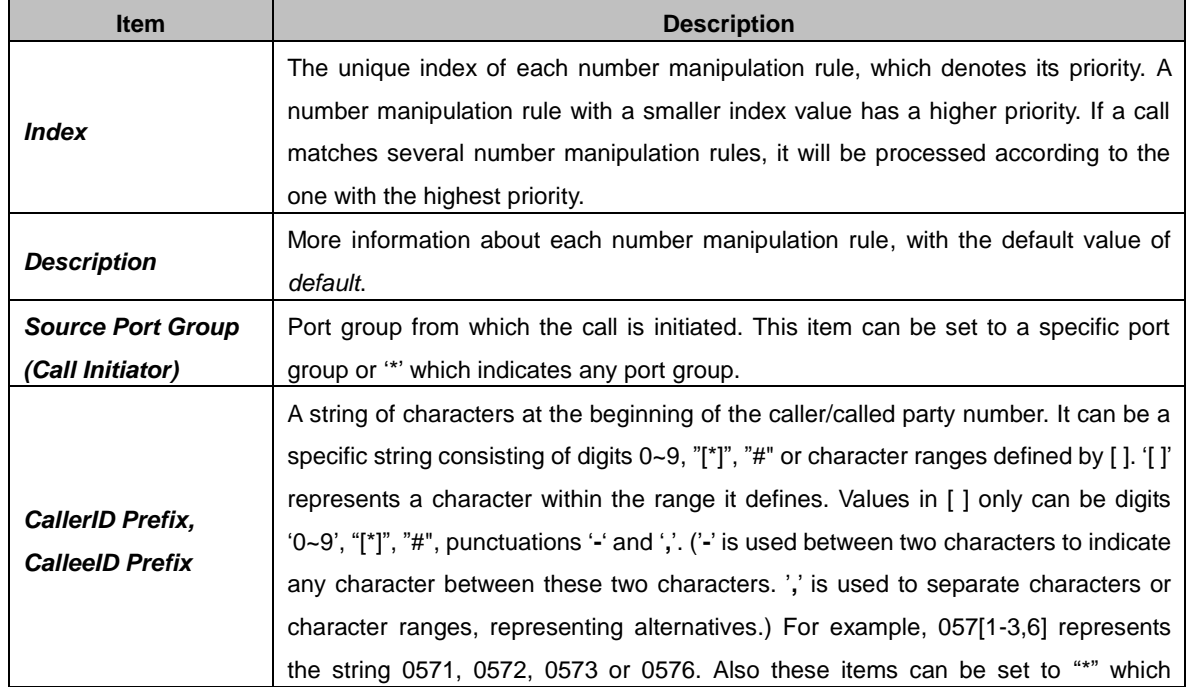
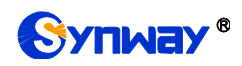

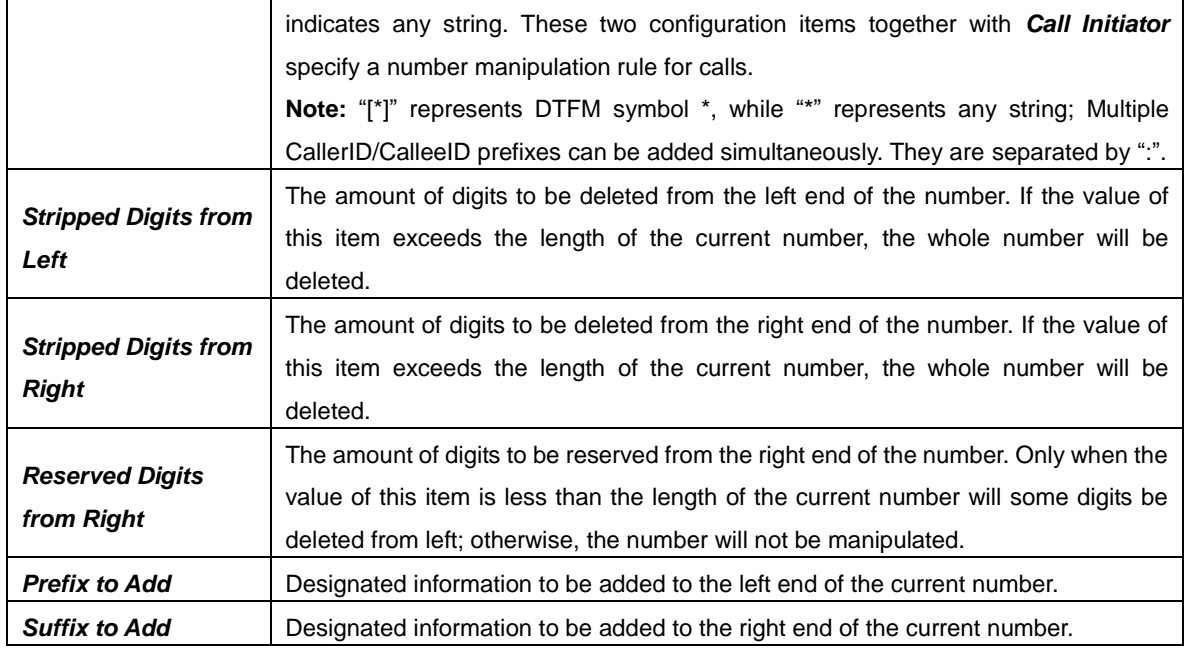

**Note: The number manipulation is performed in 5 steps by the order of the following configuration items:** *Stripped Digits from Left***,** *Stripped Digits from Right***,** *Reserved Digits from Right***,** *Prefix to Add* **and** *Suffix to Add***.**

After configuration, click *Save* to save the settings into the gateway or click *Close* to cancel the settings.

Click *Modify* in [Figure 3-44](#page-70-0) to modify a number manipulation rule. The configuration items on the Tel<sup>></sup>IP CallerID manipulation rule modification interface are the same as those on the **Add** *TelIP CallerID Manipulation Rule* interface. Note that the item *Index* cannot be modified.

To delete a number manipulation rule, check the checkbox before the corresponding index in [Figure 3-44](#page-70-0) and click the *Delete* button. *Check All* means to select all available items on the current page; *Uncheck All* means to cancel all selections on the current page; *Inverse* means to uncheck the selected items and check the unselected. To clear all number manipulation rules at a time, click the *Clear All* button in [Figure 3-44.](#page-70-0)

On the Tel $\rightarrow$ IP CallerID Manipulation interface under the Character mode, you can edit the number manipulation rule list to add a new one or modify an old one. The exact meaning of each element of the rule is described on the page.

## **3.10.4 Tel to IP CalleeID**

The number manipulation process for Tel $\rightarrow$ IP CalleeID is almost the same as that for Tel $\rightarrow$ IP CallerID; only the number to be manipulated changes from CallerID to CalleeID. The configuration items on the Tel<sup>→</sup>IP CalleeID manipulation interface are the same as those on *Tel→IP CallerID Manipulation Interface*.

# **3.11 System Tools**

System Tools is mainly for gateway maintenance. It provides such features as change password, data backup, connectivity check, etc.

## **3.11.1 Upgrade**

Via the upgrade interface you can upgrade the WEB, gateway service, kernel and firmware to new versions. Select the upgrade package "\*.tar.gz" (The gateway will do MD5 verification before

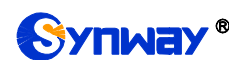

upgrading and will not start to upgrade until it passes the verification.) and click *Update*. Then the file uploading interface will appear.

During the upgrading, you can learn the detailed upgrading information from the upgrade information box at the bottom.

| Serial Num                     | <b>Current Version</b>                           |  |
|--------------------------------|--------------------------------------------------|--|
|                                |                                                  |  |
|                                | 30554                                            |  |
| <b>WEB</b>                     | Version 2.0.0_2018091115                         |  |
| Service                        | Version 2.0.0_2018091115                         |  |
| <b>FPGA</b>                    | Version 1.11                                     |  |
| U-boot                         | Version Aug 08 2017-02:48:31                     |  |
| Kernel                         | Version #233 Tue Jan 10 14:45:17 CST 2017        |  |
| Device Type                    | SMG4004-4LQ                                      |  |
| package.<br>Upload completion! |                                                  |  |
|                                |                                                  |  |
|                                | 14%                                              |  |
|                                | System updating, please do not leave this page!. |  |
|                                | Upgrade Information                              |  |

Figure 3-46 System Upgrading Interface

**Note:** Please contact our technicians if you need to downgrade the gateway to an old version. An improper operation may cause unexpected problems.

## **3.11.2 Signaling Capture**

Packet capture contains Signaling Packet Capture, RTP Packet Capture. You can select either of them to start the capture according to your requirement. Click *Start* to start capturing packets. Click *Stop* to stop the capture. Click *Download* to download the captured packets.

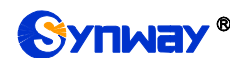

## **3.11.3 Data Recording**

On the Data Recording interface, click *Start* to start the recording; click *Stop* to stop the recording; click *Download* to download the recorded data.

## **3.11.4 Call Log**

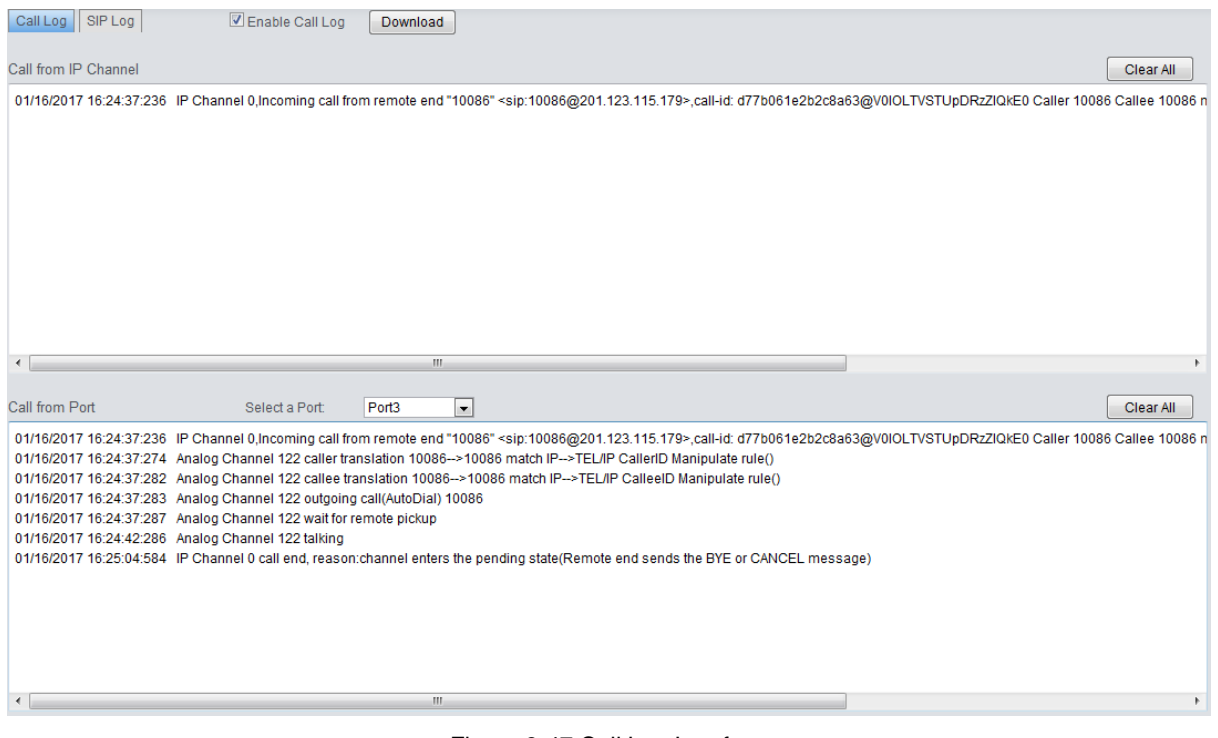

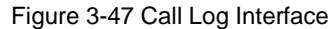

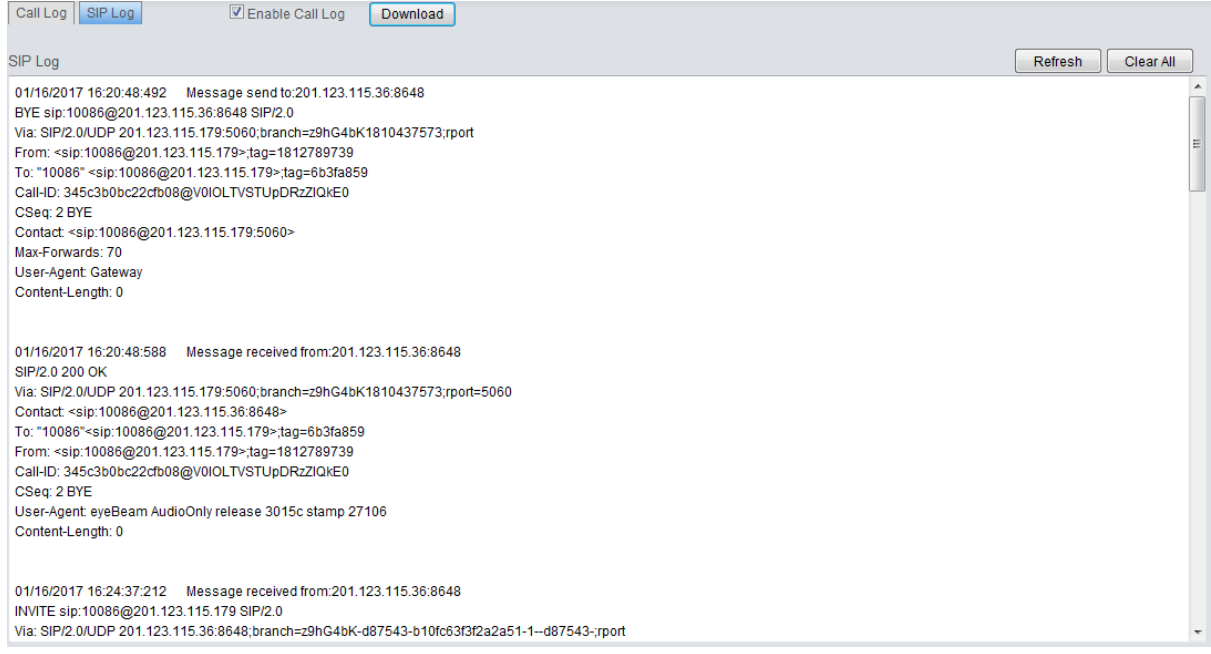

Figure 3-48 SIP Log Interface

On the Call Log interface, click the checkbox before *Enable Call Log* to enable the call log feature, including *Call Log* and *SIP Log*. *Call from IP Channel* displays the call log information generated on all IP channels, and *Call from Port* displays the call log information generated on the port you select. All the SIP related information will be displayed in *SIP Log*.

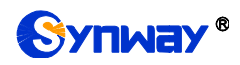

## **3.11.5 Operation Log**

The Operation Log interface is used to check the operation records on WEB. Click *Refresh* to refresh the log; click *Clear All* to clear all the operation logs and click *Download* to download the logs. The operation log will be automatically cleared once the system restarts.

**Note:** The sign <@#> here means the configuration item is null.

### **3.11.6 Change Password**

On the password changing interface you can change username and password of the gateway. Enter the current password, the new username and password, and then confirm the new password. After configuration, click *Save* to apply the new username and password or click *Reset* to restore the configurations. After changing the username and password, you are required to log in again.

## **3.11.7 Backup & Upload**

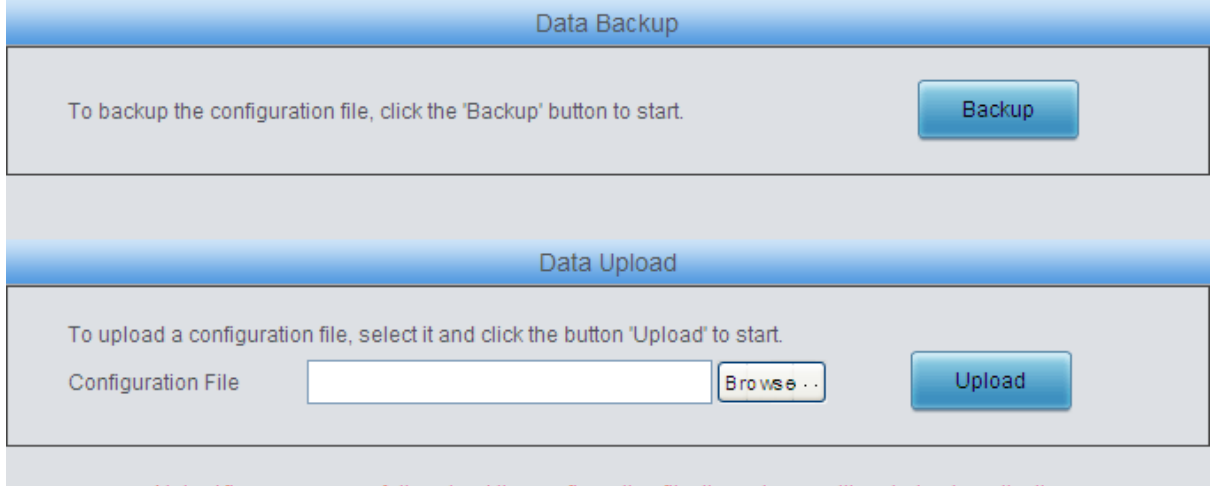

Note: After you successfully upload the configuration file, the gateway will restart automatically.

Figure 3-49 Backup & Upload Interface

<span id="page-75-0"></span>See [Figure 3-49](#page-75-0) for the backup and upload interface. To back up the configuration file to your PC, just click *Backup*. To upload a configuration file, select it via *Browse…* and click *Upload*.

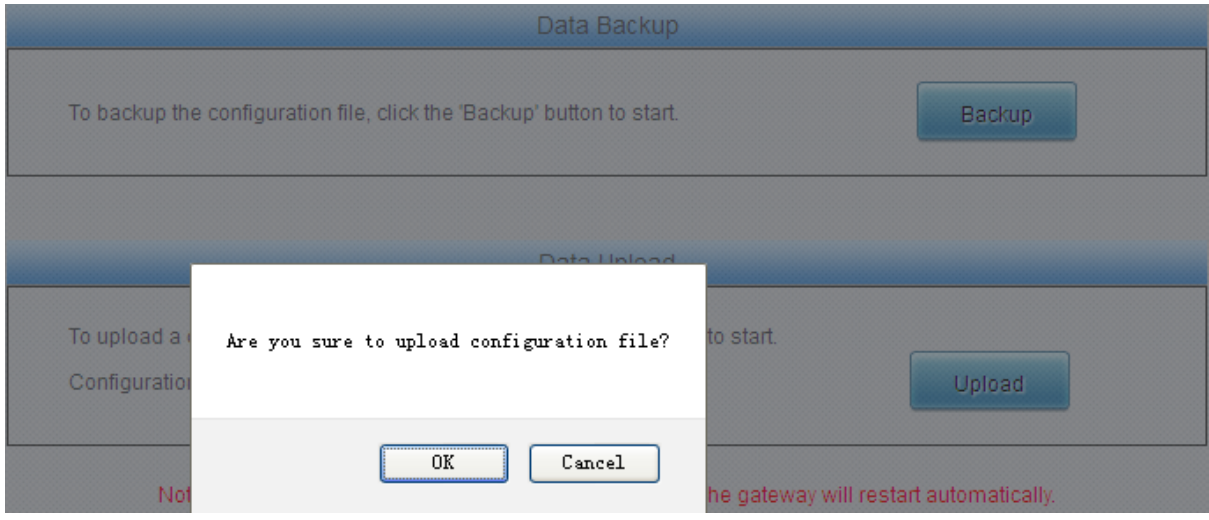

Figure 3-50 Backup & Upload & Prompt Interface

<span id="page-75-1"></span>Click *OK* on the prompt box [\(Figure 3-50\)](#page-75-1) to upload the configuration file to the gateway. Now the

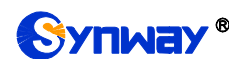

prompt information "System is rebooting, please do not leave this page" appears. The gateway will overwrite the current configurations with the uploaded data after restart. Click *Cancel* to cancel this upload directly.

## **3.11.8 Factory Reset**

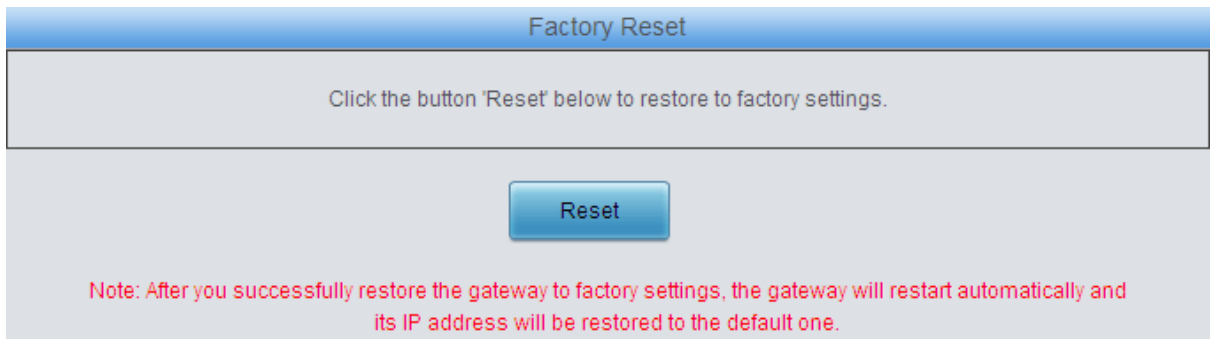

Figure 3-51 Factory Reset Interface

<span id="page-76-0"></span>See [Figure 3-51](#page-76-0) for the factory reset interface. Click *Reset* to restore all configurations on the gateway to factory settings.

## **3.11.9 Restart**

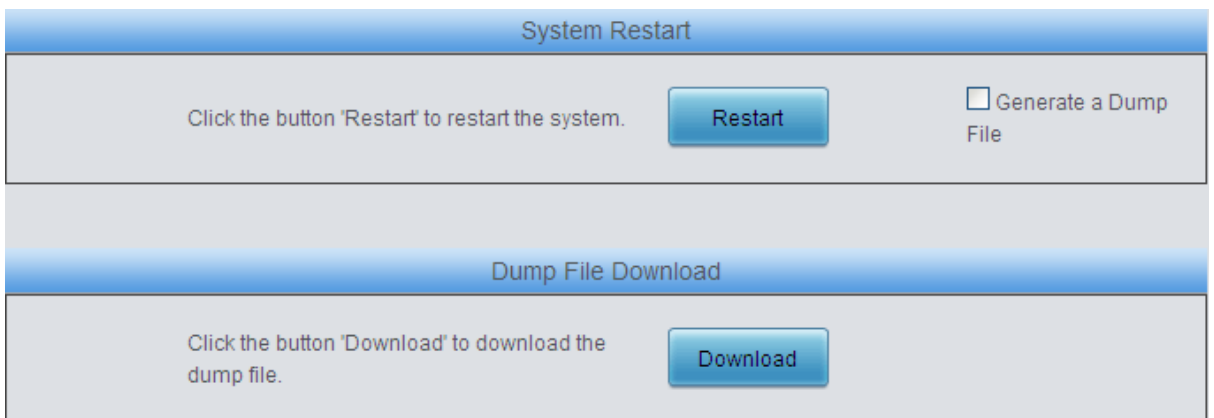

Figure 3-52 System Restart Interface

<span id="page-76-1"></span>See [Figure 3-52](#page-76-1) for the restart interface. Click *Restart* under the service restart interface to restart the gateway service or click *Restart* under the system restart interface to restart the whole gateway system. A dump file will be generated each time you restart the service or the system. Click *Download* and you can download it to help troubleshoot issues.

## **3.11.10 System Monitor**

See the System Monitor Configuration interface. Watchdog is a timing reset system used to avoid application crash. You can set the dog feeding interval when this feature is enabled. The feeding interval is calculated by s, with the value range of 1~15s. By default, this feature is enabled with the default value of 5s. As the feature "Automatically restart the service if undetected" is enabled, the service application will restart automatically if it is not detected by the gateway guard application. By default, this feature is enabled.

## **3.11.11 Centralized Manage**

Via the Centralized Manage Setting interface, the gateway can register to a centralized management platform and accept the management of the platform. The table below explains the

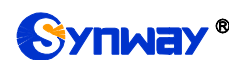

items on this interface.

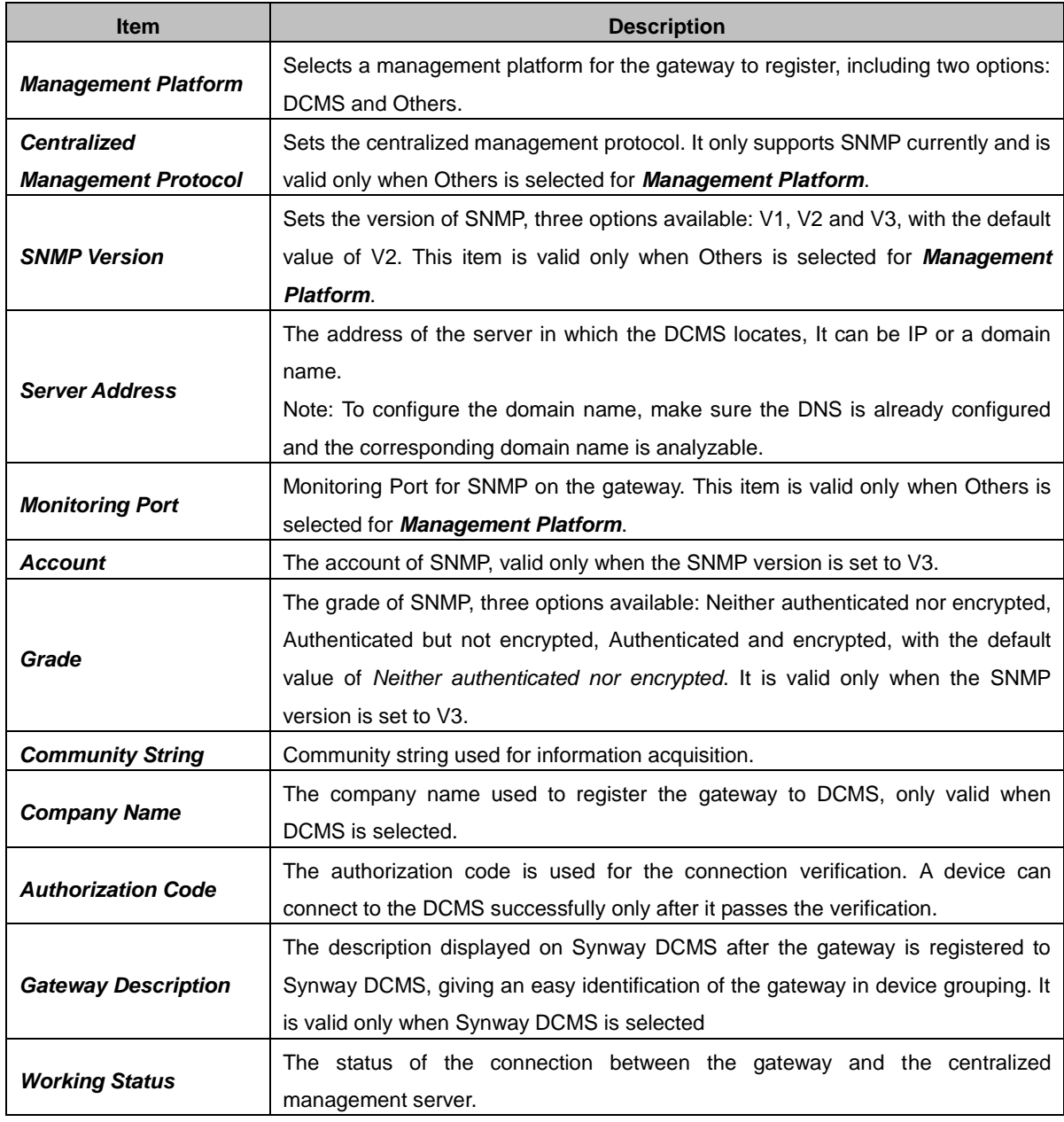

After your modification, click *Save* to save the above settings into the gateway, click *Reset* to restore the configurations, and click *Download MIB* to download the MIB file which can let the centralized management server get the data information structure of our gateway.

## **3.11.12 PING Test**

A Ping test can be initiated from the gateway on a designated IP address to check the connection status between them. The table below explains the configuration items on the Ping test interface.

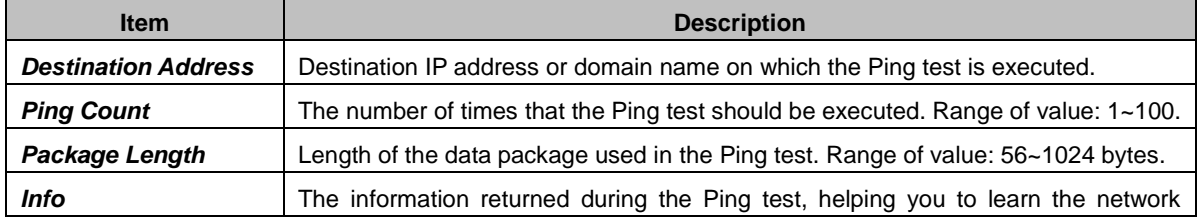

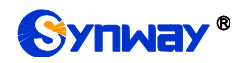

connection status between the gateway and the destination address.

After configuration, click *Start* to execute the Ping test; click *End* to terminate it immediately.

## **3.11.13 TRACERT Test**

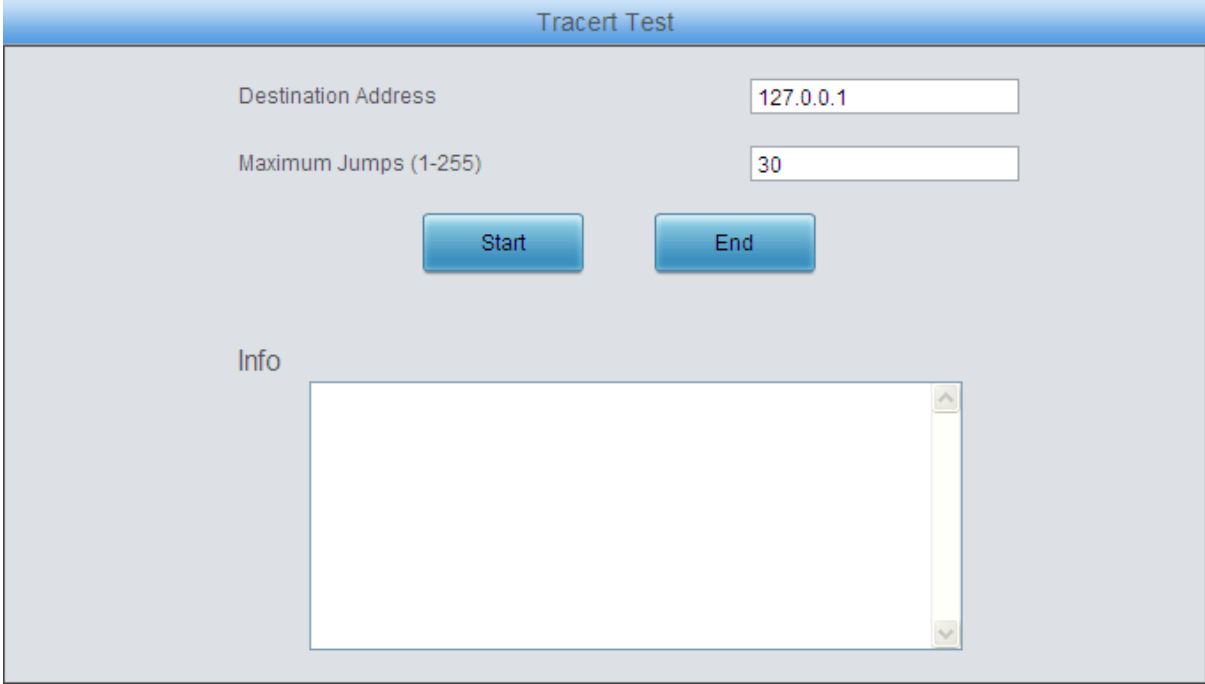

#### Figure 3-53 Tracert Test Interface

<span id="page-78-0"></span>See [Figure 3-53](#page-78-0) for the Tracert test interface. A Tracert test can be initiated from the gateway on a designated IP address to check the routing status between them. The table below explains the configuration items shown in the above figure.

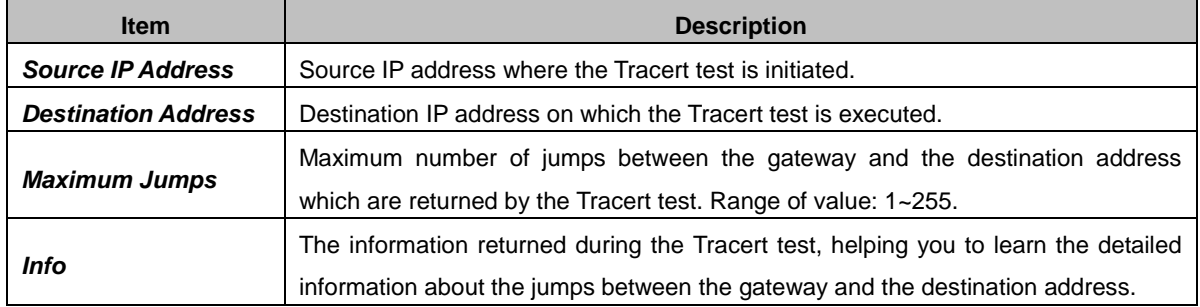

After configuration, click *Start* to execute the Tracert test; click *End* to terminate it immediately.

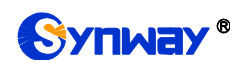

## **3.11.14 Wireless Test**

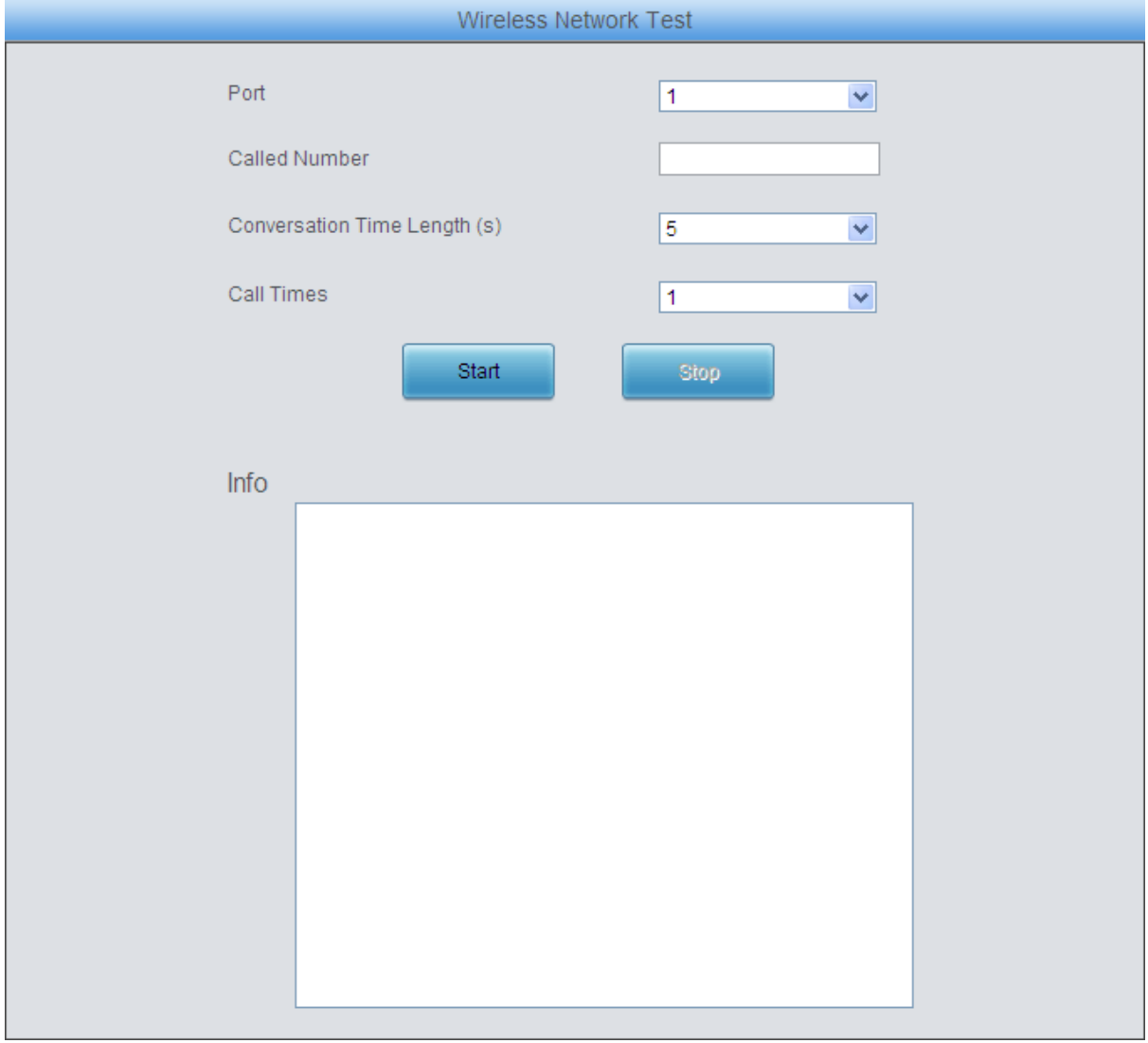

#### Figure 3-54 Wireless Network Test Interface

<span id="page-79-0"></span>See [Figure 3-54](#page-79-0) for the Wireless Network Test interface. This test is to check whether the SIM card inserted in the gateway port can make normal calls. The table below gives the explanation to the configuration items shown in the above figure.

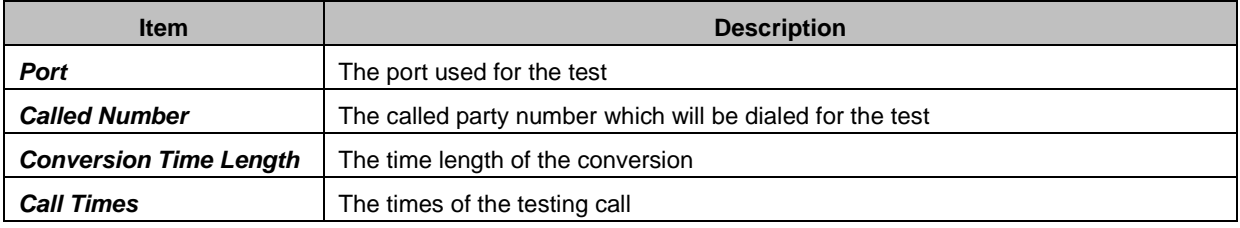

After configuration, click *Start* to execute the test; click *Stop* to terminate it immediately.

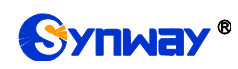

## **3.11.15 Module Test**

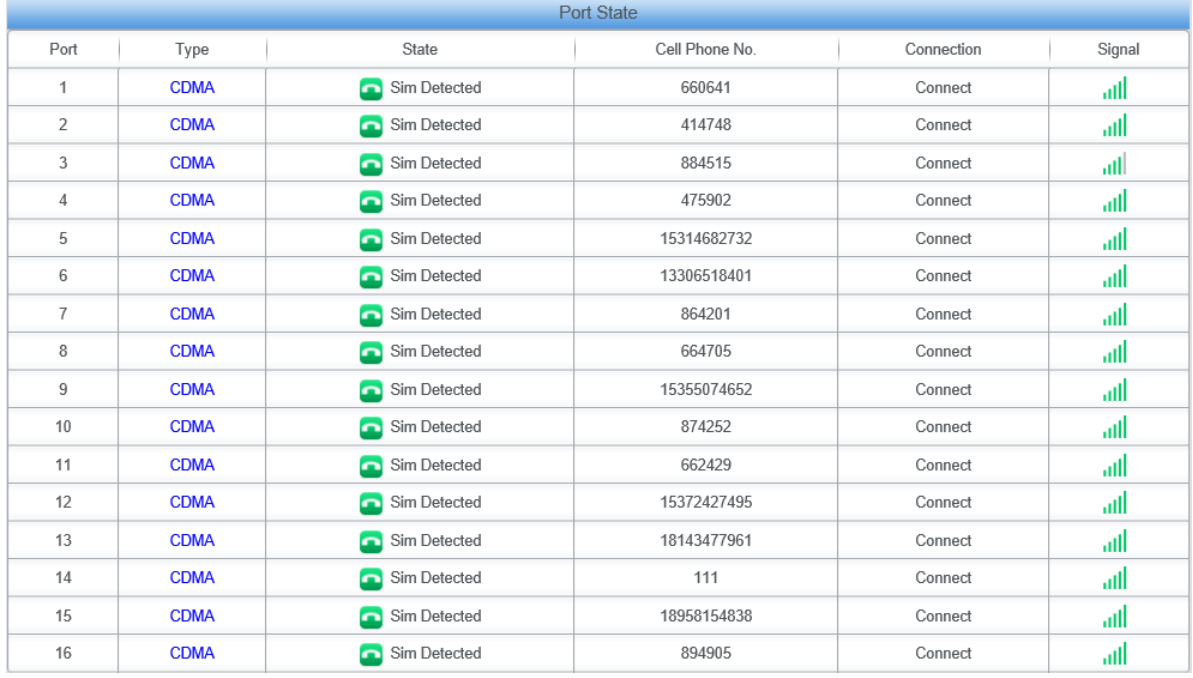

#### Figure 3-55 Module Test Interface

<span id="page-80-0"></span>See [Figure 3-55](#page-80-0) for the Wireless Network Test interface. This test is for our manufacturers to check whether a module can detect the SIM card. Two states may appear: *Sim Detected* and *Unusable*.

## **3.11.16 Access Control**

On the Access Control List interface, you can add a piece of command to ACL to restrict the network flow. Thus only the particular devices are allowed to visit the gateway and only the data packages on the designated ports can be forwarded. Click *Add New* to add a new piece of command. See [Figure 3-56.](#page-80-1)

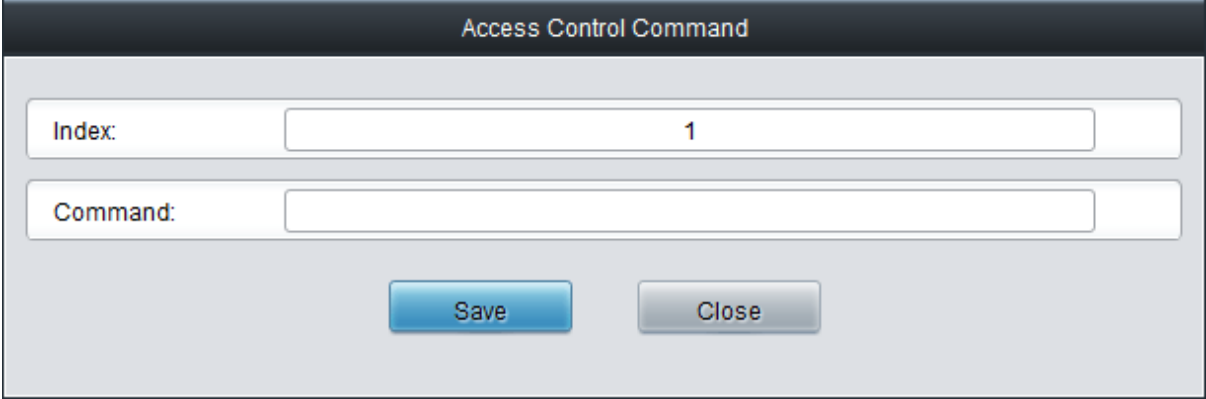

Figure 3-56 Add Access Control Command Interface

<span id="page-80-1"></span>Fill in a piece of command to the item Command and click *Save* to save the settings to the gateway. Click *Close* to cancel your settings. Click *Apply* to make the new command valid.

Click *Modify* on the Access Control List interface to modify a command. The configuration items on the Access Control Command Modification interface are the same as those on the *Add Access Control Command* interface. Note that the item *Index* cannot be modified.

To delete an Access Control Command, check the checkbox before the corresponding index on

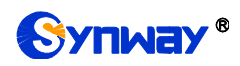

the Access Control List interface , click the *Delete* button, and then click the *Apply* button to make the deleted command invalid. *Check All* means to select all available items on the current page; *Uncheck All* means to cancel all selections on the current page; *Inverse* means to uncheck the selected items and check the unselected. To clear all access control commands at a time, click the *Clear All* button on the Access Control List interface.

#### **Note:**

1, Currently, only the command iptables is supported by the gateway.

2, If you add or modify or delete commands manually, don"t forget to click the *Apply* button to make your settings valid. However, if the gateway restarts or the configuration is leading-in, you need not click the *Apply* button and the commands will get valid automatically.

### **3.11.17 Device Lock**

This feature is unopened. If you need use it, please contact our technicians to apply for a special link to access the gateway again.

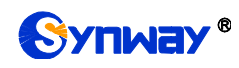

# **Appendix A Technical Specifications**

#### **Dimensions**

*4004/4008 series: 260×30×153mm<sup>3</sup> 4016/4032 series: 440×44×200mm<sup>3</sup>*

#### **Weight**

*4004/4008 series Net: 1.2 kg*

*4016 series Net: 2.4 kg*

*4032 series Net: 3.1 kg*

#### **Environment**

*Operating temperature: 0*℃*—45*℃ *Storage temperature: -20*℃*—85*℃ *Humidity: 8%— 90% non-condensing Storage humidity: 8%— 90% non-condensing*

#### **LAN**

*Amount: 2 (10/100 BASE-TX (RJ-45))*

*Self-adaptive bandwidth supported*

*Auto MDI/MDIX supported*

#### **Console Port**

*Amount: 1 (RS-232)*

*Baud rate: 115200bps*

*Connector: RJ45 to DB-9 Connector (4004/4008 series), Mini-USB connecting line (4016/4032 series)*

*Data bits: 8 bits*

*Stop bit: 1 bit*

*Parity unsupported*

*Flow control unsupported*

*Note: Follow the above settings to configure the serial port; or it may work abnormally.*

#### **Power Requirements**

*Input power: 12V DC ±10% Input Current: ≥3A DC* **Signaling & Protocol**

> *SIP signaling Supported protocol: SIP V1.0/2.0, RFC3261*

#### **Network Protocol**

*IP v4, UDP/TCP, PPPoE, DHCP,*

*FTP/TFTP ARP, RARP, NTP,*

*HTTP, Telnet*

#### **Audio Encoding & Decoding**

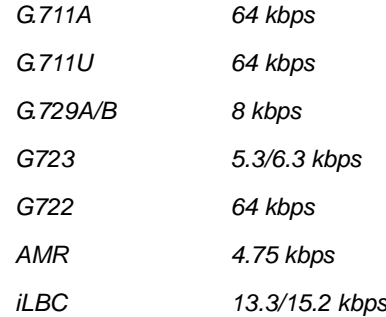

#### **Sampling Rate**

*8kHz*

#### **Wireless Feature**

*SMS CODEC: ASCII/UCS2*

#### **Others**

*The LTE series gateways support the VoLTE network so that they provide quick call establishment and stay unaffected by the Base Station capacity.*

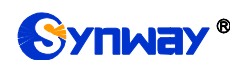

# **Appendix B Troubleshooting**

#### **Q1. What to do if I forget the IP address of the wireless gateway?**

There are two ways to get the IP address:

- 1) Long press the Reset button on the gateway to restore to factory settings. The default IP address is 192.168.1.101
- 2) Make a call to any wireless port and press the function key to query the IP address. See 3.5.5 [Function Key](#page-34-0) for more details.

#### **Q2. In what cases can I conclude that the wireless gateway is abnormal and turn to Synway's technicians for help?**

- a) During runtime, the run indicator does not flash or the alarm indicator lights up or flashes, and such error still exists even after you restart the device or restore it to factory settings.
- b) Voice problems occur during call conversation, such as that one party or both parties cannot hear the voice or the voice quality is unacceptable.
- c) The port of the gateway is well connected with the antenna and has a SIM card properly inserted, but the port indicator never lights up after the gateway startup or the color it lights up does not comply with the actual port state or port type.

Other problems such as inaccessible calls, failed registrations, incorrect numbers are probably caused by configuration errors. We suggest you refer to Chapter 3 WEB [Configuration](#page-17-0) for further examination. If you still cannot figure out or solve your problems, please feel free to contact our technicians.

#### **Q3. What to do if I cannot enter the WEB interface of the gateway after login?**

This problem may happen on some browsers. To settle it, follow the instructions here to configure your browser. Enter "Tools > Internet Options >Security Tab", and add the current IP address of the gateway into "Trusted Sites". If you changes the IP address of the gateway, add your new IP address into the above settings too.

#### **Q4. Is there any cell-phone APP can make calls to the gateway?**

Yes. Linphone is a soft SIP phone that is supported by multiple platforms, such as Linux, Windows, iOS, Android, etc. It must be registered to the SIP registrar server before dialing to other SIP devices or PSTN telephones,

#### **Q5. Which RTP codecs are supported by the gateway?**

At present, the supported RTP codecs are: G.711A, G.711u, G.729, G.723, G.722, AMR and il  $BC$ .

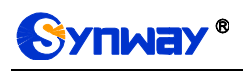

# **Appendix C About VPN**

## **Part 1: Steps to Enable VPN Feature**

Find the VPN Settings interface under Advanced Settings on the web. This featured is disabled by default.

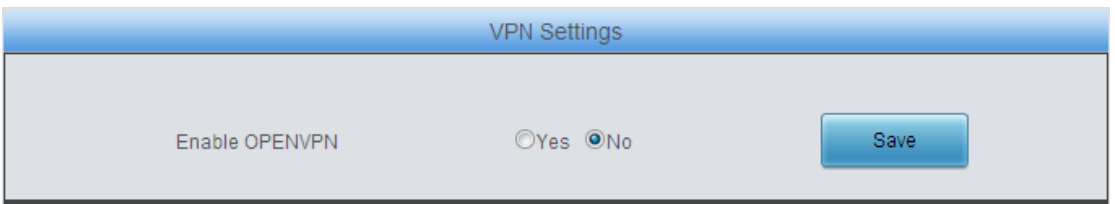

**Step 1:** Select Yes to enable this feature, click the 'Save' button and the following interface will appear.

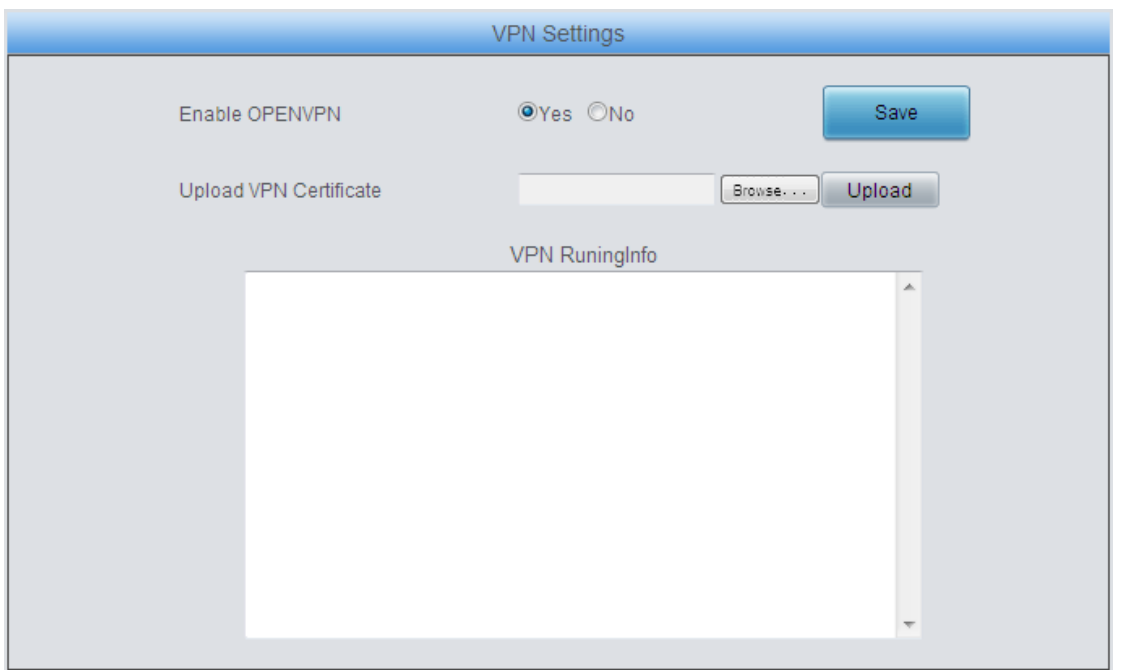

**Step 2:** Select a certificate from the client, that is, a configuration file with the suffix of .conf, and then click the "Upload" button. The following dialog will appear.

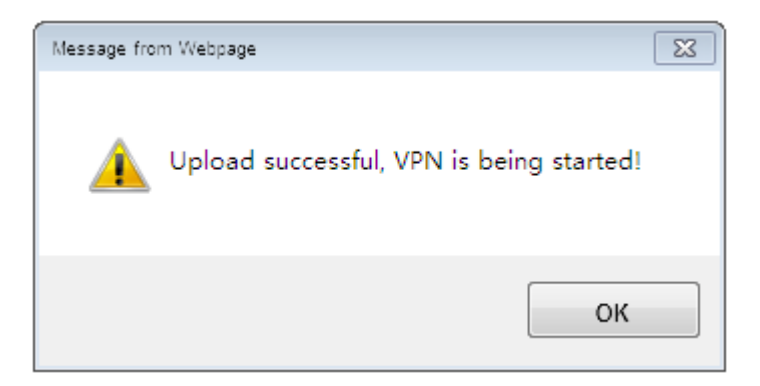

**Step 3:** Now you will get a virtual IP address which is allocated automatically by the VPN server. Note that each upload will lead to a new allocation of the IP address; however, restarting the gateway will not change the virtual IP address.

Then you may use the PING test under System Tool on the web to test if the client connects successfully with the server via IP, by which to check whether the VPN feature is successfully enabled or not.

### **Part 2: Steps to Make VPN Certificate**

- **Step 1:** Get the file of client.ovpn from the VPN server (under the 'sample-config' directory of the installation package) and rename it to "client.conf".
- **Step 2:** Examine or add the following content into the file.

The file should contain the following content, in which the black part is fixed while the red part shall change according to the note.

client

dev tap (Note: Fill in tap or tun according to the VPN server"s requirement. Currently, only tap is supported.)

proto tcp (Note: Connect via TCP which should be consistent with that of the server.)

;cipher AES-128-CBC (Note: Select an encryption algorithm which should be consistent with that of the client. It is not necessary to add if there is no algorithm at the client.)

remote 192.168.143.235 1194 udp (Note: Fill in the IP address and the port number of the VPN server, and the protocol can be left empty.)

;remote-random (Note: If there are multiple servers configured, let the client connect at random.)

resolv-retry infinite (Note: Analyze the server's domain name)

nobind (Note: Not to bind any port to the client)

persist-tun

persist-key

mute-replay-warnings (Note: Set as a flag to warn about replayed data packages.)

ns-cert-type server

comp-lzo (Note: Use the Izo compression which is consistent with the server.)

verb 3

;tls-client

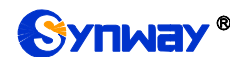

;tls-auth ta.key 1 (Note: It is used to enable the feature of TLS encryption, and should be consistent with that of the server.)

<ca>

-----BEGIN CERTIFICATE-----

Note: Fill in the key copied from the file of ca.crt.

-----END CERTIFICATE-----

</ca>

<cert>

-----BEGIN CERTIFICATE-----

Note: Fill in the key copied from the file of client.crt, that is, the content inbetween "-----BEGIN CERTIFICATE-----" and "-----ENDCERTIFICATE-----"

-----END CERTIFICATE-----

</cert>

<key>

-----BEGIN RSA PRIVATE KEY-----

Note: Fill in the key copied from the file of client.key

-----END RSA PRIVATE KEY-----

</key>

Note: The following key is not necessary to add if it is never encrypted at the server.

<tls-auth>

Note: Fill in the key copied from the file of ta.key

</tls-auth>

Make sure the three key files ca.crt, client.crt and client.key are of the newest versions.

**Step 3:** Save the file after your examination or supplement and upload it to the device. Note that the suffix of the file must be .conf.

### **Part 3: Attentions**

**a)** After the VPN featured is opened at the server, use your PCs to connect as a test. If two PCs can PING through each other, it means the server works normally.

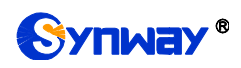

- **b)** Make sure the server is OK and the configuration file is ready before opening the VPN feature. The system time of the wireless gateway must be consistent with that of the server, or the connection may sometimes fails.
- **c)** After enabling the VPN feature successfully, you can use the virtual IP of the gateway to make calls in both directions IP-->tel and tel-->IP.

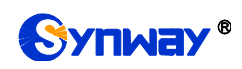

# **Appendix D Technical/sales Support**

Thank you for choosing Synway. Please contact us should you have any inquiry regarding our products. We shall do our best to help you.

## **Headquarters**

Synway Information Engineering Co., Ltd

http://www.synway.net/

9F, Synway D&R Center, No.3756, Nanhuan Road, Binjiang District, Hangzhou, P.R.China, 310053

Tel: +86-571-88860561

Fax: +86-571-88850923

Wechat QR Code: Scan the QR code to give attention to us

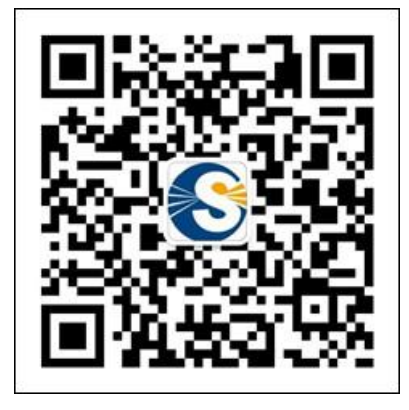

# **Technical Support**

Tel: +86-571-88864579 Mobile: +86-18905817070 Email: [techsupport@sanhuid.com](mailto:techsupport@sanhuid.com) Email: [techsupport@synway.net](mailto:techsupport@synway.net) MSN: [synway.support@hotmail.com](mailto:synway.support@hotmail.com)

## **Sales Department**

Tel: +86-571-88860561 Tel: +86-571-88864579 Fax: +86-571-88850923 Email: [sales@synway.net](mailto:Sales@sanhuid.com)